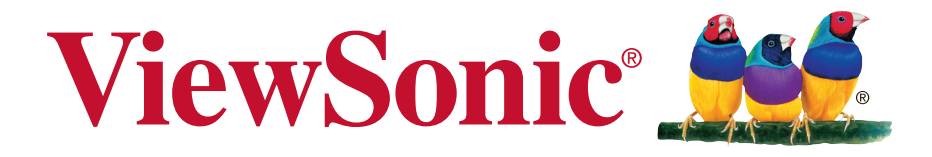

# **PJD8333s/PJD8633ws/PJD7333/ PJD7533w DLP Projektor Podręcznik użytkownika**

Model nr VS14946/VS14935/VS14948/VS14950

# **Informacje dotyczące zgodności**

#### **Rozporządzenie Federalnej Komisji Łączności**

Niniejsze urządzenie pozostaje w zgodności z częścią 15 zasad Federalnej Komisji Łączności. Podstawą działania są dwa warunki: (1) niniejsze urządzenie nie wywołuje szkodliwych zakłóceń oraz (2) niniejsze urządzenie musi zaakceptować otrzymywane zakłócenia, włącznie z zakłóceniami, które mogą spowodować niepożądane działania.

Niniejszy sprzęt został przetestowany i pozostaje w zgodności z ograniczeniami cyfrowych urządzeń klasy B, zgodnie z częścią 15 zasad Federalnej Komisji Łączności. Niniejsze ograniczenia zostały zaprojektowane aby dostarczyć umiarkowanej ochrony przez szkodliwymi zakłóceniami sąsiednim obiektom. Niniejszy sprzęt generuje, używa i może promieniować energią częstotliwości radiowej, i jeśli nie zostanie zainstalowany zgodnie z instrukcjami, może spowodować szkodliwe zakłócenia dla komunikacji radiowej. Jednakże, nie ma gwarancji iż takowe zakłócenia wystąpią po częściowej instalacji. Jeśli niniejszy sprzęt wytworzy szkodliwe zakłócenia dla odbioru telewizyjego lub radiowego, które mogą zostać zdeterminowne poprzez włączenie i wyłączenie urządzenia, użytkownik powinien przedsięwziąć jedno lub więcej następujących kroków:

- Przemieścić lub skierować w inną stronę antenę odbiorczą.
- Zwiększyć odległość pomiędzy sprzętem a odbiornikiem.
- Podłączyć sprzęt do innego gniazdka niż to, do którego podłączony jest odbiornik.
- Poprościć o pomoc sprzedawcę lub doświadczonego technika radiowego/telewizyjnego.

**Uwaga:** Ostrzega się, iż zmiany lub modyfikacje nie zatwierdzone częściowo dla zgodności mogą unieważnić twoje prawo do obsługi urządzenia.

#### **Dla Kanady**

- Cyfrowe aparaty klasy B pozostają w zgodzie w kanadyjskim ICES-003.
- <sup>y</sup> Cet appareil numérique de la classe B est conforme à la norme NMB-003 du Canada.

#### **Deklaracja zgodności CE dla krajów europejskich**

Ninijesze urządzenie pozostaje w zgodzie z dyrektywą kompatybilności elektromagnetycznej 2004/108/EC i dyrektywą niskiego napięcia 2006/95/ EC.

#### **Ninjesze informacje dotyczą tylko członków Unii Europejskiej:**

Znak pozostaje w zgodzie z dyrektywą o odpadach elektrycznych i sprzęcie elektrycznym 2002/96/EC (WEEE).

Znak wskazuje wymóg NIE pozbywania się sprzętu włącznie ze zużytymi bateriami i akumulatorami jako nieposortowanymi odpadami, jak również dostępną wymianę i system składowania.

Jeśli baterie, akumulatory oraz komórki przycisków załączonych do sprzętu, wyświetlą chemiczne symbole Hg, Cd, lub Pb oznacza to, iż bateria zawiera w składzie ciężkie metale więcej niż 0,0005% rtęci lub więcej niż 0,002% kadmu i więcej niż 0,004% ołowiu.

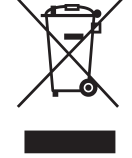

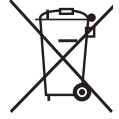

### **Ważne informacje dotyczące bezpieczeństwa użytkowania**

- 1. Przeczytaj instrukcje.
- 2. Zachowaj instrukcje.
- 3. Weź pod uwagę wszelkie ostrzeżenia.
- 4. Podążaj za instrukcjami.
- 5. Nie należy używać niniejszej jednostki w pobliżu wody.
- 6. Czyść za pomocą miękkiej, suchej szmatki.
- 7. Nie należy blokować otworów wentylacyjnych. Instalacja powinna przebiegać zgodnie z instrukcjami wytwórcy.
- 8. Nie należy instalować w pobliżu źródeł ciepła takich jak kaloryfery, liczniki ciepła, piece oraz inne urządzenia (włącznie ze wzmacniaczami) które wytwarzają ciepło.
- 9. W celu bezpieczeńswta użyto spolaryzowaną, uziemioną wtyczkę. Spolaryzowana wtyczka posiada dwa ostrza jedno szersze od drugiego. Uziemiona wtyczka posiada dwa ostrza i trzecią odnogę uziemiającą. Szersze ostrze oraz odnoga uziemiająca zostały pomyślane w celach bezpieczeństwa. Jeśli dostarczona wtyczka nie pasuje do gniazdka, skosultuj się z elektrykiem w celu wymiany przestarzałego gniazdka.
- 10. Zabezpiecz kabel mocy przed nadepnięciem lub wyciągnięciem z gniazdka. Upewnij się, iż wyjście prądu znajduje się blisko jednostki, tak, iż może być z łatwością dostępne. Upewnij się, iż wyjście prądu znajduje się blisko jednostki, tak, iż może być z łatwością dostępne.
- 11. Używaj akcesoriów/ załączników tylko wyszczególnionych przez sprzedawcę.
- 12. Używaj tylko z kartą, podstawką, statywem, gniazdkiem lub stolikiem wyszczególnionym przez sprzedawcę, lub sprzedawanym wraz z jednostką. Podczas używania karty, uważaj gdy poruszasz kombinacją karta/jednostka w celu uniknięcia zranienia przez wywrócenie się.

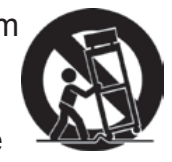

- 13. Rozłącz jednostkę od prądu gdy nie będzie używana przez dłuższy czas.
- 14. W celu serwisu gwarancyjnego skieruj się do wykfalifikowanego personelu naprawczego. Serwis jest wymagany, gdy jednostka została uszodzona w jakikolwiek sposób, np: gdy kabel dostarczający prąd lub wtyczka są uszkodzone, jeśli rozlano płyn na obiekt lub płyn dostał się do środka jednostki, gdy jednostka została wystawiona na działanie wilgoci lub deszczu lub jeśli jednostka nie działa normalnie lub została upuszczona.

# **Dyrektywa zgodności RoHS2**

Niniejszy produkt został zaprojektowany i wytworzony w zgodności z dyrektywą Parlamentu Europejskiego 2011/65/EU dotyczącą użytkowania niektórych niebezpiecznych substancji w sprzęcie elektronicznym i elektrycznym (dyrektywa RoHS2) oraz ma zastosowanie do wartości maksymalnej koncentracji uchwalonej przez Europejską Komisję Adaptacji Technicznych (TAC) jak pokazano poniżej:

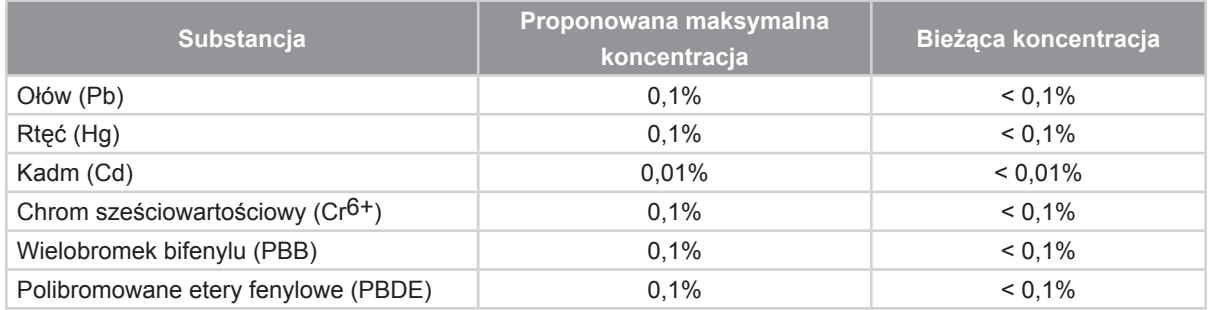

Niektóre składniki urządzenia jak wymieniono powyżej zostały wyjęte z listy na mocy Aneksu dyrektywy RoHS2 jak podano poniżej:

Przykłady wyjętych składników:

- 1. Rtęć w kompaktowych lampach jarzeniowych w ilości nieprzekraczającej 5 mg na lampę i w innych lampach nieokreślonych dokładnie w Aneksie do Dyrektywy RoHS2.
- 2. Ołów w szkle lampy kineskopowej, składniki elektroniczne, tuby fluorescencyjne, oraz elektroniczne części ceramiczne (np: urządzenia piezoelektroniczne).
- 3. Ołów w lutownicach wysoko temperaturowych (np: stop ołowiany zawierający 85% wagi ołowiu lub więcej).

Ołów jako element stopu w stali zawierający aż do 0,35% ołowiu wagowo, aluminium zawierająca aż do 0,4% ołowiu wagowo oraz stop miedzi zawierająca aż do 4% ołowiu wagowo.

### **Informacje dotyczące rozprzestrzeniania**

Prawo autorskie © ViewSonic® Corporation, 2013. Wszystkie prawa zastrzeżone. Macintosh oraz Power Macintosh są znakami zastrzeżonymi dla Apple Inc.

Microsoft, Windows, Windows NT, oraz logo Windows są znakami zastrzeżonymi dla Microsoft Corporation w Stanach Zjednoczonych oraz innych krajach.

ViewSonic, logo trzech ptaków, OnView, ViewMatch, oraz ViewMeter są znakami zastrzeżonymi dla ViewSonic Corporation.

VESA jest znakiem zastrzeżonym dla Stowarzyszenia Standardów Elektronicznych Wideo. DPMS oraz DDC są znakami firmowymi VESA.

PS/2, VGA oraz XGA są zarejestrowanymi znakami firmowymi dla International Business Machines Corporation.

Zastrzeżenie: ViewSonic Corporation nie ponosi odpowiedzialności za techniczne lub edytoryjne błędy lub pominięcia zawarte w instrukcji; lub za przypadkowe oraz wynikające z nich szkody wynikające z dostarczenia niniejszego materiału lub działania i użycia produktu.

W celu nieustającego polepszania produktu , ViewSonic Corporation zastrzega sobie prawo do zmiany specyfikacji produktu bez powiadamiania. Informacje zawarte w niniejszym dokumencie mogą zmienić się bez konieczności powiadamiania. Żadna część ninijeszego dokumentu nie może być kopiowana, reprodukowana oraz transmitowana w jakikolwiek sposób, bez uwczesnej zgody ze strony ViewSonic Corporation.

# **Rejestracja produktu**

Aby spełnić wszystkie przyszłe wymagania dotyczące produktu i otrzymywać dodatkowe informacje o produkcie po ich udostępnieniu, należy odwiedzić część dotyczącą swojego regionu na stronie sieci web ViewSonic w celu to rejestracji produktu online.

Płyta CD ViewSonic daje także możliwość wydruku formularza rejestracyjnego produktu. Po wypełnieniu należy go wysłać pocztą lub faksem do odpowiedniego biura ViewSonic. Formularz rejestracji znajduje się w katalogu ":\CD\Registration". Rejestracja produktu zapewni najlepsze przygotowanie do przyszłych wymagań serwisowych. Należy wydrukować tę instrukcję użytkownika i wypełnić informacje w części "Twoje zapisy". Numer seryjny wyświetlacza LCD znajduje się z tyłu wyświetlacza. Dodatkowe informacje znajdują się w części "Obsługa klienta" tego podręcz-<br>nika.

### **Dla twoich dokumentów**

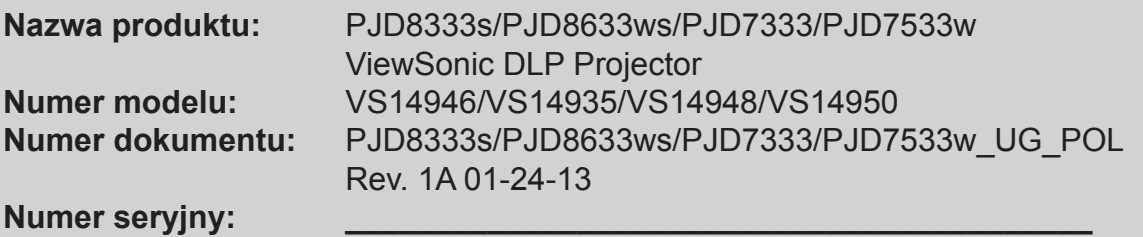

#### **Usuwanie produktu po zakończeniu użytecznośc**i

**Data nabycia: \_\_\_\_\_\_\_\_\_\_\_\_\_\_\_\_\_\_\_\_\_\_\_\_\_\_\_\_\_\_\_\_\_\_\_\_\_\_\_\_\_\_**

Lampa tego produktu zawiera rtęć, która może być niebezpieczna dla użytkownika i dla środowiska naturalnego. Należy zachować ostrożność i usunąć ją zgodnie z prawem lokalnym, stanowym i federalnym.

Firma ViewSonic szanuje środowisko naturalne i jest wspiera pracę i życie w sposób zgodny ze środowiskiem naturalnym. Dziękujemy za współuczestnictwo w mądrzejszym i bardziej zgodnym ze środowiskiem naturalnym przetwarzaniu komputerowym. Dalsze informacje można uzyskać na stronie sieci web ViewSonic. USA i Kanada: http://www.viewsonic.com/company/green/recycle-program/ Europa: http://www.viewsoniceurope.com/uk/support/recycling-information/ Tajwan: http://recycle.epa.gov.tw/recycle/index2.aspx

# **Uwagi dotyczące przewodu zasilania prądem zmiennym**

Przewód zasilajacy musi spełniać wymagania krajów, gdzie będzie używany projektor. Należy sprawdzić na pokazanych poniżej rysunkach zgodność typu wtyczki prądu zmiennego i upewnić się, że używany jest prawidłowy przewód zasilający prądu zmiennego. Jeśli dostarczony przewód prądu zmiennego nie pasuje do gniazdka prądu zmiennego należy skontaktować się ze sprzedawcą. Ten projektor jest wyposażony we wtyczkę zasilania prądu zmiennego z uziemieniem. Należy sprawdzić, czy gniazdko pasuje do wtyczki. Nie należy demontować kołka uziemienia wtyczki. Aby zapobiegać zakłóceniom sygnału spowodowanym wahaniami napięcia zaleca się używanie źródła video, także wyposażonego we wtyczkę sieci zasilania prądem zmiennym z uziemieniem.

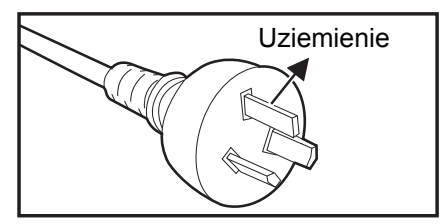

Dla Australii i Chin kontynentalnych Dla USA i Kanady

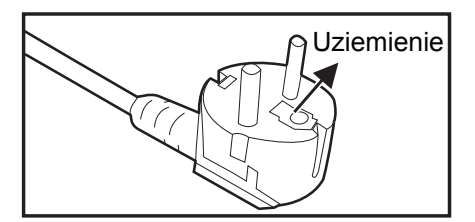

Dla Europy kontynentalnej

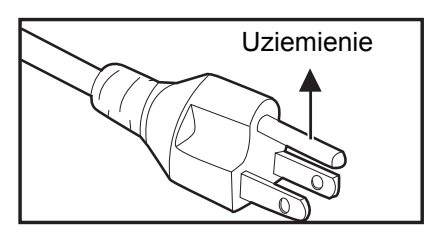

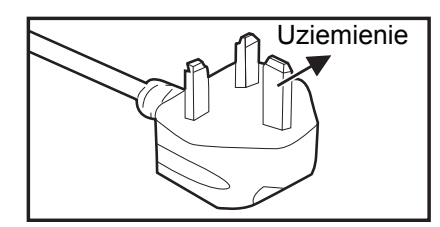

Dla Wielkiej Brytanii

# Spis treści

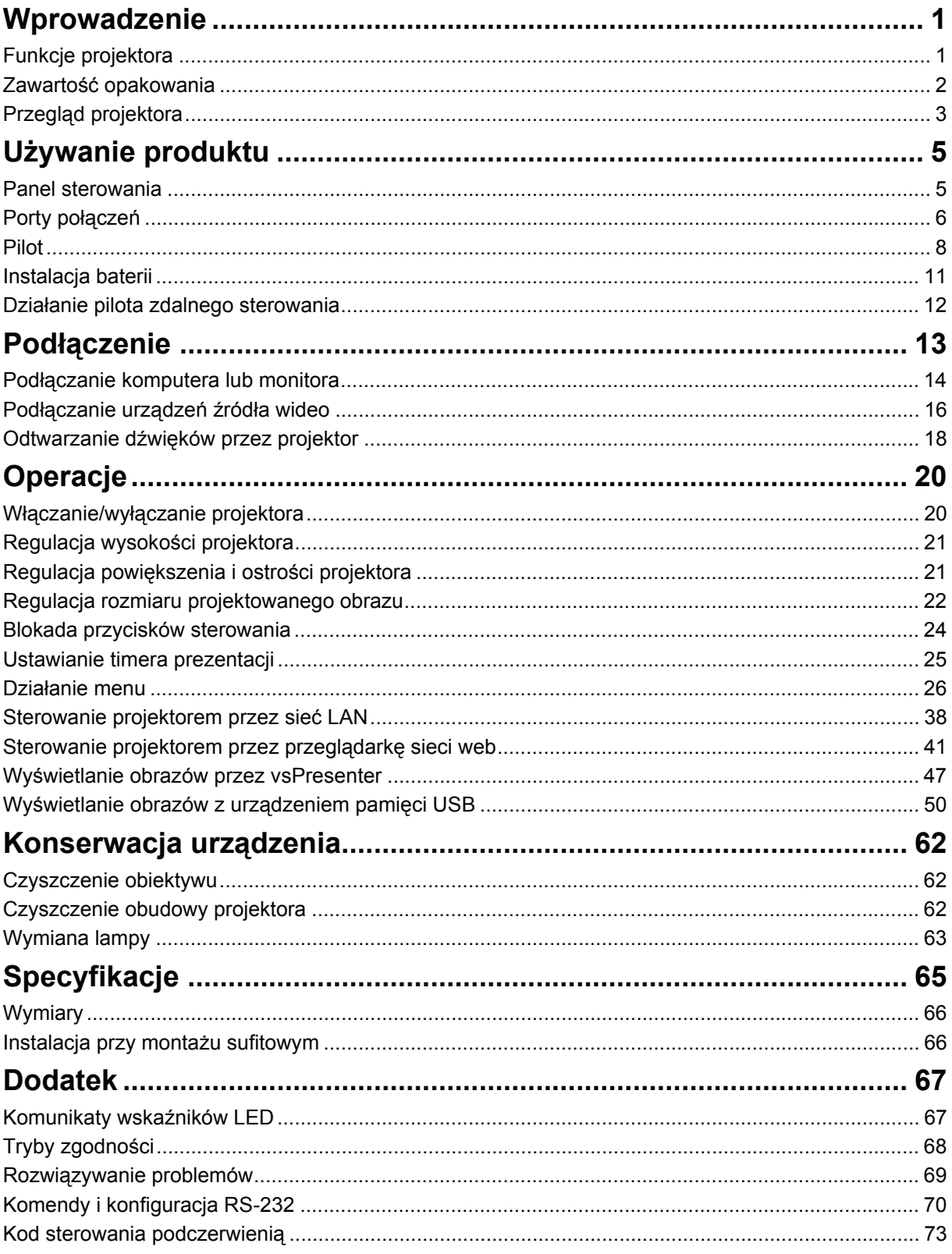

# <span id="page-7-0"></span>**Wprowadzenie**

# <span id="page-7-1"></span>**Funkcje projektora**

Projektor posiada wysokiej jakości system optyczny i przyjazną dla użytkownika konstrukcję, co zapewnia niezawodność i łatwość użytkowania. Projektor oferuje następujące funkcje:

- Technologia single chip 0,55" Texas Instruments DLP $^{\circledR}$
- PJD7333 / PJD8333s: XGA (1024x768 pikseli)
- Technologia single chip 0,65" Texas Instruments  $DLP^{\otimes}$
- PJD7533w / PJD8633ws: WXGA (1280x800 pikseli)
- Zgodność z komputerami Macintosh $^{\circledR}$
- Zgodność z NTSC, PAL, SECAM i HDTV
- 15-pinowe złącze D-Sub do analogowych połączeń wideo
- Przyjazne dla użytkownika, wielojęzyczne menu ekranowe
- Zaawansowana elektroniczna korekcja keystone
- Złącze RS-232 do sterowania szeregowego
- Obsługa HDMI 1.4a
- Zgodność z PJLink™
- Obsługa pilota z oprogramowaniem Crestron
- Wyświelacz LAN 4-1 (wyświetlanie na 1 projektorze maksymalnie 4 komputery PC/ notebook/smartfon/smartpad)
- Wyświetlacz USB obsługuje połączenie z komputerem przez kabel USB typu mini-B do A
- Obsługa napędu flash USB do odtwarzania zdjęć/wideo/muzyki i funkcji przeglądarki office
- Funkcja Dynamiczny timer ECO zmniejsza zużycie energii przez lampę nawet o 70%, jeśli w określonym czasie nie zostanie wykryty żaden sygnał wejścia.
- Funkcja wyboru szybkiego wyłączania zasilania
- Przełączane tryby pracy normalnej i ekonomicznej zmniejszające zużycie energii
- Obsługa technologii 3D DLP Link
- Zużycie energii w trybie oczekiwania mneijsze niż 0,5 W.

#### *Uwaga*

- *Informacje w tym podręczniku mogą zostać zmienione bez powiadomienia.*
- *Zabrania się powielania, transferu lub kopiowania wszystkich lub dowolnej części tego dokumentu bez wyraźnego, pisemnego pozwolenia.*
- *Jasność wyświetlanego obrazu zależy od oświetlenia otoczenia, ustawień kontrastu/ jasności wybranego wejścia sygnału i jest bezpośrednio proporcjonalna do odległości projekcji.*
- *Jasność lampy z czasem pogarsza się i zależy od specyfikacji producentów lamp. Jest to normalne i spodziewane.*

# <span id="page-8-0"></span>**Zawartość opakowania**

Po rozpakowaniu projektora należy sprawdzić, czy dostępne są wszystkie te komponenty:

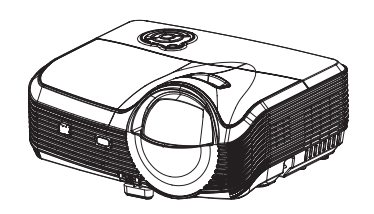

Projektor PJD8333s/ PJD8633ws

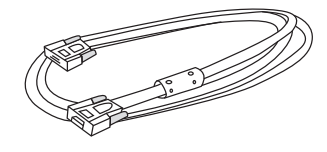

Kabel VGA (D-SUB do D-SUB)

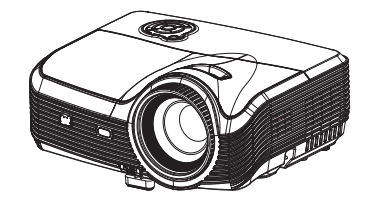

Projektor PJD7333/ PJD7533w

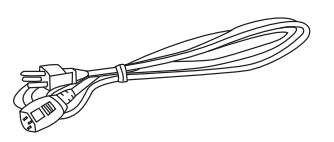

Przewód zasilający prądu zmiennego

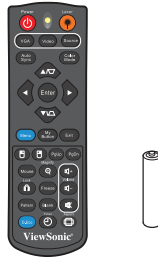

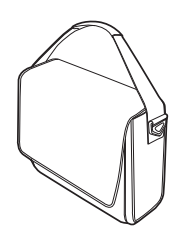

Pilot zdalnego sterowania (podczerwień) i baterie  $(AAA * 2 szt.)$ 

Torba do przenoszenia projektora

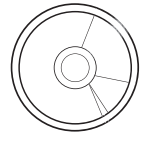

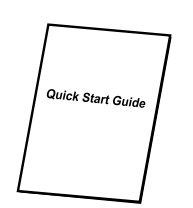

Kreator ViewSonic CD Skrócona instrukcja obsługi

### **Opcjonalne akcesoria**

- 1. Zestaw do montażu sufitowego
- 2. Lampa zamienna
- 3. Adapter VGA Components

#### *Uwaga*

- *Jeśli któregokolwiek elementu brakuje, jest uszkodzony lub, gdy urządzenie nie działa należy jak najszybciej skontaktować się z dostawcą.*
- *W celu zapewnienia maksymalnego zabezpieczenia urządzenia należy zachować oryginalne pudełko i materiały opakowania, a w razie konieczności przewiezienia urządzenie należy zapakować tak, jak zostało zapakowane fabrycznie.*

# <span id="page-9-0"></span>**Przegląd projektora Widok z przodu**

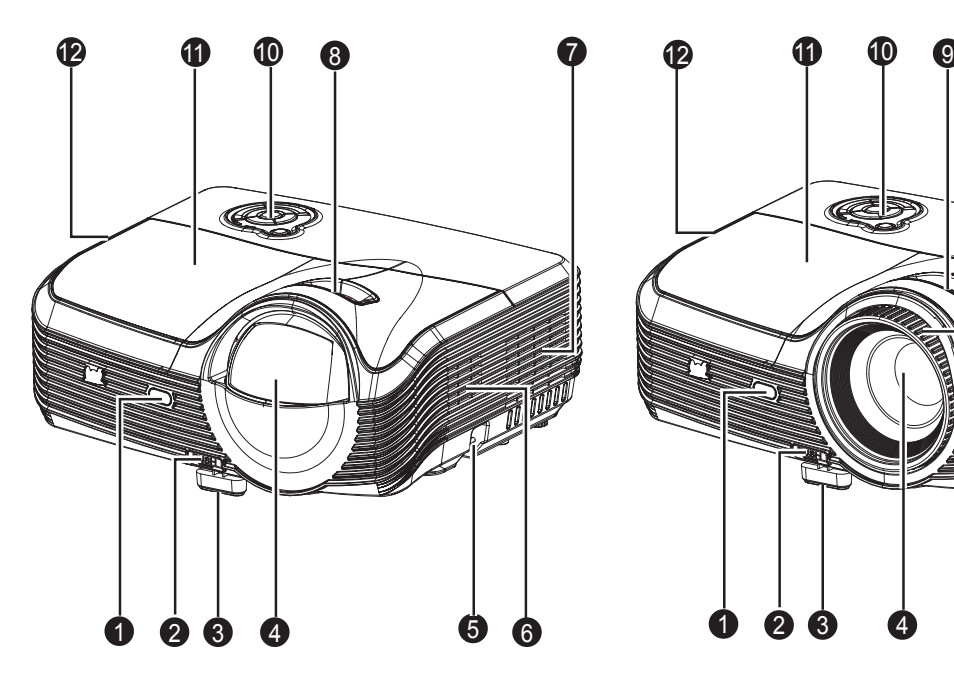

PJD8333s/PJD8633ws PJD7333/PJD7533w

- 1. Przedni czujnik podczerwieni pilota zdalnego sterowania
- 3. Nóżka podnoszenia 4. Obiektyw projektora
- 5. Listwa zabezpieczająca 6. Głośnik
- 7. Otwory wentylacyjne (wlot) 8. Pokrętło ostrości
- 9. Pokrętło powiększenia 10. Panel sterowania
- 

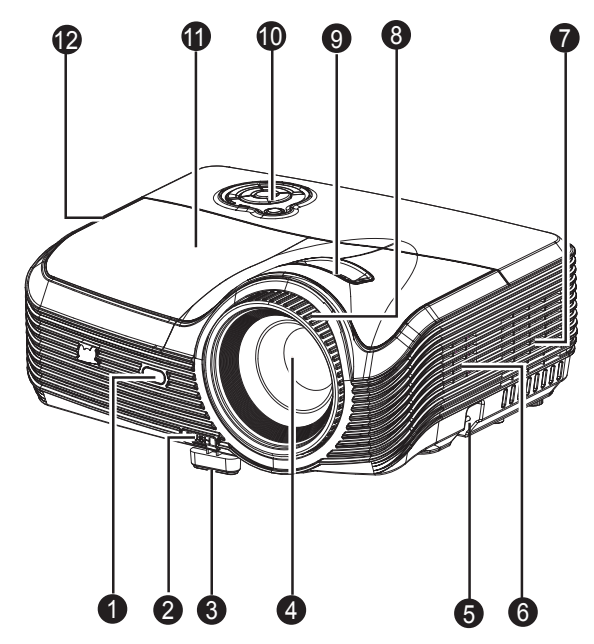

- 2. Przycisk podnoszenia
- 
- 
- 
- 
- 11. Osłona lampy 12. Otwory wentylacyjne (wylot)

### **Widok z tyłu**

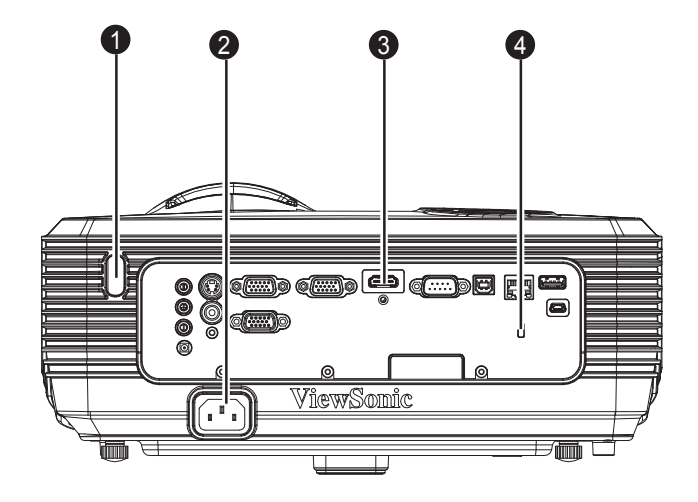

- 1. Tylny sensor podczerwieni pilota zdalnego sterownia
- 
- 2. Gniazdo zasilania prądem zmiennym
- 3. Porty połączeń 4. Blokada Kensington

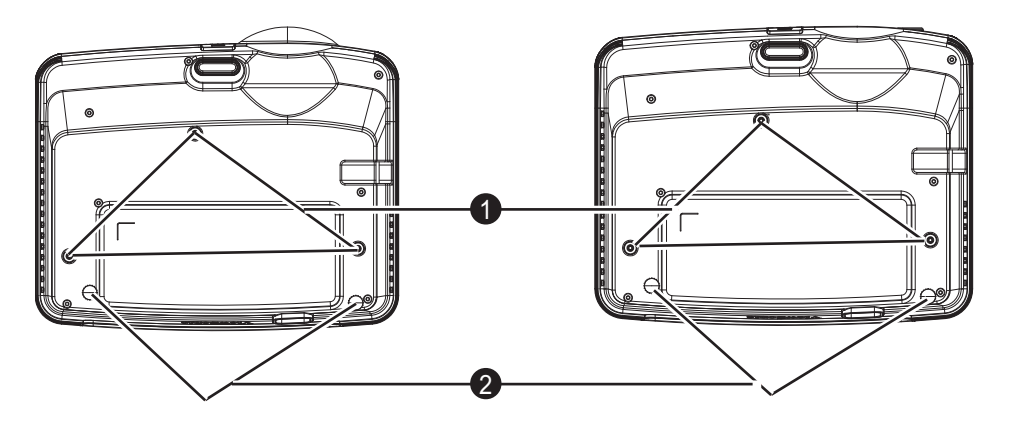

PJD8333s/PJD8633ws PJD7333/PJD7533w

1. Otwory montau sufitowego (M4\*8)

2. Stopka regulacji nachylenia

- *Uwaga*
	- *Ten projektor może być używany z zestawem do montażu sufitowego. Zestaw do montażu sufitowego nie znajduje się w opakowaniu.*
	- *Skontaktuj się z dostawcą w celu uzyskania informacji o montażu sufitowym projektora.*
	- *Podczas mocowania urządzenia uwzględnij dostępne urządzenie rozłączające w przewodach instalacji elektrycznej lub podłącz wtyczkę kabla zasilania do łatwo dostępnego gniazdka wpobliżu urządzenia. Jeśli w czasie pracy urządzenia nastąpi awaria, wykorzystaj urządzenie rozłączające, aby wyłączyć zasilanie lub wyjmij wtyczkę z gniazdka.*

### **Widok z dołu**

# <span id="page-11-0"></span>**Używanie produktu**

### <span id="page-11-1"></span>**Panel sterowania**

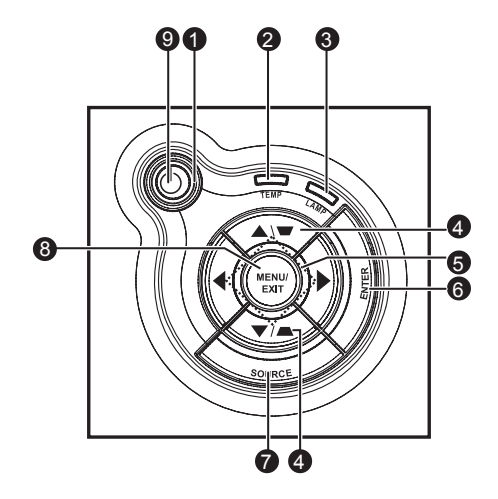

- **1. Zasilanie (Wskaźnik LED zasilania)** Sprawdź "Komunikaty wskaźników LED".
- **2. TEMP (Wskaźnik LED temperatury)** Sprawdź "Komunikaty wskaźników LED".
- **3. LAMP (wskaźnik LED lampy)** Sprawdź "Komunikaty wskaźników LED".
- **4. Korekcja trapezowa/Przyciski strzałek ( /W górę, /W dół)** Ręczna korekcja zniekształconych obrazów z powodu projekcji pod kątem.
- **5. Cztery przyciski kierunkowe** Użyj czterech przycisków kierunkowych do wyboru elementów lub do wykonania regulacji wybranego elementu.

#### **6. ENTER** Przejdź do podmenu i potwoerdź wybór menu.

- **7. SOURCE** Wyświetlanie paska wyboru źródła.
- **8. MENU/EXIT**

Wyświetlanie lub zakończenie wyświetlania menu ekranowych.

**9. Zasilanie**

Włączenie lub wyłączenie projektora.

# <span id="page-12-0"></span>**Porty połączeń**

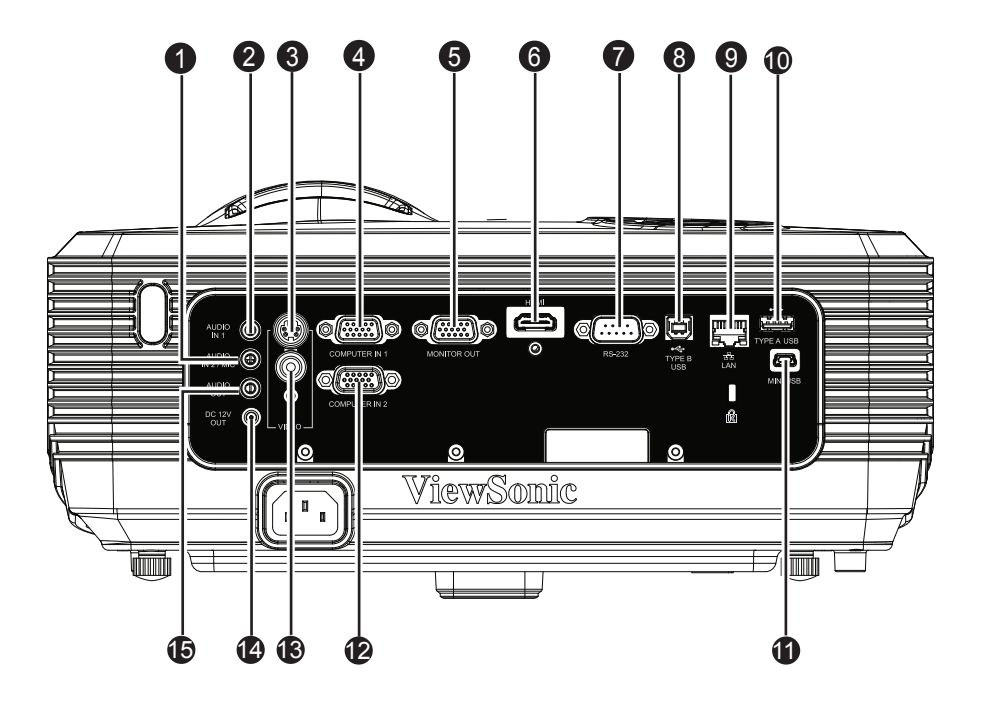

#### **1. AUDIO IN 2/MIC**

Do tego gniazda można podłączyć wyjście audio z urządzenia wideo/komputera lub mikrofonu.

*Uwaga: Funkcja do przełączania na wejście audio/wejście mikrofonu znajduje się w menu OSD.*

#### **2. AUDIO IN 1**

Do tego gniazda podłącza się wyjście audio z urządzenia wideo lub z komputera.

*Uwaga: Gniazdo AUDIO IN 1, może odtwarzać jedynie dźwięk sygnału COMPUTER IN 1.*

#### **3. S-VIDEO**

Do tego gniazda podłącza się wyjście S-Video z urządzenia wideo.

#### **4. COMPUTER IN 1**

Do tego gniazda można podłączyć sygnał wejścia obrazu (analogowy RGB lub component).

#### **5. MONITOR OUT**

Do podłączenia wyświetlacza komputera, itd.

#### **6. HDMI**

Do tego gniazda podłącza się wyjście HDMI z urządzenia wideo.

#### **7. RS-232**

Podczas obsługi projektora przez komputer należy wykonć podłączenie przez port sterowania komputera RS-232C.

#### **8. TYPE B USB**

To złącze służy do aktualizacji firmware i do obsługi funkcji myszy.

#### **9. LAN**

Złącze RJ45 do połączenia Ethernet.

#### **10. TYPE A USB**

To złącze obsługuje napęd flash USB i klucz bezprzewodowy.

#### **11. MINI USB**

Wyświetlacz USB obsługuje połączenie z komputerem przez kabel USB typu mini-B do A.

#### **12. COMPUTER IN 2**

Do tego gniazda można podłączyć sygnał wejścia obrazu (analogowy RGB lub component).

#### **13. VIDEO**

Do tego gniazda podłącza się wyjście composite video z urządzenia video.

#### **14. DC 12V OUT**

Wyjście prądu stałego 12V

#### **15. AUDIO OUT**

Podłączenie do głośnika lub innego urządzenia audio.

# <span id="page-14-0"></span>**Pilot**

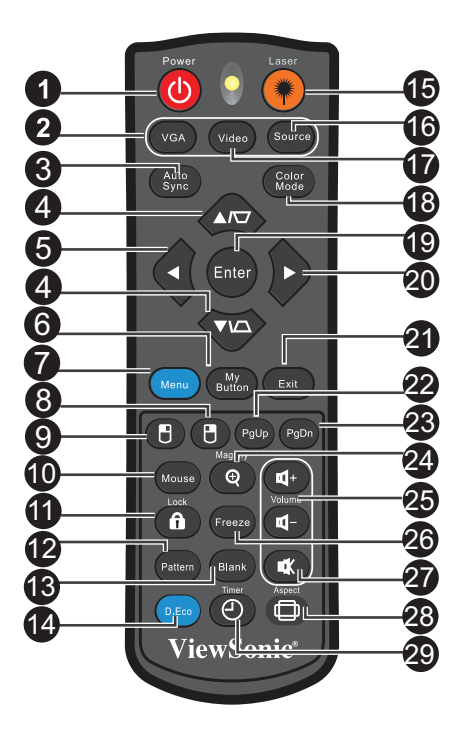

#### **1. Power**

Włączenie lub wyłączenie projektora.

#### **2. VGA**

Przełączenie pomiędzy sygnałami COMPUTER IN 1 i COMPUTER IN 2.

#### **3. Auto Sync**

Automatyczny wybór najlepszych ustawień taktowania dla wyświetlanego obrazu.

#### **4. Korekcja trapezowa/Przyciski strzałek ( /W górę, /W dół)** Ręczna korekcja zniekształconych obrazów z powodu projekcji pod kątem.

#### **5.** ◆Lewo

Po uaktywnieniu menu ekranowego (OSD), przyciski #4, #5 i #20 służą jako strzałki kierunkowe, do wyboru wymaganych elementów menu i wykonania regulacji.

### **6. My Button**

Zdefiniowany przez użytkownika przycisk dostosowanej funkcji.

#### **7. Menu**

Wyświetlanie lub przechodzenie z powrotem do poprzedniego menu OSD.

#### 8. **Brawy przycisk myszy**

Po uaktywnieniu myszy, wykonywanie działania prawego przycisku myszy.

#### **9. Lewy przycisk myszy**

Po uaktywnieniu myszy, wykonywanie działania lewego przycisku myszy.

#### **10. Mouse**

Przełączenie pomiędzy trybem normalnego działania i trybem myszy.

#### **11. ALock**

Aktywacja blokady przycisków panela.

#### **12. Pattern**

Wyświetlanie wbudowanego wzorca testowego.

#### **13. Blank**

Ukrywanie obrazu ekranowego.

#### **14. D.Eco**

Zmniejszanie zużycia energii przez lampę nawet o 70%. Uwaga: Zainicjowanie tej funkcji może chwilę potrwać. Projektor powinien być włączony przez co najmniej 4 minuty.

#### **15. Laser**

Skieruj pilota w stronę ekranu, naciśnij i przytrzymaj ten przycisk w celu uaktywnienia wskaźnika laserowego.

#### **16. Source**

Wyświetlanie paska wyboru źródła.

#### **17. Video**

Przełączanie źródła wejścia na Composite/S-Video/HDMI według kolejności.

#### **18. Color Mode**

Wybór trybu konfiguracji obrazu.

#### **19. Enter**

Potwierdzone wybory.

#### **20. Prawo**

Po uaktywnieniu menu ekranowego (OSD), przyciski #4, #5 i #20 służą jako strzałki kierunkowe, do wyboru wymaganych elementów menu i wykonania regulacji.

#### **21. Exit**

Opuszczenie i zapisanie ustawień menu.

#### **22. Strona w górę**

Wykonywanie funkcji strona w górę, po uaktywnieniu myszy.

#### **23. Strona w dół** Wykonywanie funkcji strona w dół, po uaktywnieniu myszy.

### **24. Magnify**

Powiększanie rozmiaru wyświetlanego obrazu.

#### **25. Volume**

Regulacja poziomu głośności.

#### **26. Freeze**

Zatrzymywanie wyświetlanego obrazu.

#### **27. Wycisz**

Włączanie i wyłączanie dźwięku projektora.

#### **28. Aspect**

Wybór współczynnika proporcji ekranu.

#### **29. Timer**

Uaktywnienie menu OSD Licznik prezentacji.

### **Obsługa wskaźnika laserowego**

Promień lasera jest widoczny. Aby uzyskać ciągłe wyjście należy nacisnąć i przytrzymać przycisk LASER. Wskaźnik laserowy to nie jest zabawka. Rozdice powinni pamiętać o niebezpieczeństwie energii lasera i trzymać pilota poza zasięgiem dzieci.

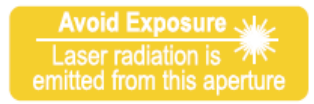

### *Przestroga*

• *Nie wolno zaglądać w okno światła lasera lub kierować promienia lasera w siebie lub w innych ludzi. Przed użyciem należy sprawdzić komunikaty ostrzegawcze lasera z tyłu pilota.*

### <span id="page-16-0"></span>**Używanie pilota zdalnego sterowania zamiast myszy**

Możliwość zdalnego sterowania komputerem daje większą elastyczność, podczas udostępniania prezentacji.

- 1. Przed rozpoczęciem używania pilota zdalnego sterowania zamiast myszy komputera podłącz projektor do komputera PC lub komputera notebook za pomocą kabla USB. Szczegółowe informacje znajdują się w części "Podłączenie [komputera" na stronie 14.](#page-20-1)
- 2. Ustaw sygnał wejścia na **COMPUTER IN 1** lub **COMPUTER IN 2**.
- 3. Naciśnij **Mouse** na pilocie zdalnego sterowania, aby przełączyć z trybu normalnego na tryb myszy. Na ekranie pojawi się ikona, wskazując uaktywnienie trybu myszy.
- 4. Wykonaj przez pilota zdalnego sterowania wymagane od myszy operacje.
	- W celu przesunięcia kursora na ekranie, naciśnij  $\triangle$ /  $\blacktriangledown$ /  $\triangleleft$ / $\blacktriangleright$ .
	- W celu kliknięcia lewym przyciskiem, naciśnij  $\overline{v}$ .
	- $\cdot$  W celu kliknięcia prawym przyciskiem, naciśnij  $\theta$ .
	- Aby używać programu obsługi wyświetlacza (w podłączonym komputerze PC), który reaguje na polecenia strona w górę/w dół (taki jak Microsoft PowerPoint), naciśnij **Strona w górę**/**Strona w dół**.
	- Aby wrócić do trybu normalnego, ponownie naciśnij przycisk **Mouse**.

# <span id="page-17-0"></span>**Instalacja baterii**

1. Otwórz pokrywę baterii w pokazanym kierunku.

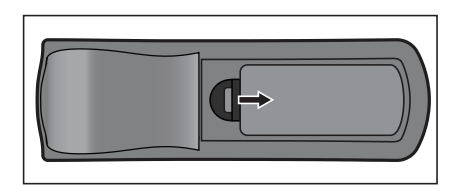

- 2. Zainstaluj baterie zgodnie z oznaczeniem wewnątrz wnęki.
- 3. Zamknij pokrywę baterii.

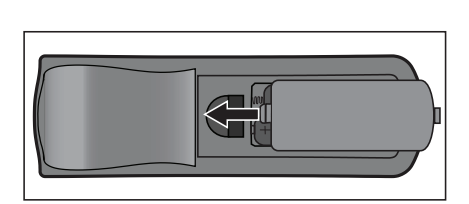

#### *Przestroga*

- *Jeżeli bateria zostanie wymieniona na baterię innego typu może to spowodować eksplozję baterii.*
- *Zużyte baterie należy usuwać zgodnie z instrukcjami.*
- *Podczas wkładania baterii należy upewnić się, że złącza plus i minus są skierowane we właściwym kierunku.*

*Uwaga*

- *Baterie należy trzymać poza zasięgiem dzieci. Przypadkowe połknięcie baterii, może spowodować śmierć.*
- *Baterie należy wyjąć z pilota, jeśli nie będzie on używany przez dłuższy czas.*
- *Nie należy wyrzucać zużytych baterii ze śmieciami domowymi. Zużyte baterie należy usuwać w sposób zgodny z lokalnymi przepisami.*
- *Nieprawidłowa wymiana baterii może spowodować ich wybuch. Podczas wymiany, wszystkie baterie należy wymienić na nowe.*
- *Baterii nie wolno wrzucać lub umieszczać blisko ognia lub wody, należy je trzymać w ciemym, chłodnym i suchym miejscu.*
- *Jeśli podejrzewa się przeciek baterii należy wytrzeć wyciek, a następnie włożyć nową baterię.*
- *Jeśli miejsce wycieku dotknie ciała lub ubrania miejsce to należy jak najszybciej wytrzeć.*

### <span id="page-18-0"></span>**Działanie pilota zdalnego sterowania**

Skieruj pilota zdalnego sterowania w sensor podczerwieni i naciśnij przycisk.

• Obsługa projektora z przodu

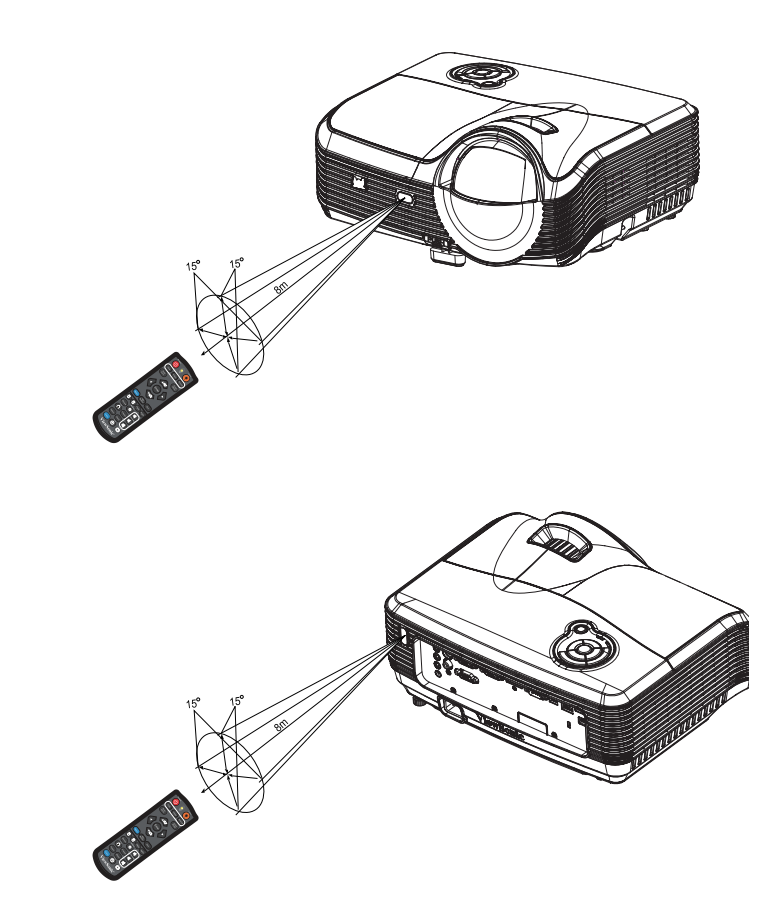

• Obsługa projektora z tyłu

#### *Uwaga*

- *Nie wolno kierować lasera bezpośrednio w oczy ludzi (szczególnie małych dzieci). Może to spowodować obrażenia oczu.*
- *Pilot zdalnego sterowania może nie działać w silnym świetle słonecznym lub w innym silnym świetle, takim jak lampa jarzeniowa świecąca w sensor podczerwieni.*
- *Pilot zdalnego sterowania należy używać z takiego miejsca, gdzie jest widoczny sensor pilota zdalnego sterowania.*
- *Nie należy upuszczać lub potrząsać pilotem zdalnego sterowania.*
- *Nie należy trzymać pilota zdalnego sterowania w miejscach o nadmiernej temperaturze lub wilgotności.*
- *Nie należy dopuszczać do przedostania się do pilota zdalnego sterowania wody lub do ustawiania na nim mokrych obiektów.*
- *Nie należy demontować pilota zdalnego sterowania.*

# <span id="page-19-0"></span>**Podłączenie**

Podczas podłączania źródła sygnału do projektora należy sprawdzić, czy:

- 1. Wszystkie podłączane urządzenia są wyłączone.
- 2. Użyte są prawidłowe kable sygnałowe dla danego źródła.
- 3. Kable są pewnie podłączone.

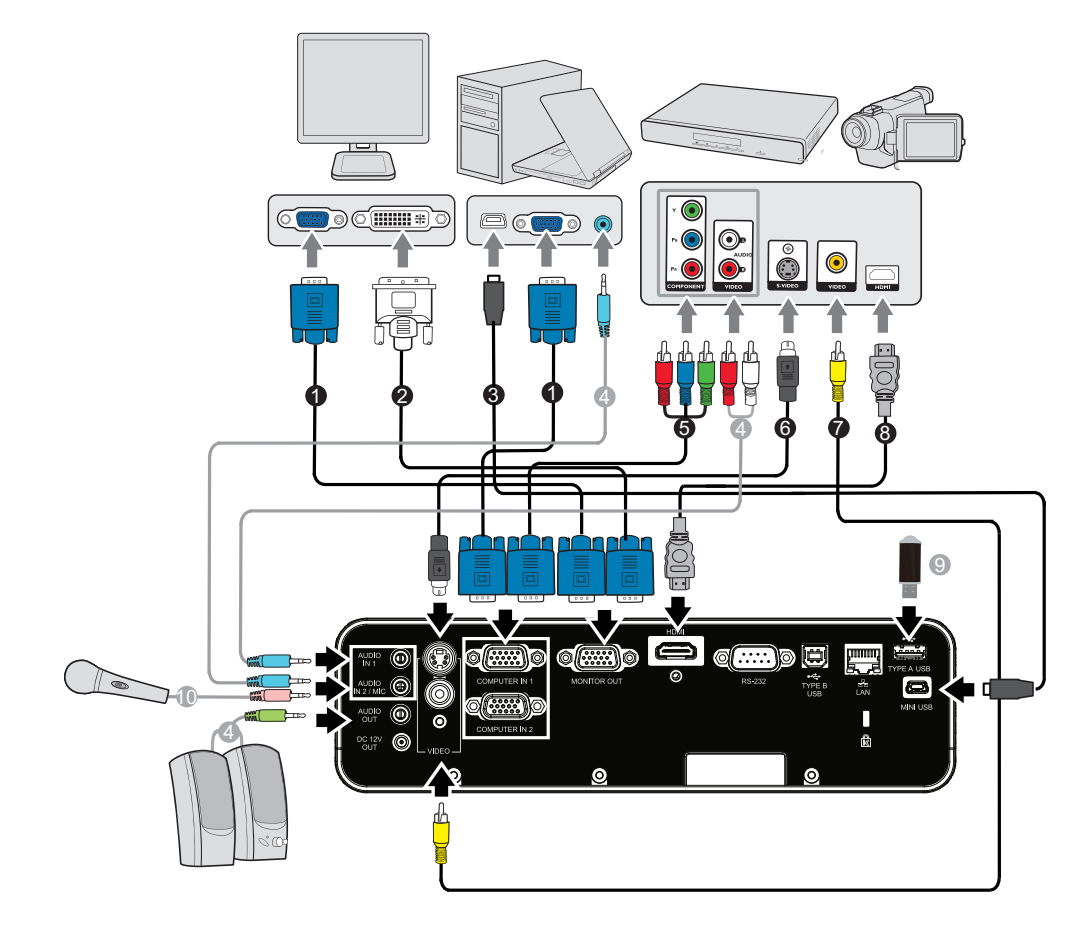

- 1. Kabel VGA (D-Sub do D-Sub) 2. Kabel VGA do DVI-A
- 3. Kabel USB (typ mini-B do A) 4. Kabel audio
- 5. Kabel VGA (D-Sub) do HDTV (RCA) 6. Kabel S-Video
- 7. Kabel Composite Video 8. Kabel HDMI
- 
- 
- 
- 
- 
- 9. Napęd USB flash 10. Kabel mikrofonu 3,5 mini jack
- *Ważne*
	- *Niektóre pokazane powyżej połączenia wykorzystują kable, które nie są dołączone do zestawu projektora (patrz "Zawartość [opakowania" na stronie 2](#page-8-0)). Są one ogólnie dostępne w sklepach z elektroniką.*
	- *Pokazane powyżej ilustracje połączeń służą wyłącznie jako odniesienie. Tylne gniazda połączeń projektora zależą od modelu projektora.*
	- *Szczegółowe informacje o metodach połączeń, znajdują się na stronach [14](#page-20-0)[-17.](#page-23-0)*

# <span id="page-20-0"></span>**Podłączanie komputera lub monitora**

### <span id="page-20-1"></span>**Podłączenie komputera**

Projektor został wyposażony w gniazdo wejścia VGA, które umożliwia podłączenie go zarówno do komputerów kompatybilnych z IBM®, jak i komputerów Macintosh®. Złącze do komputerów Mac jest wymagane, jeśli urządzenie jest podłączane do starszej wersji komputera Macintosh.

#### **Aby podłączyć projektor do komputera przenośnego lub stacjonarnego:**

- Używanie kabla VGA
- 1. Podłącz jeden koniec dołączonego kabla VGA do gniazda wyjścia D-Sub komputera.
- 2. Podłącz drugi koniec kabla VGA do gniazda sygnału wejścia **COMPUTER IN 1** lub **COMPUTER IN 2** projektora.
- 3. Aby używać funkcję zdalnego stronicowania, należy podłączyć koniec ze złączem typu A kabla USB do portu USB komputera, a drugi koniec do gniazda **TYPE B USB** projektora. Szczegółowe informacje znajdują się w części "Używanie pilota [zdalnego sterowania zamiast myszy" na stronie 10](#page-16-0).
- *Ważne*
	- *Wiele komputerów notebook, po podłączeniu do projektora nie włącza zewnętrznych portów wideo. Zazwyczaj zewnętrzny ekran można włączyć i wyłączyć kombinacją klawiszy, taką jak FN + F3 lub CRT/LCD. Znajdź na komputerze notebook przycisk funkcyjny, oznaczony CRT/LCD lub przycisk z symbolem monitora. Naciśnij jednocześnie przycisk FN i odpowiednio oznaczony klawisz funkcyjny. Sprawdź dokumentację komputera notebook, aby odszukać informację o kombinacji przycisków.*
- Używanie kabla USB
- 1. Podłącz koniec typu A kabla USB do gniazda wyjścia USB komputera.
- 2. Podłącz koniec typu mini-B kabla USB do gniazda USB mini-B projektora.

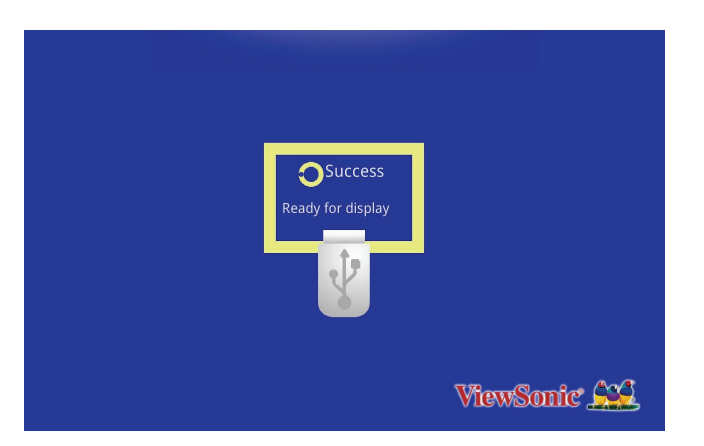

3. Przejdź do "Mój komputer", znajdź napęd dyskowy, a następnie kliknij dwukrotnie, aby zainstalowac sterownik USB.

4. Kliknij dwukrotnie na pulpicie ikonę "ViewSonic USB Mirror-only", po czym na ekranie pokaże się ViewSonic USB.

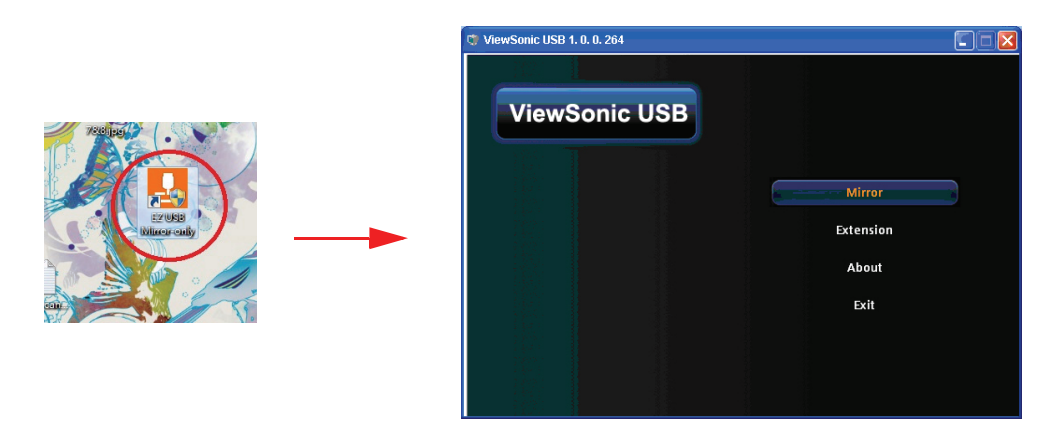

5. Wybierz Mirror (Odbicie lustrzane) lub Extension (Rozszerzenie), aby wyświetlić zawartość.

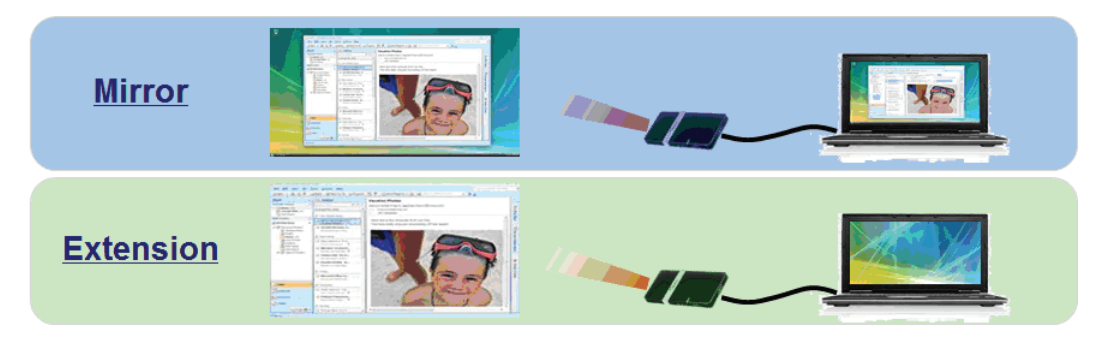

#### *Ważne*

• *Funkcja ViewSonic USB nie obsługuje urządzeń Mac OS.*

### **Podłączanie monitora**

Jeśli niezależnie od wyświetlania prezentacji na dużym ekranie istnieje potrzeba jej podglądu na osobnym monitorze, można podłączyć gniazdo sygnału wyjścia **MONITOR OUT** projektora do zewnętrznego monitora za pomocą kabla VGA, zgodnie z instrukciami poniżej:

Aby podłączyć projektor do monitora:

- 1. Podłącz projektor do komputera zgodnie z instrukcją w części "Podłączenie [komputera" na stronie 14](#page-20-1).
- 2. Podłącz odpowiedni kabel VGA (dołączony do zestawu) do gniazda wejściowego D-Sub monitora wideo.

Lub, jeśli monitor wyposażony jest w gniazdo DVI, podłącz koniec DVI kabla VGA do DVI-A do gniazda DVI monitora wideo.

3. Podłącz drugi koniec kabla do gniazda **MONITOR OUT** projektora.

*Ważne*

• *W trybie oczekiwania, wyjście COMPUTER OUT działa jedynie po połączeniu COMPUTER IN 1 z projektorem.*

# <span id="page-22-0"></span>**Podłączanie urządzeń źródła wideo**

Projektor można podłączyć do różnych źródeł wideo wyposażonych w jedno z poniższych gniazd wyjścia:

- HDMI
- Component Video
- S-Video
- Video (composite)

Należy podłączyć projektor do źródła wideo wykorzystując jedną z powyższych metod, z których każda oferuje inną jakość obrazu. Wybrana metoda zależeć będzie od dostępności odpowiednich gniazd w projektorze i urządzeniu wideo, zgodnie z opisem poniżej:

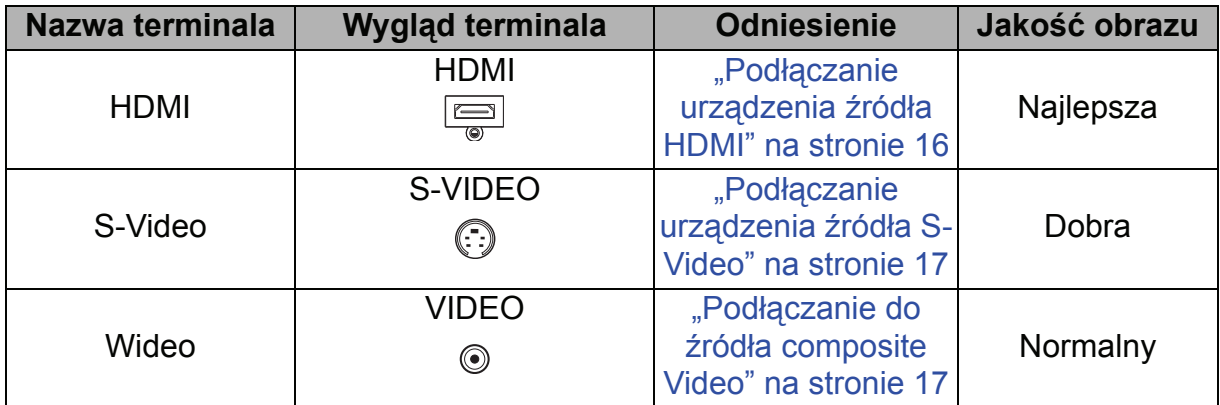

### <span id="page-22-1"></span>**Podłączanie urządzenia źródła HDMI**

Sprawdź urządzenie źródła video i ustal, czy ma ono wolne gniazda wyjścia HDMI:

- Jeśli tak, kontynuuj wykonywanie procedury.
- Jeśli nie, ponownie wybierz metodę podłączenia urządzenia.

#### **Aby podłączyć projektor do urządzenia źródła HDMI:**

- 1. Podłącz jeden koniec kabla HDMI do gniazda wyjścia HDMI urządzenia źródła HDMI.
- 2. Podłącz drugi koniec kabla HDMI do gniazda HDMI projektora.

### **Podłączanie do urządzenia źródła Component Video**

Sprawdź źródło sygnału wideo, aby upewnić się, że jest wyposażone w wolne gniazda wyjścia Component Video:

- Jeśli tak, kontynuuj wykonywanie procedury.
- Jeśli nie, ponownie wybierz metodę podłączenia urządzenia.

#### **Aby podłączyć projektor do źródła Component Video:**

1. Podłącz kabel VGA (D-Sub) do HDTV (RCA) z 3 wtyczkami RCA do gniazd wyjścia Component Video urządzenia źródła Video. Dopasuj kolory wtyczek gniazd: zielony do zielonego, niebieski do niebieskiego i czerwony do czerwonego.

- 2. Podłącz drugi koniec kabla (ze złączem typu D-Sub) do gniazda **COMPUTER IN 1** lub **COMPUTER IN 2** projektora.
- *Ważne*
	- *Jeśli wybrany obraz wideo nie jest wyświetlany po włączeniu projektora, a zostało wybrane prawidłowe źródło wideo, upewnij się, czy urządzenie wideo jest włączone i działa prawidłowo. Upewnij się także, czy są prawidłowo podłączone kable sygnałowe.*
	- *Adapter VGA component (ViewSonic P/N: CB-00008906)*

### **Podłączanie urządzenia źródła S-Video**

<span id="page-23-1"></span>Sprawdź, czy urządzenie wideo posiada wolne gniazdo wyjściowe S-Video:

- Jeśli tak, kontynuuj wykonywanie procedury.
- Jeśli nie, ponownie wybierz metodę podłączenia urządzenia.

#### **Aby podłączyć projektor do źródła S-Video:**

- 1. Podłącz jeden koniec kabla S-Video do wyjścia S-Video urządzenia wideo.
- 2. Podłącz drugi koniec kabla S-Video do gniazda wejścia sygnału **S-VIDEO** projektora.
- *Ważne*
	- *Jeśli wybrany obraz wideo nie jest wyświetlany po włączeniu projektora, a zostało wybrane prawidłowe źródło wideo, upewnij się, czy urządzenie wideo jest włączone i działa prawidłowo. Upewnij się także, czy są prawidłowo podłączone kable sygnałowe.*
	- *Jeśli już wykonano połączenie Component Video pomiędzy projektorem a tym źródłem sygnału S-Video przy pomocy połączeń Component Video, należy podłączyć to urządzenie poprzez S-Video, ponieważ pierwsze połączenie jest niepotrzebne i daje gorszą jakość obrazu. Szczegółowe informacje znajdują się w części "Podłą[czanie](#page-22-0)  urządzeń źródł[a wideo" na stronie 16.](#page-22-0)*

### **Podłączanie do źródła composite Video**

<span id="page-23-0"></span>Sprawdź urządzenie źródła wideo i określ, czy posiada ono wolne gniazda wyjścia composite Video:

- Jeśli tak, kontynuuj wykonywanie procedury.
- Jeśli nie, ponownie wybierz metodę podłączenia urządzenia.

#### **Aby podłączyć projektor do urządzenia źródła composite Video:**

- 1. Podłącz kabel wideo do gniazda wyjścia composite Video urządzenia źródła wideo.
- 2. Podłącz drugi koniec kabla Video do gniazda wejścia sygnału **VIDEO** projektora.
- *Ważne*
	- *Jeśli wybrany obraz wideo nie jest wyświetlany po włączeniu projektora, a zostało wybrane prawidłowe źródło wideo, upewnij się, czy urządzenie wideo jest włączone i działa prawidłowo. Upewnij się także, czy są prawidłowo podłączone kable sygnałowe.*
	- *Z połączenia composite Video można korzystać tylko wtedy, jeśli nie są dostępne wejścia Component Video i S-Video. Szczegółowe informacje znajdują się w części "Podłączanie urządzeń źródł[a wideo" na stronie 16.](#page-22-0)*

# **Odtwarzanie dźwięków przez projektor**

<span id="page-24-0"></span>W prezentacjach można wykorzystać głośnik mono projektora (mieszany mono) oraz podłączyć oddzielne wzmacniane głośniki do gniazda **AUDIO OUT** projektora.

Jeśli posiadany jest oddzielny system dźwiękowy, prawdopodobnie do tego systemu podłączane będzie wyjście audio urządzenia źródła wideo, zamiast do audio mono projektora.

Do wyprowadzania dźwięku przez głośnik projektora, można też użyć mikrofonu. Po podłączeniu można sterować dźwiękiem za pomocą menu ekranowego projektora (OSD). Szczegółowe informacje znajdują się w części "Ustaw. dźwię[ku" na stronie 33.](#page-39-0)

Tabela poniżej opisuje metody połączeń dla różnych urządzeń oraz miejsce pochodzenia dźwięku.

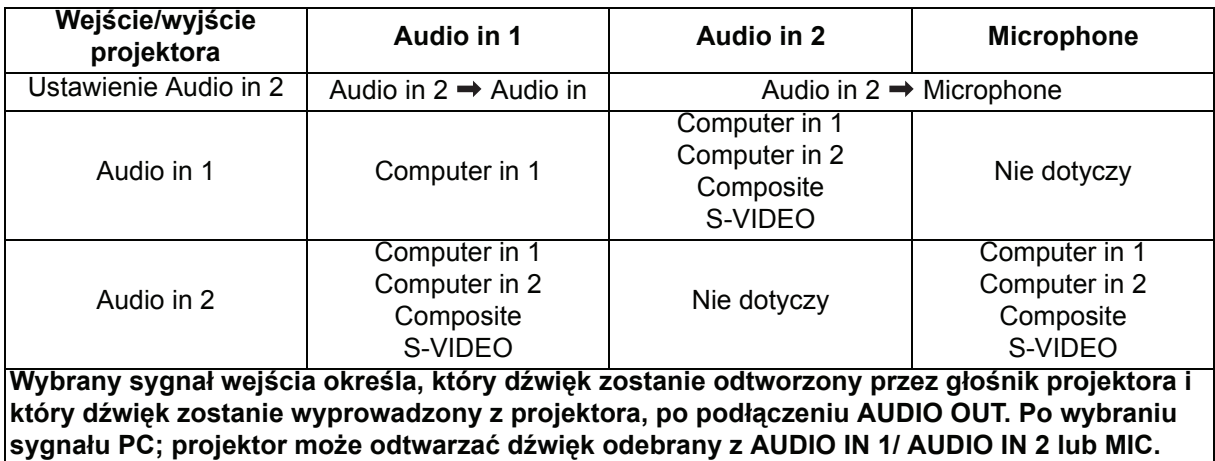

### **O wejściu mikrofonu**

- Aby używać mikrofonu należy podłączyć do projektora kabel mikrofonu 3,5 mini jack.
- Jeśli do gniazda wejścia mikrofonu projektora zostanie podłączony moduł bezprzewodowy i będzie dobrze działał z powiązanymi urządzeniami, można będzie używać mikrofon bezprzewodowy.
- Aby zapewnić jakość używania mikrofonu bezprzewodowego, zaleca się, aby mikrofon spełniał specyfikacje wymienione w tabeli poniżej.

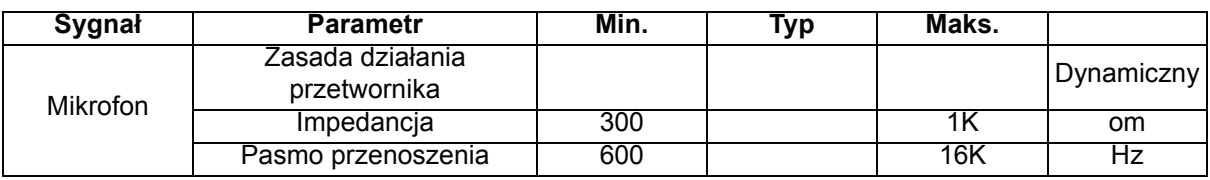

- Dostępne są dwa sposoby regulacji głośności mikrofonu.
	- Bezpośrednie ustawienie poziomów głośności mikrofonu w menu **Wideo/Audio** > **Ustaw. dźwięku** > **Głośność mikrofonu**.
	- Ustawienie poziomów głośności projektora w menu **Wideo/Audio** > **Ustaw. dźwięku** > **Głośność** lub naciśnięcie przycisku głośności (+, -) na pilocie. (Ustawienie projektora będzie miało wpływ na głośność mikrofonu).
- Aby udostępnić wejście mikrofonu w trybie gotowości projektora, włącz menu **Wideo/Audio** > **Ustaw. dźwięku** > **Uaktywnij wyjście audio**.
- Jeśli mikrofon nie działa, sprawdź ustawienie głośności i połączenie kablowe.
- Przy zbyt małej odległości do głośnika projektora można uzyskać zakłócenia z mikrofonu w wyniku sprzężenia zwrotnego. Należy odsunąć mikrofon od głośnika projektora. Jeśli wymagana jest większa głośność należy zwiększyć odległość od głośnika, aby zapobiec zakłóceniom dźwięku.

# <span id="page-26-0"></span>**Operacje**

# <span id="page-26-1"></span>**Włączanie/wyłączanie projektora**

### **Włączanie projektora:**

- 1. Wykonaj podłączenie przewodu zasilającego prądu zmiennego i kablowe połączenia sygnałowe urządzeń peryferyjnych.
- 2. Naciśnij  $\psi$  w celu włączenia projektora. Przez około minutę projektor będzie się rozgrzewał.
- 3. Włącz źródło (komputer, notebook, DVD, itd.). Projektor automatycznie wykrywa źródło, po ustawieniu Auto źródło na Wł.
	- Przy jednoczesnym podłączeniu do projektora wielu źródeł, naciśnij **SOURCE** na projektorze, aby wybrać wymagany sygnał lub naciśnij wymagany przycisk sygnału na pilocie zdalnego sterowania.
	- Jeśli projektor nie wykryje prawidłowego sygnału, wyświetlony zostanie komunikat "Brak svanału".
	- Aby projektor automatycznie wyszukiwał sygnały, funkcja Szybkie automatyczne wyszukiwanie w menu ?RÓDŁO musi być ustawiona na Wł.

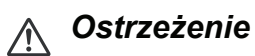

- *Przed włączeniem zasilania należy zdjąć nasadkę obiektywu.*
- *Nigdy nie należy zaglądać w obiektyw, gdy jest włączona lampa. Może to spowodować obrażenia oczu.*
- *W punkcie ogniskowej koncentruje się wysoka temperatura. Nie należy umieszczać w pobliżu żadnego obiektu, aby uniknąć niebezpieczeństwa pożaru.*

### **Wyłączanie projektora:**

- 1. Naciśnij  $\circledcirc$  w celu wyłączenia lampy projektora. Na ekranie pojawi się komunikat "Wyłączenie? Naciś. pon. zas.".
- 2. Naciśnij ponownie w celu potwierdzenia  $\psi$ .
	- Jeśli tryb oszczędzania energii jest wyłączony, zacznie migać dioda LED zasilania, a projektor przełączy się do trybu wstrzymania.
	- Jeśli tryb oszczędzania energii jest włączony, dioda LED zasilania będzie świecić światłem stałym, a projektor przełączy się do trybu wstrzymania.
	- Aby z powrotem włączyć projektor należy zaczekać na zakończenie przez projektor cyklu chłodzenia i przejście do trybu wstrzymania. Po przejściu do trybu wstrzymania, wystarczy nacisnąć (b), aby ponownie uruchomić projektor.
- 3. Odłącz przewód zasilający prądu zmiennego od gniazdka elektrycznego i od projektora.
- 4. Nie należy włączać projektora zaraz po wyłączeniu zasilania.

# <span id="page-27-0"></span>**Regulacja wysokości projektora**

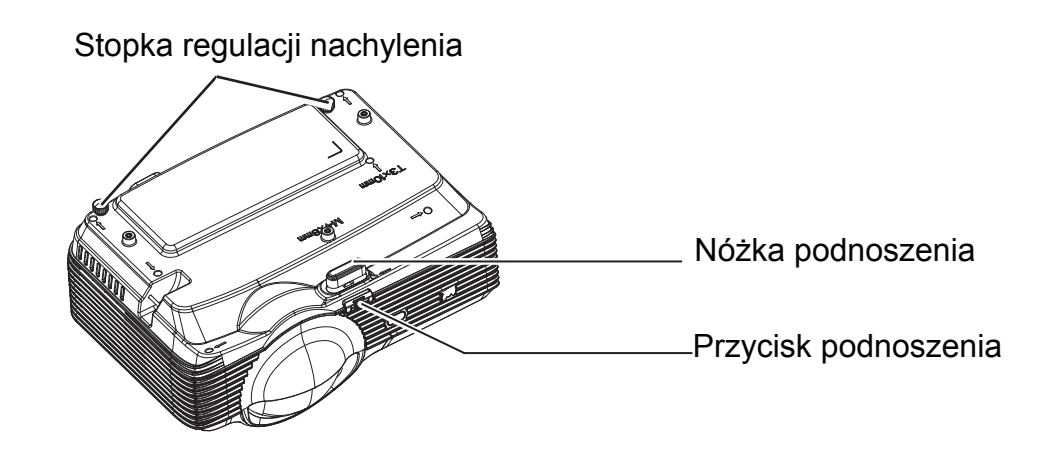

Projektor jest wyposażony w nóżkę podnoszenia do regulacji wysokości obrazu. Aby podnieść lub opuścić obraz:

- 1. Aby podnieść lub opuścić obraz, naciśnij przycisk podnoszenia i podnieś lub opuść przód projektora. Zwolnij przycisk w celu blokady regulacji.
- 2. Aby wyrównać obraz na ekranie, obróć nóżki regulacji w celu dokładnej regulacji wysokości.
- *Uwaga*
	- *Aby uniknąć uszkodzenia projektora, przed umieszczeniem projektora w torbie do przenoszenia należy sprawdzić, czy nóżka podnoszenia i nóżki regulacji nachylenia są w pełni wysunięte.*

# <span id="page-27-1"></span>**Regulacja powiększenia i ostrości projektora**

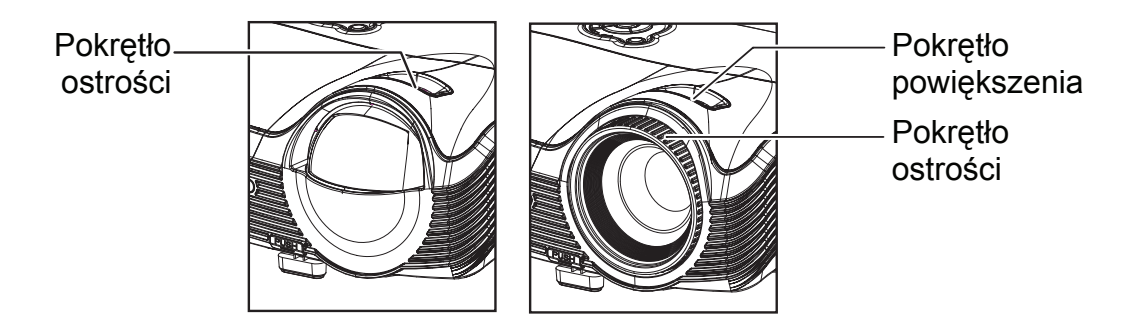

PJD8333s/PJD8633ws PJD7333/PJD7533w

- 1. Ustaw ostrość obrazu za pomocą pierścienia ostrości. Do ustawienia ostrości zaleca się użycie nieruchomego obrazu.
- 2. Wyreguluj wielkość obrazu przesuwając pokrętło powiększenia.

## <span id="page-28-0"></span>**Regulacja rozmiaru projektowanego obrazu**

Sprawdź wykres i tabelę poniżej, aby określić rozmiar ekranu i odległość projekcji.

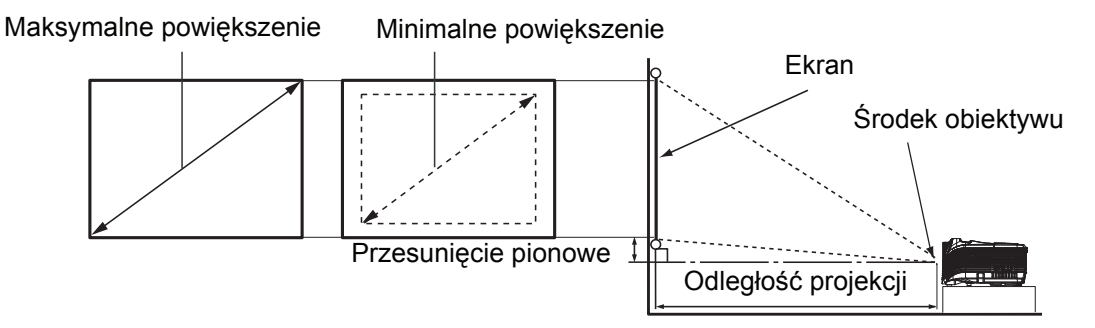

#### **PJD8333s**

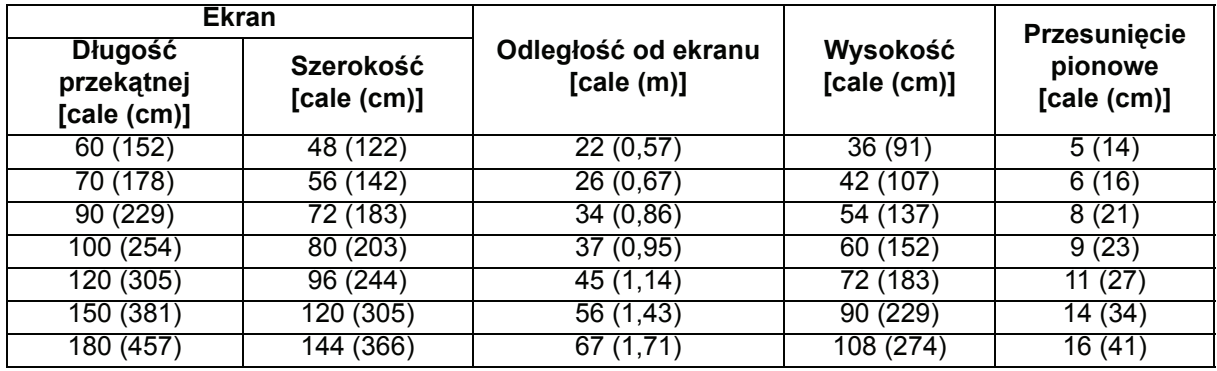

#### **PJD8633ws**

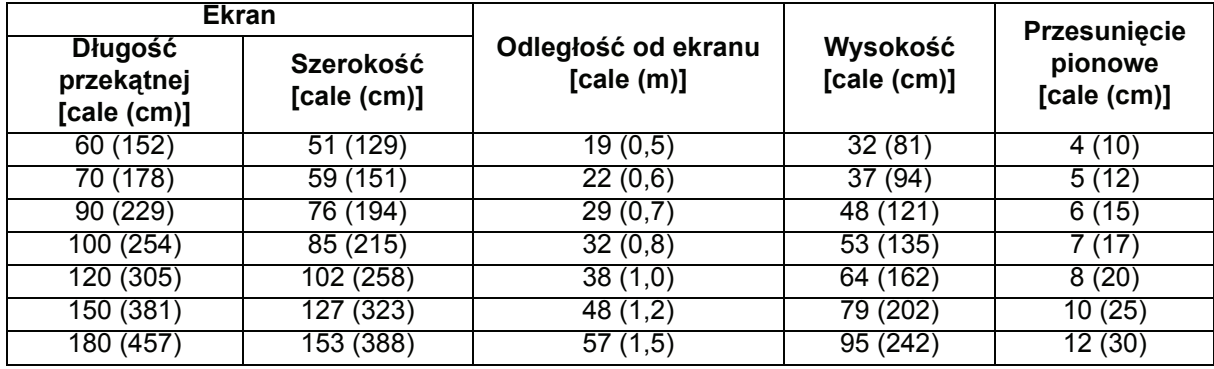

#### **PJD7333**

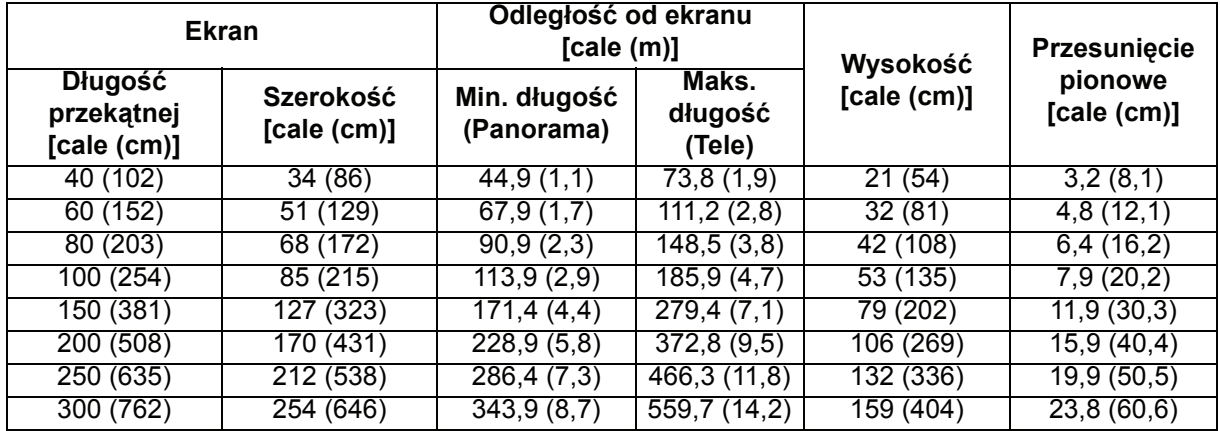

#### **PJD7533w**

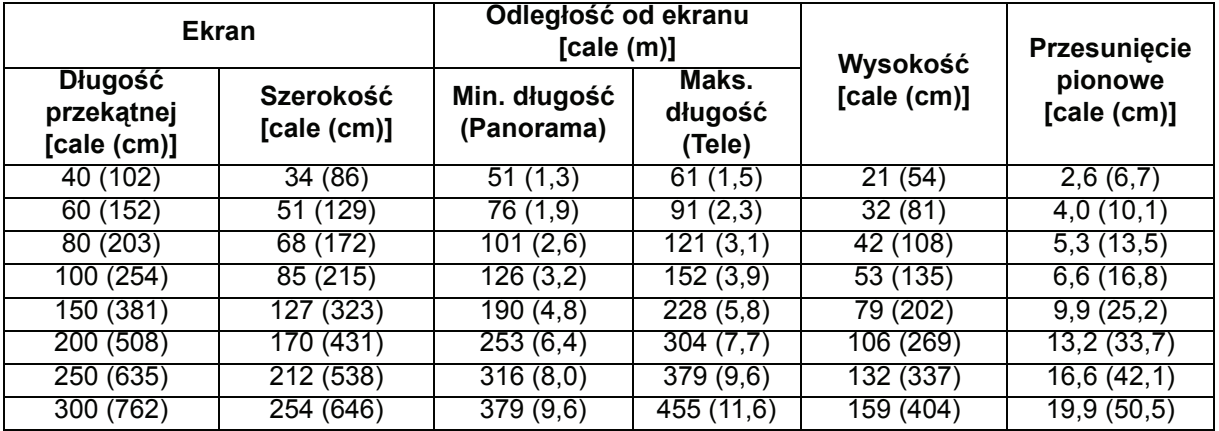

#### *Uwaga*

- *Ustaw projektor w pozycji poziomej; inne pozycje mogą powodować gromadzenie się ciepła i uszkodzenie projektora.*
- *Zachowaj odległość 30 cm lub więcej pomiędzy bokami projektora.*
- • *Nie należy używać projektora w zadymionych miejscach. Na krytycznych częściach może osadzać się dym i spowodować uszkodzenie lub pogorszenie działania projektora.*
- *Należy skonsultować z dostawcą specjalne instalacje, takie jak zawieszenie pod sufitem.*
- *Ze względu na zróżnicowanie komponentów optycznych liczby te są podawane z 3% tolerancją. Jeśli przewiduje się instalację projektora na stałe, zalecane jest fizyczne sprawdzenie rozmiaru i odległości projekcji na podstawie planowanej pozycji projektora przed jego instalacją w celu uwzględnienia charakterystyki układu optycznego projektora. Umożliwi to określenie dokładnej pozycji instalacji w celu optymalnego dopasowania do określonej lokalizacji.*

# <span id="page-30-0"></span>**Blokada przycisków sterowania**

Po zablokowaniu przycisków sterowania na projektorze, można zapobiec przypadkowym zmianom ustawień projektora, np. przez dzieci. Przy włączeniu funkcji **Blokada klawiszy panelu**, nie będzie działał żaden przycisk na projektorze, za wyjątkiem przycisku **b** Power.

- 1. Naciśnij przycisk **filock** na pilocie zdalnego sterowania.
- 2. Pojawi się komunikat potwierdzenia. Wybierz **Tak**, aby potwierdzić.

Aby zwolnić blokadę przycisków panelu:

- 1. Naciśnij przycisk **filock** na pilocie zdalnego sterowania.
- 2. Pojawi się komunikat potwierdzenia. Wybierz **Tak**, aby potwierdzić.

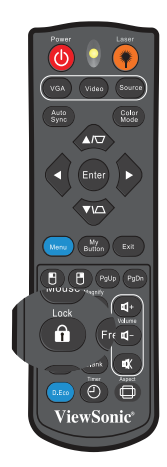

#### *Ważne*

- **•** Naciśnięcie przycisku  $\Diamond$  Power w celu wyłączenia projektora bez wyłączenia blokady *przycisków panelu spowoduje, że po następnym włączeniu projektora blokada pozostanie włączona.*
- *Przyciski pilota nadal działają po włączeniu blokady przycisków panela.*

# <span id="page-31-0"></span>**Ustawianie timera prezentacji**

Timer prezentacji może pokazywać pozostały czas prezentacji na ekranie, aby pomóc w zarządzaniu czasem podczas prezentacji. Aby skorzystać z tej funkcji, wykonaj następujące czynności:

- 1. Naciśnij przycisk Timer na pilocie zdalnego sterowania, aby uzyskać dostęp do menu Licznik prezentacji lub przejdź do menu **Opcja** > **Licznik prezentacji** i naciśnij przycisk w celu wyświetlenia strony **Licznik prezentacji**.
- 2. Podświetl Okres licznika, aby ustawić czas timera, naciskając przycisk **∢/** .
- 3. Naciśnij ▼, aby podświetlić **Pokaż licznik** i określić, czy timer ma być wyświetlany na ekranie, naciskając przycisk  $\triangleleft / \triangleright$ .

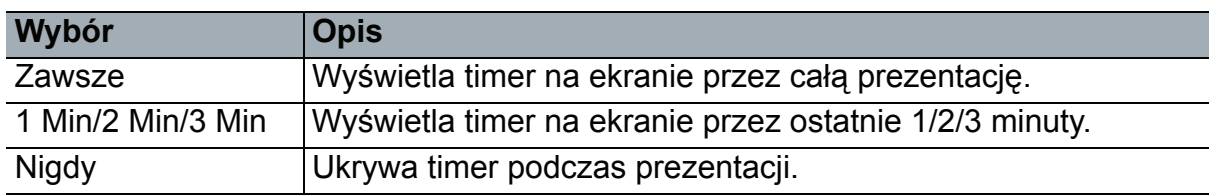

4. Naciśnij , aby podświetlić **Położenie licznika**, a następnie ustaw pozycję timera, naciskając przycisk  $\triangleleft / \triangleright$ .

Lewy górny  $\rightarrow$  Lewy dolny  $\rightarrow$  Prawy górny  $\rightarrow$  Prawy dolny

5. Naciśnij przycisk w celu podświetlenia pozycji **Metoda odliczania licznika** i wybierz żądaną metodę odliczania za pomocą przycisku  $\triangleleft$  .

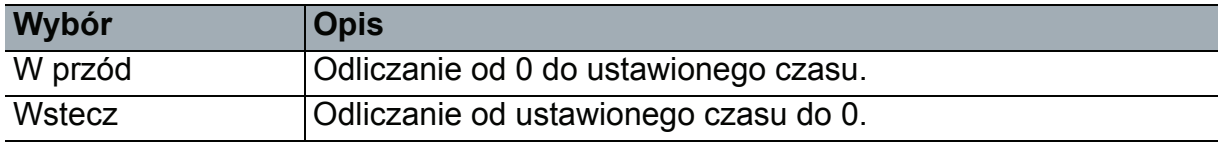

- 6. W celu uaktywnienia licznika prezentacji, podświetl **Rozp. liczenie** i wybierz **Rozp. liczenie**. Na ekranie wyświetlony zostanie komunikat.
- 7. Aby anulować licznik, przejdź do menu **Opcja** > **Licznik prezentacji** > **Rozp. liczenie** i podświetl **Wył.**

# <span id="page-32-0"></span>**Działanie menu**

Projektor posiada wielojęzyczne menu ekranowe, które umożliwia wykonanie regulacji obrazu i zmianę różnych ustawień.

### **Jak używać**

- 1. Naciśnij przycisk **MENU/EXIT** na projektorze lub przycisk **Menu** na pilocie zdalnego sterowania, aby wyświetlić menu OSD.
- 2. Po wyświetleniu OSD, użyj ∢/ ► do wyboru dowolnej funkcji w menu głównym.
- 3. Po wybraniu wymaganego elementu menu głównego, naciśnij v, aby przejść do podmenu w celu ustawienia funkcji.
- 4. Użyj  $\triangle$ /  $\triangledown$ , aby wybrać wymagany element i wyregulwoać ustawienia przez  $\triangleleft$  .
- 5. Naciśnij przycisk **MENU/EXIT** na projektorze lub przycisk **Menu** na pilocie zdalnego sterowania, aby powrócić do menu głównego.
- 6. Naciśnij dwukrotnie\* przycisk **MENU/EXIT** na projektorze lub przycisk **Exit** na pilocie zdalnego sterowania, aby opuścić i zapisać ustawienia. \*Pierwsze naciśnięcie przycisku przełącza na ekran menu głównego, następne wyłącza menu OSD.

#### **Drzewo menu**

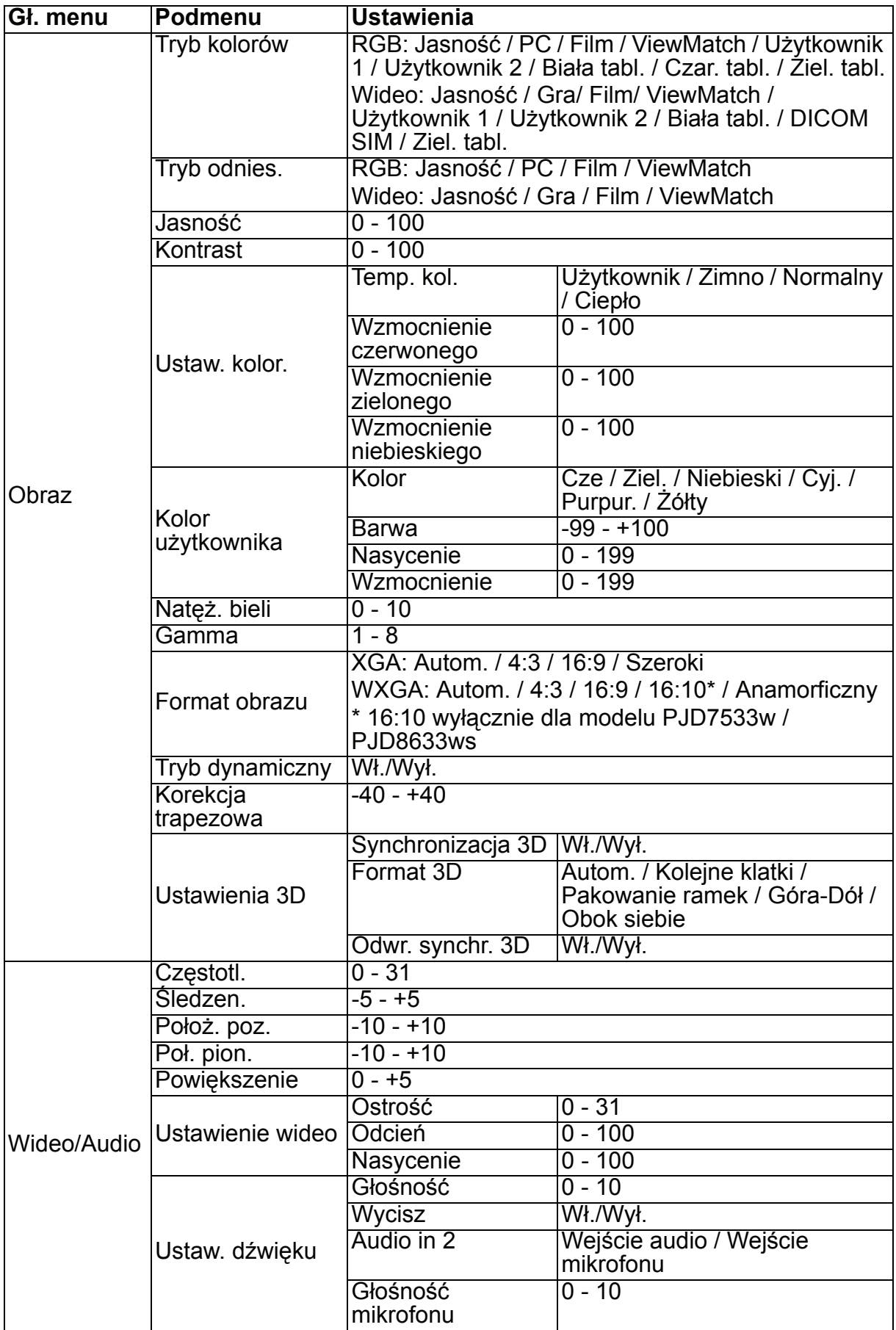

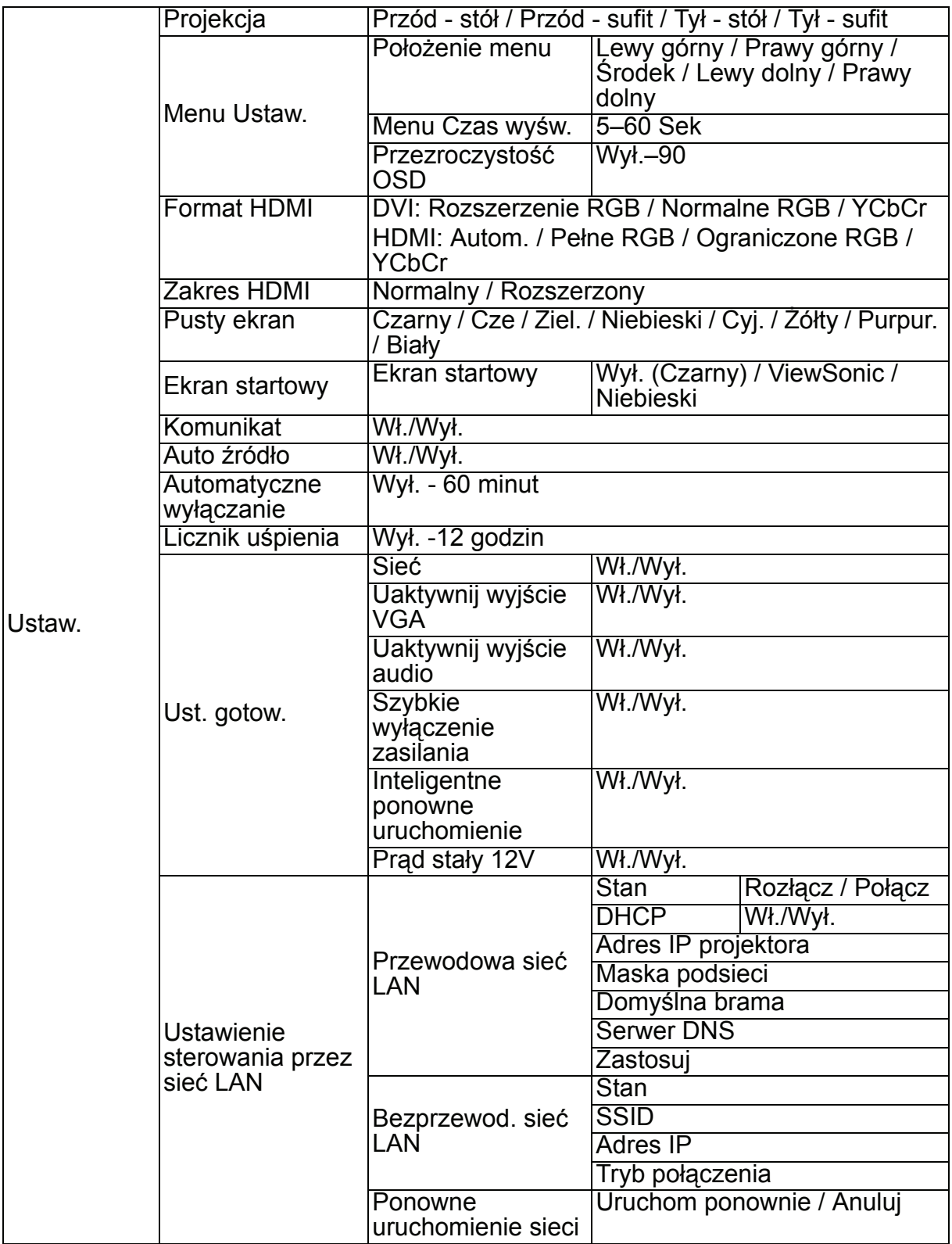

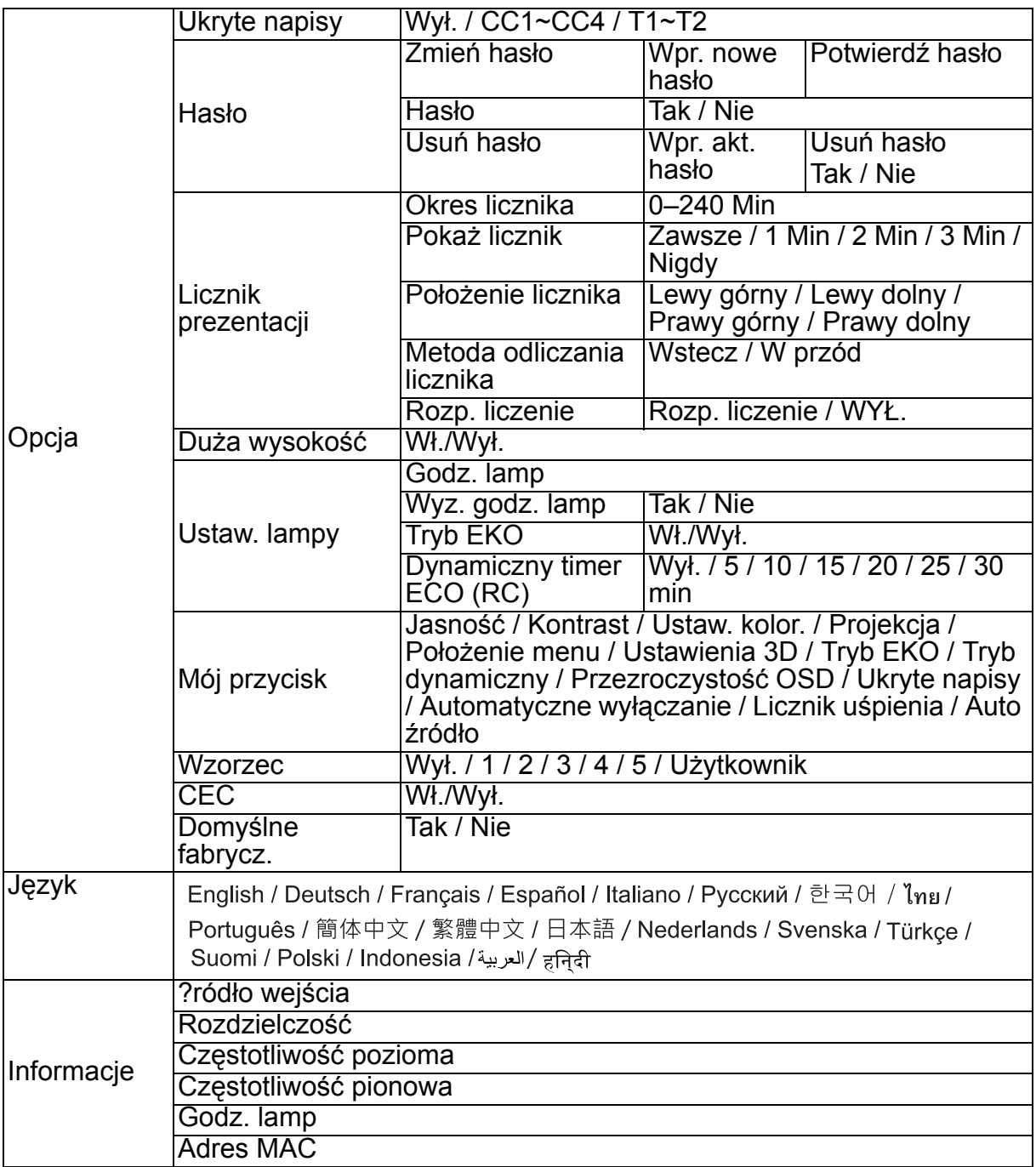
### **Obraz**

#### **Tryb kolorów**

Dostępnych jest wiele fabrycznych ustawień wstępnych, zoptymalizowanych dla różnych typów obrazów.

- Jasność: Maksymalna jasność wyświetlanego obrazu. Ten tryb jest odpowiedni dla miejsc, w których wymagany jest bardzo wysoki poziom jasności.
- PC: Przeznaczony do prezentacji w oświetleniu dziennym w celu dostosowania do kolorów komputera PC lub komputera notebook.
- Gra: Odpowiednie do gier.
- Film: Odpowiedni do odtwarzania kolorowych filmów. Ten tryb jest odpowiedni do oglądania w zaciemnionych miejscach (słabo oświetlonych).
- ViewMatch: Przełączanie pomiędzy wysoką jasnością a dokładnym odwzorowaniem kolorów.
- Użytkownik 1: Zapamiętanie zdefiniowanych ustawień użytkownika 1.
- Użytkownik 2: Zapamiętanie zdefiniowanych ustawień użytkownika 2.
- Biała tabl.: Do projekcji na ekranie typu biała tablica.
- DICOM SIM: Zalecane do plików w formacie DICOM w trybie symulacji.
- Ziel. tabl.: Do projekcji na ekranie typu zielona tablica.

#### *Uwaga*

- *Opcja DCIM SIM służy wyłącznie do ćwiczeń lub jako odniesienie. Nie jest używana do rzeczywistej diagnostyki.*
- *DICOM jest stosowane w przetwarzaniu obrazów cyfrowych i komunikacji w medycynie. Jest to standard utworzony przez American College of Radiology i National Electrical Manufacturers Association. Ten standard określa metodę przetwarzania danych obrazu cyfrowego do przenoszenia z jednego systemu do drugiego.*

#### **Tryb odnies.**

Należy wybrać tryb najbliższy żądanej jakości obrazu, a następnie dokonać dalszej jego regulacji. Ta funkcja jest dostępna tylko wtedy, gdy wybrany został tryb Użytkownik 1 lub Użytkownik 2.

- Jasność: Maksymalna jasność wyświetlanego obrazu. Ten tryb jest odpowiedni dla miejsc, w których wymagany jest bardzo wysoki poziom jasności.
- PC: Przeznaczony do prezentacji w oświetleniu dziennym w celu dostosowania do kolorów komputera PC lub komputera notebook.
- Gra: Odpowiednie do gier.
- Film: Odpowiedni do odtwarzania kolorowych filmów. Ten tryb jest odpowiedni do oglądania w zaciemnionych miejscach (słabo oświetlonych).
- ViewMatch: Przełączanie pomiędzy wysoką jasnością a dokładnym odwzorowaniem kolorów.

#### **Jasność**

Rozjaśnienie lub przyciemnienie obrazu.

#### **Kontrast**

Ustawienie różnicy pomiędzy jasnymi i ciemnymi miejscami.

#### **Ustaw. kolor.**

Regulacja temperatury barwowej. Przy wyższej temperaturze ekran wygląda chłodniej; przy niższej temperaturze ekran wygląda cieplej. Po wybraniu trybu "Użytkownik" można zmienić intensywność każdego z 3 kolorów (Wzmocnienie czerwonego, Wzmocnienie zielonego, Wzmocnienie niebieskiego) w celu dostosowania temperatury barwowej.

#### **Kolor użytkownika**

Opcja Kolor użytkownika pozwala na regulację sześciu kolorów (RGBCMY). Po wybraniu danego koloru można niezależnie dostosować jego zakres, odcień, nasycenie i wzmocnienie zgodnie z preferencjami.

#### **Natęż. bieli**

Zwiększenie jasności białych miejsc.

#### **Gamma**

Efekt reprezentacji ciemnej scenerii. Przy wyższej wartości gamma, ciemna sceneria wygląda jaśniej.

#### **Format obrazu**

Wybór dopasowania obrazu do ekranu:

- Autom.: Proporcjonalne skalowanie obrazu w celu dopasowania wysokości i szerokości do natywnej rozdzielczości projektora. Wyświetlanie obrazu na możliwie największym obszarze ekranu bez zmiany współczynnika proporcji obrazu źródłowego.
- 4:3: Skalowanie obrazu w celu wyświetlenia na środku ekranu o współczynniku proporcji 4:3.
- 16:9: Skalowanie obrazu w celu wyświetlenia na środku ekranu o współczynniku proporcji 16:9.
- 16:10: Skalowanie obrazu w celu wyświetlenia na środku ekranu o współczynniku proporcji 16:10.
- Szeroki/Anamorficzny: Minimalizacja zniekształceń współczynnika proporcji przez zachowanie możliwie najbliższej wartości oryginalnego współczynnika proporcji na środku obrazu i rozłożenie większej części zniekształceń na krawędziach wyświetlanego obrazu.

#### *Uwaga*

- *Szeroki dla modelu XGA; Anamorficzny dla modelu WXGA.*
- *16:10 wyłącznie dla modelu PJD7533w / PJD8633ws.*

#### **Tryb dynamiczny**

Należy wybrać opcję "Wł." w celu przyciemnienia lampy projektora, dzięki czemu możliwe będzie automatyczne wykrywanie poziomu jasności zawartości i zmniejszenie zużycia energii przez lampę (nawet o 70 procent). Wybór opcji "Wył." powoduje wyłączenie pozycji Tryb dynamiczny.

- *Uwaga*
	- *Po wybraniu dla pozycji Tryb dynamiczny opcji "Wł." pozycja Tryb EKO zostanie wyszarzona.*

#### **Korekcja trapezowa**

Ręczna korekcja zniekształconych obrazów z powodu projekcji pod kątem. Naciśnij przycisk Korekcja trapezowa A/v na projektorze lub pilocie zdalnego sterowania, aby wyświetlić stronę korekcji trapezowej.

Naciśnij przycisk ▲, aby skorygować zniekształcenia trapezowe w górnej części obrazu.

Naciśnij przycisk v, aby skorygować zniekształcenia trapezowe w dolnej części obrazu.

#### **Ustawienia 3D**

Ten projektor jest wyposażony w funkcję 3D umożliwiającą oglądanie filmów, klipów wideo i wydarzeń sportowych w trybie 3D, w którym odwzorowanie głębi obrazów zapewnia bardziej realistyczne wrażenia. Aby móc oglądać obrazy 3D, należy założyć okulary 3D.

#### **Synchronizacja 3D**

Funkcję tę należy włączyć w celu skorygowania problemu związanego z odwróceniem głębi obrazu.

#### **Format 3D**

Za pomocą tej funkcji należy wybrać odpowiedni format 3D, jeśli projektor nie może go rozpoznać.

Jeśli źródłem sygnału 3D jest urządzenie zgodne z HDMI 1.4a, projektor wykryje sygnał dla pozycji Synchronizacja 3D; po wykryciu sygnału obrazy zostaną wyświetlone automatycznie w formacie 3D. W innym wypadku konieczny może być ręczny wybór formatu pozycji Synchronizacja 3D w celu zapewnienia prawidłowego wyświetlania obrazów 3D.

#### *Uwaga*

- *Pozycja Format 3D jest dostępna, gdy dla pozycji Synchronizacja 3D wybrana jest opcja "Wł.".*
- *Gdy źródłem wejścia jest HDMI, ustawienie domyślne to "Autom.".*
- *Gdy źródłem wejścia jest sygnał wideo lub z komputera, ustawienie domyślne to "Obok siebie". Opcja "Autom." będzie niedostępna.*
- *Poziom jasności wyświetlanego obrazu zostanie zmniejszony.*
- *Nie będzie można dostosować pozycji Tryb kolorów.*

#### **Odwr. synchr. 3D**

- Wł.: Odwrócenie zawartości lewej i prawej ramki.
- Wył.: Domyślna zawartość ramki.

#### **Wideo/Audio**

#### **Częstotl.**

Regulacja taktowania projektora w stosunku do komputera.

#### *Uwaga*

• *Ta funkcja jest obsługiwana tylko w trybie komputera.*

### **Śledzen.**

Regulacja fazy projektora w stosunku do komputera.

- *Uwaga*
	- *Ta funkcja jest obsługiwana tylko w trybie komputera.*

#### **Położ. poz. (Pozycja pozioma)**

Regulacja obrazu w lewo lub w prawo w obrębie obszaru projekcji.

#### **Poł. pion. (Pozycja pionowa)**

Regulacja obrazu w górę lub w dół w obrębie obszaru projekcji.

#### **Powiększenie**

Używanie pilota zdalnego sterowania

- 1. Naciśnij przycisk Magnify na pilocie zdalnego sterowania, aby wyświetlić pasek powiększenia.
- 2. Naciśnij przycisk ∢/▶, aby odpowiednio powiększyć obraz.
- 3. Naciśnij przycisk "Enter" na projektorze lub na pilocie, aby przełączyć się na tryb panoramowania, a następnie naciśnij strzałki kierunkowe w celu nawigacji na obrazie. W celu włączenia trybu panoramowania na ekranie musi być widoczny pasek powiększenia.
- 4. Aby zmniejszyć rozmiar obrazu, naciśnij przycisk Magnify, a następnie naciśnij kilkakrotnie przycisk < do momentu przywrócenia oryginalnego rozmiaru obrazu.

Używanie menu OSD

- 1. Naciśnij przycisk **MENU/EXIT** na projektorze lub przycisk **Menu** na pilocie zdalnego sterowania, a następnie naciśnij przycisk ». aż do podświetlenia menu Wideo/Audio.
- 2. Naciśnij przycisk ► w celu podświetlenia pozycji Powiększenie.
- 3. Powtórz czynności 2–4 z powyższej sekcji Używanie pilota zdalnego sterowania.

#### **Ustawienie wideo**

Umożliwia przejście do menu Ustawienie wideo.

- Ostrość: Wyostrzenie lub zmiękczenie obrazu.
- Odcień: Przełączenie kolorów w kierunku czerwonego lub zielonego.
- Nasycenie: Regulacja obrazu video z czarno-białego do w pełni nasyconych kolorów.

#### **Ustaw. dźwięku**

Umożliwia przejście do menu Ustaw. dźwięku.

- Głośność: Regulacja poziomu głośności projektora.
- Wycisz: Włączanie i wyłączanie dźwięku projektora.
- Wejście audio: Przełącz funkcję Wejście audio 2 dla funkcji Wejście audio lub Wejście mikrofonu.
- Głośność mikrofonu: Regulacja poziomu głośności mikrofonu.

## **Ustaw.**

#### **Projekcja**

Regulacja obrazu w celu dopasowania orientacji projektora: prosto lub dołem w górę, z przodu lub z tyłu ekranu. Odpowiednio zamiana lub odwrócenie obrazu.

#### **Menu Ustaw.**

Umożliwia przejście do menu Menu Ustaw.

- Położenie menu: Wybór lokalizacji menu na wyświetlonym ekranie.
- Menu Czas wyśw.: Czas wyświetlania menu OSD (przy czasie bezczynności liczonym w sekundach).
- Przezroczystość OSD: Wybierz, aby zmienić poziom przezroczystości tła OSD.

#### **Format HDMI**

Automatyczny lub ręczny wybór odpowiedniego formatu HDMI.

#### *Uwaga*

- *Ta funkcja jest dostępna pod warunkiem korzystania z wejścia HDMI.*
- *Po ustawieniu formatu HDMI na "Autom.", opcja Zakres HDMI zostanie wyszarzona.*

#### **Zakres HDMI**

- Rozszerzony: Zakres sygnału wyjścia HDMI to 0–255.
- Normalny: Zakres sygnału wyjścia HDMI to 16–235.

#### **Pusty ekran**

Wybór koloru ekranu po uaktywnieniu funkcji Pusty ekran.

#### **Ekran startowy**

Umożliwia wybór ekranu wyświetlanego przy uruchomieniu projektora. Dostępne są cztery opcje: Logo ViewSonic, Czarny ekran, Zdjęcie ekranu lub Niebieski ekran.

#### **Komunikat**

Włączenie lub wyłączenie pokazywania komunikatów w prawym, dolnym rogu ekranu.

#### **Auto źródło**

Automatyczne skanowanie wszystkich źródeł wejścia po wybraniu dla tej funkcji opcji Wł. w menu OSD.

Po wybraniu dla funkcji Auto źródło opcji Wył. wyłączony zostanie proces automatycznego skanowania sygnału i ustawione zostanie preferowane źródło sygnału.

#### **Automatyczne wyłączanie**

Umożliwia automatyczne wyłączenie projektora, jeśli w ustawionym czasie nie zostanie wykryty żaden sygnał wejścia.

#### **Licznik uśpienia**

Niezależnie od tego, czy projektor wykryje sygnał czy nie, zostanie wyłączony automatycznie po zakończeniu odliczania ustawionego czasu.

#### **Ust. gotow.**

**Sieć**

Ustawienie, czy funkcja sieci ma działać po przejściu projektora do trybu gotowości (wyłączone zasilanie, ale utrzymane podłączenie do zasilania prądem zmiennym).

#### *Uwaga*

- *Przy wyłączeniu sieci, zużycie energii jest mniejsze niż 0,5W.*
- *Po włączeniu funkcji Oszczędzanie energii, nie są dostępne ustawienia Uaktywnij wyjście VGA i Uaktywnij wyjście audio.*

#### **Uaktywnij wyjście VGA**

Określanie, czy funkcja gniazda VGA OUT ma działać po przejściu projektora w tryb wstrzymania (wyłączony, ale nadal podłączony do gniazda elektrycznego).

#### **Wyjście aktywnego audio**

Określanie, czy funkcja wyjścia audio ma działać po przejściu projektora w tryb wstrzymania (wyłączony, ale nadal podłączony do gniazda elektrycznego).

#### **Szybkie wyłączenie zasilania**

- Wł.: Projektor wyłączy się bezpośrednio bez procesu chłodzenia.
- Wył.: Projektor wyłączy się po zakończeniu normalnego procesu chłodzenia.

#### **Inteligentne ponowne uruchomienie**

Po wybraniu opcji Wł. projektor będzie można uruchomić ponownie od razu w ciągu 3 minut od wyłączenia. Jeśli projektor nie zostanie włączony ponownie w ciągu 3 minut, zostanie przełączony do trybu wstrzymania.

#### **Prąd stały 12V**

Ustawienie, czy funkcja Zasilanie prądem stałym 12V ma działać, po przejściu projektora do trybu gotowości (wyłączone zasilanie, ale utrzymane podłączenie do zasilania prądem zmiennym).

#### **Ustawienie sterowania przez sieć LAN**

#### **Przewodowa sieć LAN**

Umożliwia konfigurację ustawień przewodowej sieci LAN. Sprawdź stronę [38.](#page-44-0)

- Stan: Wyświetla stan projektora.
- DHCP: Skrót od Dynamic Host Configuration Protocol (Protokół dynamicznej konfiguracji hosta). Protokół ten automatycznie przydziela adres IP urządzeniom sieciowym.
	- Po ustawieniu "DHCP" na "Wł.", uzyskanie adresu IP z serwera DHCP zajmie trochę czasu.
	- Ustawienie "DHCP" na "Wył." oznacza, że użytkownik ustawi adres IP recznie.
- Adres IP projektora: Adres numeryczny umożliwiający identyfikację komputerów sieciowych. Funkcja ta może być używana wyłącznie po ustawieniu DHCP na Wył..
	- Adres IP to numer, który identyfikuje projektor w sieci. W tej samej sieci nie mogą istnieć dwa urządzenia z takimi samymi adresami IP.
	- Nie można ustawiać adresu IP "0.0.0.0".
- Maska podsieci: Wartość numeryczna definiująca liczbę bitów używanych dla adresu sieciowego podzielonej sieci (lub podsieci) w adresie IP. Funkcja ta może być używana wyłącznie po ustawieniu DHCP na Wył..
	- Nie można ustawiać maski podsieci "0.0.0.0".
- Domyślna bramka: Serwer (lub router) do komunikacji w sieciach (podsieciach) podzielonych przez maskę podsieci. Funkcja ta może być używana wyłącznie po ustawieniu DHCP na Wył..
- Serwer DNS: Adres ustawień serwera DNS, przy wyłączonym DHCP.
- Zastosuj: Zapisanie i wykonanie ustawień przewodowej sieci LAN.

#### **Bezprzewod. sieć LAN**

Umożliwia konfigurację ustawień bezprzewodowej sieci LAN. Sprawdź stronę [39](#page-45-0).

- Stan: Wyświetla stan projektora.
- SSID: Wyświetla informację o SSID projektora.
- Adres IP: Adres numeryczny umożliwiający identyfikację komputerów sieciowych. Funkcja ta może być używana wyłącznie po ustawieniu DHCP na Wył..
	- Adres IP to numer, który identyfikuje projektor w sieci. W tej samej sieci nie mogą istnieć dwa urządzenia z takimi samymi adresami IP.
	- Nie można ustawiać adresu IP "0.0.0.0".
- Tryb połączenia: Metody połączenia z sieciami bezprzewodowymi z włączonymi urządzeniami Wi-Fi.

#### **Ponowne uruchomienie sieci**

Po wykryciu awarii połączenia sieciowego, jeśli potrzebne jest ponowne uruhomienie ustawień sieci, przejdź do menu **Ustaw.** > **Ustawienie sterowania przez sieć LAN** > **Ponowne uruchomienie sieci** w celu ponownego uruchomienia funkcji sieci.

#### **Opcja**

#### **Ukryte napisy**

Włączenie lub wyłączenie ukrytych napisów poprzez wybór CC1 (ukryte napisy 1, najbardziej popularny kanał), CC2, CC3, CC4, T1, T2, lub WYŁ.

#### **Hasło**

Ustawianie, zmienianie lub usuwanie hasła. Po dodaniu funkcji hasła, projekcja obrazu po włączeniu projektora będzie wymagała wprowadzenia wstępnie ustawionego hasła.

#### **Licznik prezentacji**

Przypomnienie dla wykonującego prezentację o zakończeniu prezentacji w określonych ramach czasowych.

#### **Duża wysokość**

Funkcji tej należy używać do umożliwienia stałego działania wentylatora z pełną szybkością, aby uzyskać prawidłowe chłodzenie wentylatora na dużej wysokości.

#### **Ustaw. lampy**

Umożliwia przejście do menu Ustaw. lampy.

• Godz. lamp: Wyświetlanie minionego czasu działania lampy (w godzinach).

- Wyz. godz. lamp: Wyzerowanie godzin lampy na 0 godzin.
- Tryb EKO: Funkcji tej należy używać do przyciemnienia wyjścia światła lampy projektora, co obniża zużycie energii i wydłuża żywotność lampy.
- Dynamiczny timer ECO (RC): Ustawianie licznika włączenia funkcji dynamicznego trybu EKO. Po upływie czasu licznika rozpocznie się przyciemnianie lampy projektora.

#### **Mój przycisk**

Umożliwia użytkownikom zdefiniowanie przycisku skrótu pilota zdalnego sterowania, a element funkcji jest wybierany w menu OSD.

#### **Wzorzec**

Projektor może wyświetlić kilka razy wzorce testowe. Wzorzec jest pomocny w regulacji rozmiaru ekranu oraz ostrości i pozwala sprawdzić, czy wyświetlany obraz jest wolny od zakłóceń.

#### **CEC**

Jeśli projektor jest podłączony do odtwarzacza DVD kablem HDMI, wybranie Wł. uaktywni odtwarzacz DVD podczas włączenia zasilania projektora.

#### **Domyślne fabrycz.**

Przywrócenie domyślnych ustawień fabrycznych.

#### *Uwaga*

• *Pozostaną tylko następujące ustawienia: Korekcja trapezowa, Hasło, Projekcja, Duża wysokość i Język.*

#### **Język**

Wybór języka używanego przez menu ekranowe.

#### **Informacje**

#### **?ródło wejścia**

Wyświetlanie informacji o bieżącym źródle wejścia.

#### **Rozdzielczość**

Wyświetlanie informacji o bieżącej rozdzielczości źródła wejścia.

#### **Częstotliwość pozioma**

Wyświetlanie informacji o bieżącej częstotliwości poziomej obrazu.

#### **Częstotliwość pionowa**

Wyświetlanie informacji o bieżącej częstotliwości pionowej obrazu.

#### **Godz. lamp**

Wyświetlanie minionego czasu działania lampy (w godzinach).

#### **Adres MAC**

Wyświetlanie adresu MAC.

# **Sterowanie projektorem przez sieć LAN**

Projektorem można zarządzać lub sterować z jednego lub wielu zdalnych komputerów, gdy są one prawidłowo podłączone do tej samej lokalnej sieci.

## <span id="page-44-0"></span>**Połączenie przewodowe**

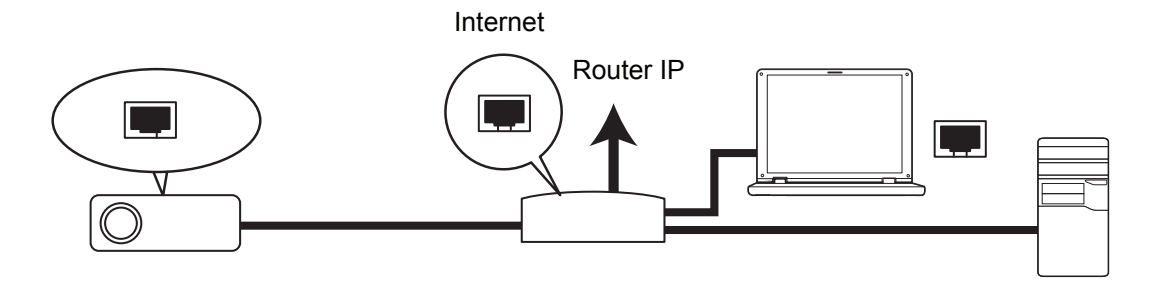

#### **W środowisku DHCP:**

- 1. Podłącz jeden koniec kabla RJ45 do gniazda wejścia RJ45 LAN projektora, a drugi koniec do portu RJ45 Ethernet lub routera.
- 2. Naciśnij **MENU/EXIT** na projektorze lub **Menu** na pilocie, a następnie przejdź do menu **Ustaw.** > **Ustawienie sterowania przez sieć LAN**.
- 3. Podświetl **Przewodowa sieć LAN** i naciśnij **ENTER** na projektorze lub **Enter** na pilocie zdalnego sterowania.
- 4. Upewnij się, że **Stan** wskazuje **Połącz**.
- 5. Naciśnij ▼, aby podświetlić DHCP i naciśnij ◀ / ►, aby wybrać Wł...
- 6. Naciśnij , aby podświetlić **Zastosuj** i naciśnij **ENTER** na projektorze lub **Enter** na pilocie zdalnego sterowania.
- 7. Zaczekaj około 15 20 sekund, a następnie przejdź ponownie na stronę przewodowej sieci LAN. Wyświetlone zostaną ustawienia **Adres IP projektora**, **Maska podsieci**, **Domyśkna brama** i **Serwer DNS**. Zapisz adres IP wyświetlony w wierszu **Adres IP projektora**.

#### *Ważne*

- *Jeśli Adres IP projektora nie pojawi się, skontaktuj się z administratorem sieci.*
- *Jeśli kable RJ45 nie są prawidłowo podłączone, ustawienia Adres IP, Maska podsieci, Domyślna brama oraz DNS będą pokazywały 0.0.0.0. Upewnij się, że kable są prawidłowo podłączone i wykonaj ponownie procedury powyżej.*
- *Aby połączyć się z projektorem w trybie oczekiwania projektora należy sprawdzić, czy wybrano RJ45 i uzyskać informacje Adres IP, Maska podsieci, Domyślna brama oraz DNS, przy włączonym projektorze.*

#### **W środowisku innym niż DHCP:**

- 1. Powtórz czynności 1-4 powyżej.
- 2. Naciśnij ▼, aby podświetlić **DHCP** i naciśnij ◀ / ► , aby wybrać Wył..
- 3. Skontaktuj się z administratorem ITS w celu uzyskania informacji o ustawieniach **Adres IP projektora**, **Maska podsieci**, **Domyślna brama** i **Serwer DNS**.
- 4. Naciśnii ▼ . aby wybrać element do modyfikacii i naciśnii **ENTER** na projektorze lub **Enter** na pilocie zdalnego sterowania.
- 5. Naciśnij (/ → , aby przesunąć kursor i wprowadzić wartość.
- 6. Aby zapisać ustawienia, naciśnij **ENTER** na projektorze lub **Enter** na pilocie zdalnego sterowania. Jeśli nie jest potrzebne zapisywanie ustawień, naciśnij **MENU/EXIT** na projektorze lub **Menu** na pilocie zdalnego sterowania.
- 7. Naciśnij , aby podświetlić **Zastosuj** i naciśnij **ENTER** na projektorze lub **Enter** na pilocie zdalnego sterowania.
- *Ważne*
	- *Jeśli kable RJ45 nie są prawidłowo podłączone, ustawienia Adres IP, Maska podsieci, Domyślna brama oraz DNS będą pokazywały 0.0.0.0. Upewnij się, że kable są prawidłowo podłączone i wykonaj ponownie procedury powyżej.*
	- *Aby połączyć się z projektorem w trybie oczekiwania projektora należy sprawdzić, czy wybrano RJ45 i uzyskać informacje Adres IP, Maska podsieci, Domyślna brama oraz DNS, przy włączonym projektorze.*

### <span id="page-45-0"></span>**Połączenie bezprzewodowe**

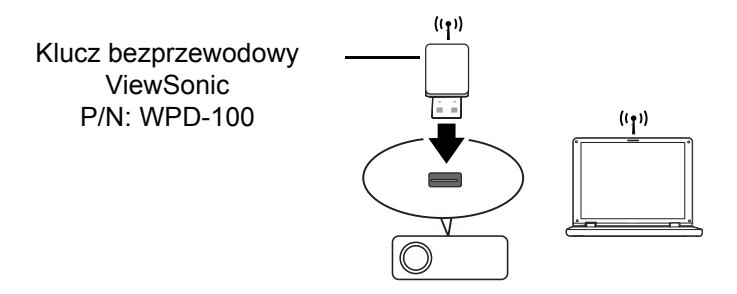

W celu bezprzewodowego połączenia z projektorem należy podłączyć klucz połączenia bezprzewodowego ViewSonic (opcjonalny) do złącza USB typu A projektora, a następnie wykonać kilka niezbędnych czynności konfiguracji w OSD.

- 1. Upewnij się, że projektor jest włączony.
- 2. Naciśnij **MENU/EXIT** na projektorze lub **Menu** na pilocie, a następnie przejdź do menu **Ustaw.** > **Ustawienie sterowania przez sieć LAN**.
- 3. Podświetl **Bezprzewod. sieć LAN** i naciśnij **ENTER** na projektorze lub **Enter** na pilocie zdalnego sterowania.
- 4. Upewnij się, że **Stan** wskazuje **Połącz**.
- 5. Upewnij się, że wyświetlana jest informacja **SSID**.
- 6. W trybie **AP** należy skorzystać z programu narzędziowego połączenia bezprzewodowego komputera, do wyszukania SSID projektorów i do połączenia z nimi. Hasło polączenia Wi-Fi przy pierwszym połączeniu to "87654321". Następnie można wyszukać projektor z vsPresenter. Aby użyć trybu **Klient** należy podłączyć komputer i projektor do tego samego routera AP i utworzyć połączenia z adresem IP.

# **O trybach AP i Klient**

W trybie AP należy użyć programu narzędziowego połączenia bezprzewodowego komputera, do wyszukania SSID projektora i połączyć się z projektorem. Następnie można wyszukać projektor z vsPresenter.

W trybie Klient należy podłączyć komputer i projektor do tego samego routera AP i utworzyć połączenia z adresem IP.

Następujący schemat pokazuje, jak uzyskać dostęp do Internetu w trybach AP i Klient.

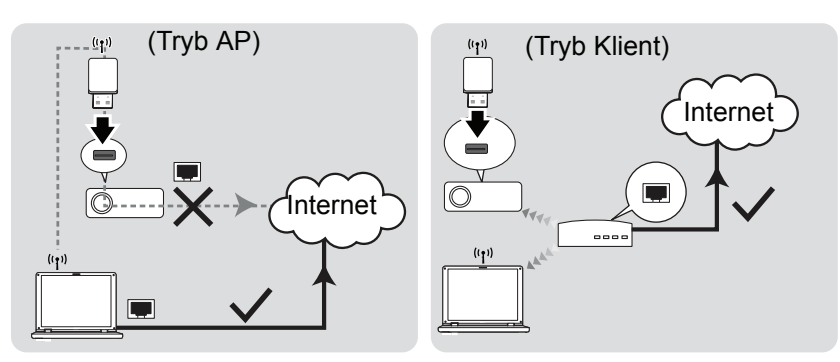

#### *Ważne*

• *Dalsze informacje dotyczące trybów AP oraz Klient znajdują się w dokumentacji użytkownika routerów bezprzewodowych zwykle dostępnych w sklepach 3C.*

# **Sterowanie projektorem przez przeglądarkę sieci web**

Po ustawieniu w projektorze prawidłowego adresu IP oraz, gdy projektor jest włączony lub znajduje się w trybie oczekiwania, do sterowania projektorem można użyć dowolny komputer w tej samej lokalnej sieci komputerowej.

- *Ważne*
	- *Jeśli używana jest przeglądarka Microsoft Internet Explorer należy sprawdzić, czy jest ona w wersji 7.0 lub wyższej.*
	- *Pokazane w tym podręczniku ilustracje ekranów służą wyłącznie jako odniesienie i w rzeczywistości mogą wyglądać inaczej.*
- <span id="page-47-0"></span>1. Wprowadź adres projektora na pasku adresu przeglądarki i naciśnij Enter.

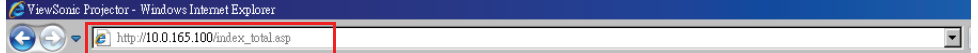

2. Nastąpi otwarcie strony sieci web ViewSonic Network Control (ViewSonic - Sterowanie przez sieć).

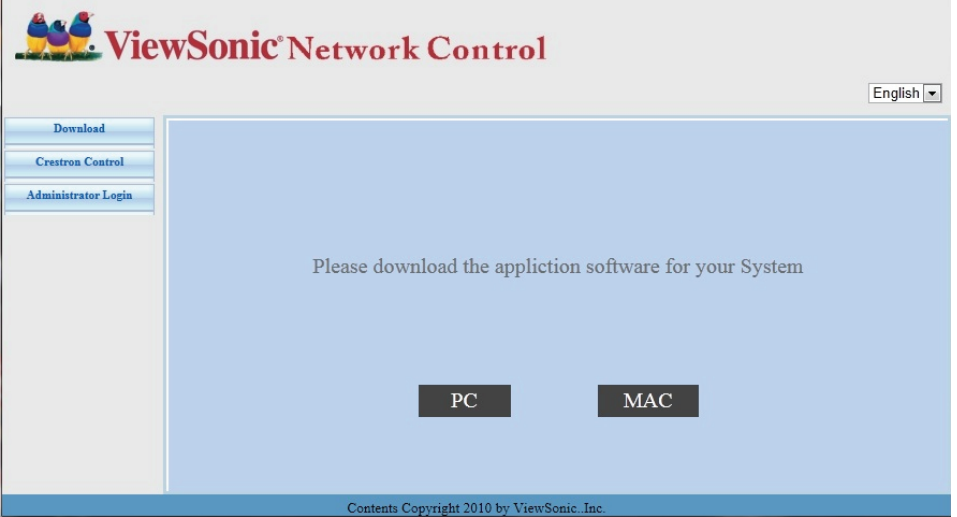

3. Kliknij Administrator Login (Zaloguj jako administrator) i w celu zalogowania wprowadź domyślne hasło "0000".

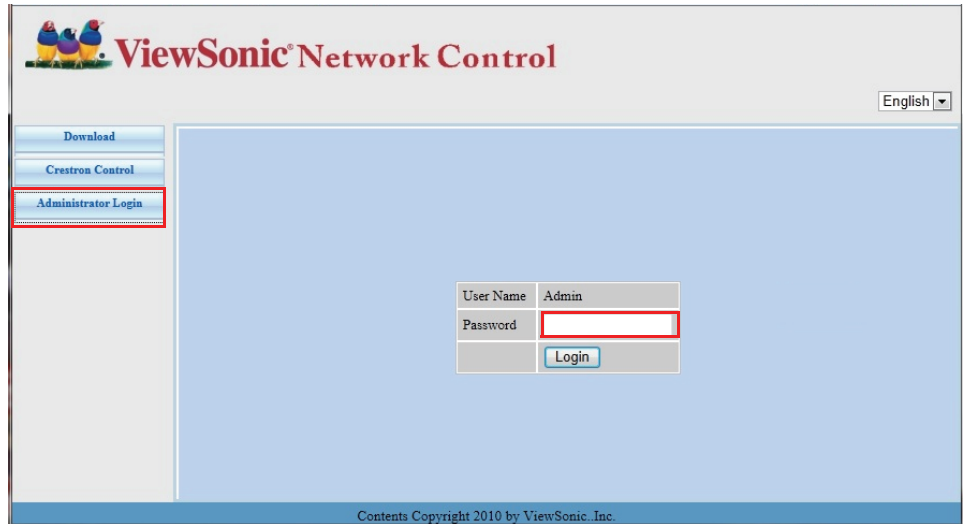

<span id="page-48-0"></span>4. Pojawi się główna strona sieci web ViewSonic Network Control (ViewSonic - Sterowanie przez sieć).

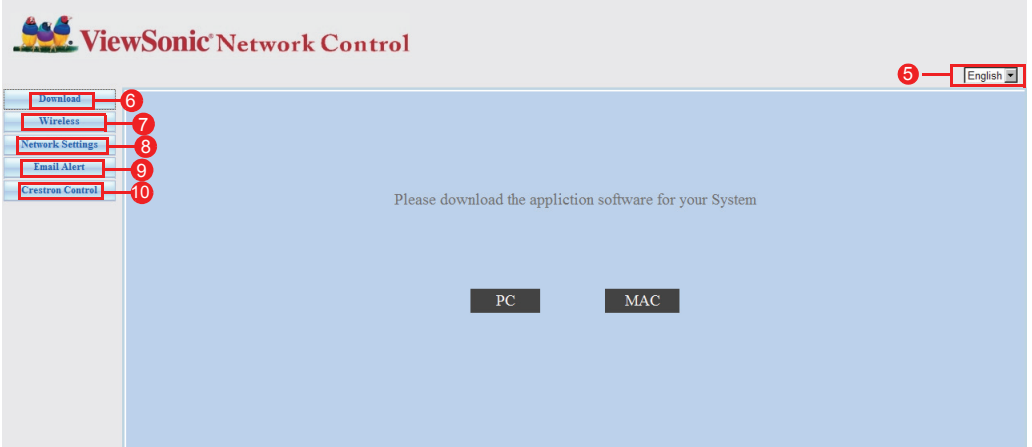

- 5. Aby zmienić język stron sieci web, kliknij strzałkę w dół, aby pokazać rozwijaną listę i wybrać wymagany język.
- 6. Aby pobrać vsPresenter, kliknij PC lub MAC, w zależności od systemu operacyjnego posiadanego komputera. Szczegółowe informacje znajdują się w części "Wyś[wietlanie obrazów przez vsPresenter" na stronie 47.](#page-53-0)
- 7. Strona Wireless (Połączenie) bezprzewodowe wyświetli informacje o bezprzewodowej sieci Lan.
- 8. Network Settings (Ustawienia sieci): Udostępnia ustawienia sieci.
- 9. Email Alert (Alarm przez e-mail): Umożliwia ustawienie serwera poczty i wysłanie komunikatów błędu systemu do administratora ITS.
- 10.Strona Crestron (eControl) wyświetla interfejs użytkownika Crestron eControl. Szczegółowe informacje znajdują się w części "Informacje o systemie sterowania [Crestron" na stronie 43](#page-49-0).

## <span id="page-49-0"></span>**Informacje o systemie sterowania Crestron**

1. Strona Crestron (eControl) wyświetla interfejs użytkownika Crestron eControl. Strona eControl udostępnia różne klucze wirtualne do sterowania projektorem lub do regulacji obrazów projektora.

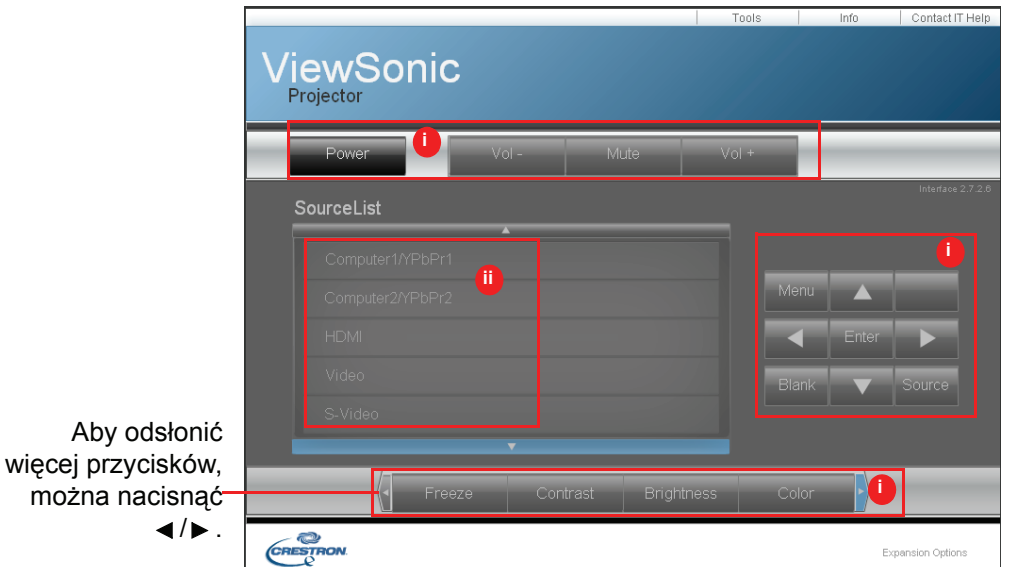

- i. Te przyciski działają w taki sam sposób jak przyciski w menu OSD lub przyciski na pilocie zdalnego sterowania.
- ii. Aby przełączyć pomiędzy sygnałami wejścia, kliknij wymagany sygnał.

#### *Ważne*

- *Przycisk Menu button można także wykorzystać do przechodzenia do poprzednich menu OSD, wychodzenia i zapisywania ustawień menu.*
- *Lista źródeł zależy od dostępnych złączy projektora.*
- *Gdy do zmiany ustawień OSD używany jest panel sterowania projektora lub pilot zdalnego sterowania, synchronizacja zmian w projektorze przez przeglądarkę sieci web, może trochę potrwać.*

2. Strona Tools (Narzędzi) umożliwia zarządzanie projektorem, konfigurację ustawień sterowania LAN i zabezpieczenie dostępu do zdalnego działania sieciowego tego projektora.

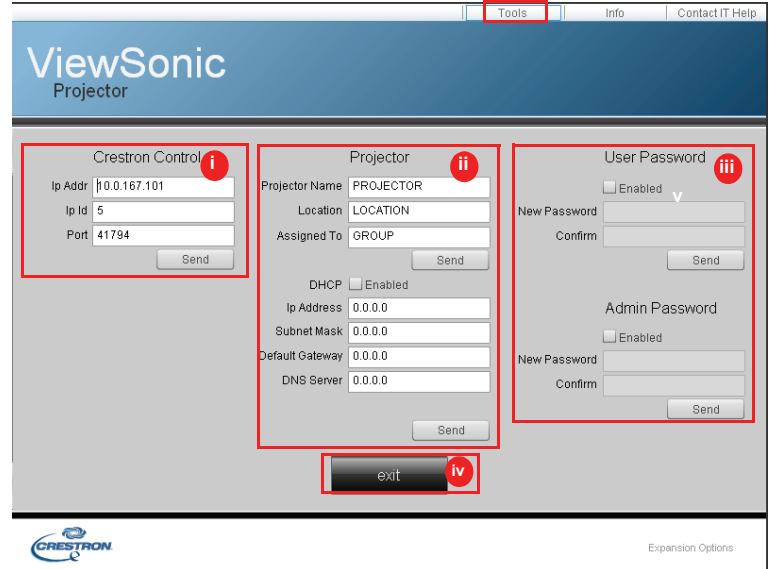

- i. Ta część jest wykorzystywana wyłącznie z systemem sterowania Crestron. Skontaktuj się z Creston lub sprawdź podręcznik użytkownika Crestron w celu uzyskania informacji o ustawieniach.
- ii. Ten obszar jest wykorzystywany do nadawania nazwy projektorowi, powiązania z określoną lokalizacją, przypisania strony odpowiedzialnej i regulacji ustawień sieciowych.
- iii. Ten obszar jest wykorzystywany do ustawiania haseł użytkownika i administratora. Włączenie zabezpieczenia hasłem, pozwoli uniknąć nieautoryzowanych zmian konfiguracji projektora.

#### *Ważne*

- *Aby zapobiec błędom, na stronie Tools (narzędzi) można wprowadzać jedynie znaki angielskiego alfabetu i cyfry.*
- *Po wykonaniu regulacji, naciśnij przycisk Send (Wyślij), po czym zostaną zapisane dane dla projektora.*
- iv. Naciśnij **Exit (Zakończ)**, aby przejść z powrotem na stronę zdalnych operacji sieciowych.

Należy zwracać uwagę na ograniczenie długości wprowadzania (włącznie ze spacjami i innymi znakami interpunkcyjnymi ) na liście poniżej:

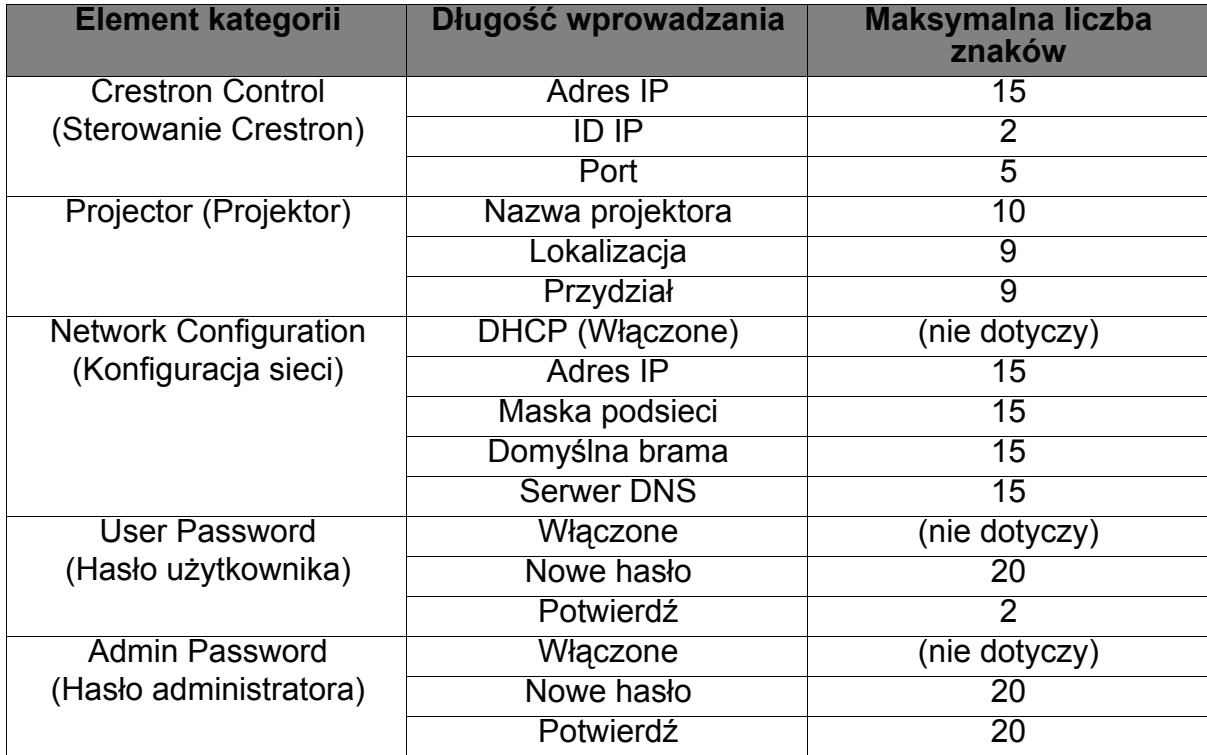

3. Strona Info (Informacji) wyświetla informacje o stanie tego projektora.

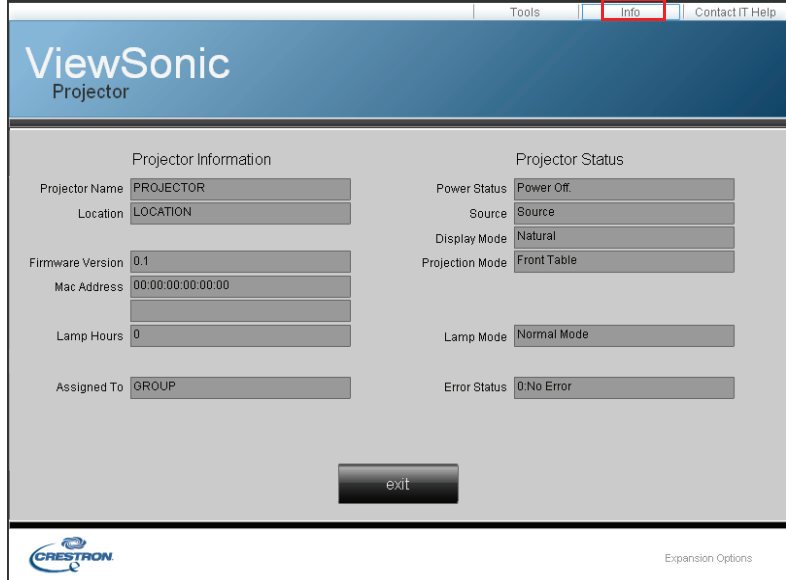

Naciśnij **exit (zakończ)**, aby przejść z powrotem na stronę zdalnych operacji sieciowych Crestron.

4. Po naciśnięciu przycisku "Contact IT Help (Kontact z pomocą IT)", pojawi się okno Title (Tytuł), w prawym, górnym rogu ekranu. Administratorom/użytkownikom

oprogramowania RoomView, podłączonym do tej samej sieci lokalnej będzie można dostarczać wiadomości.

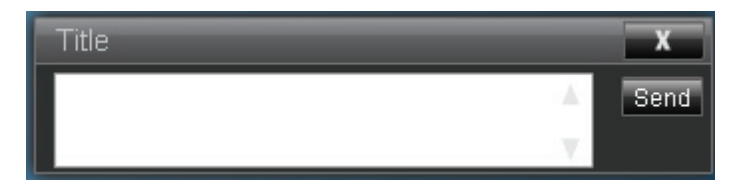

#### *Ważne*

#### • *Wiadomości należy dostarczać używając wyłącznie angielskich liter i cyfr.*

Dalsze informacje można uzyskać pod adresem http://www.crestron.com i www.crestron.com/getroomview.

#### **\*\*Crestron RoomView**

Na stronie "Edit Room (Pokój edycji)", wprowadź IP Address (Adres IP) (lub nazwę hosta), jak pokazano w menu ekranowym (OSD) projektora i "05" dla IPID, "41794" dla zastrzeżonego portu sterowania Crestron.

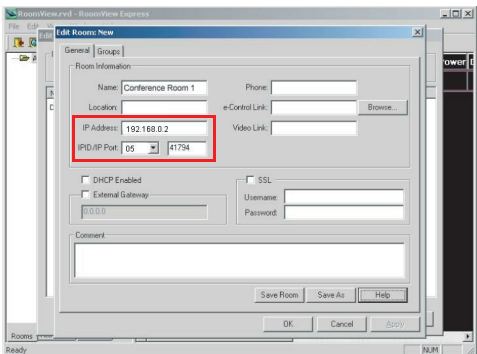

W celu uzyskania informacji o metodach wprowadzania ustawień i poleceń Crestron RoomView należy przejść do podanej poniżej strony sieci web, gdzie można uzyskać instrukcję użytkownika RoomView i dalsze informacje:

http://www.crestron.com/features/

roomview connected embedded projectors devices/resources.asp

# <span id="page-53-0"></span>**Wyświetlanie obrazów przez vsPresenter**

## **Pobieranie i instalacja vsPresenter**

vsPresenter to aplikacja działająca w komputerze PC. Pomaga ona w podłączeniu komputera do dostępnego projektora sieciowego i przeniesieniu zawartości pulpitu do projektora sieciowego przez połączenie z siecią lokalną.

- 1. Przejdź na stronę główną Network Control (Sterowania przez sieć). Aby uzyskać szczegółowe informacje, patrz czynności 1-2 na stroni[e41](#page-47-0).
- 2. Pobierz vsPresenter.
- 3. Po zakończeniu pobierania, zainstaluj oprogramowanie w komputerze, klikając plik exe. Wykonaj instrukcje ekranowe w celu dokończenia instalacji.
- 4. Uruchom vsPresenter.
- 5. Wybierz obszar wyświetlania, klikając 1, 2, 3, 4, L, R, Wszystko lub Tło, a następnie wprowadź hasło. Domyślne hasło to "0000".

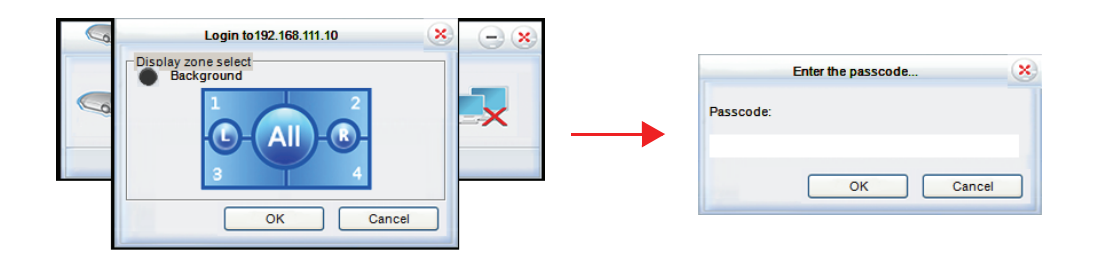

## **Używanie programu vsPresenter**

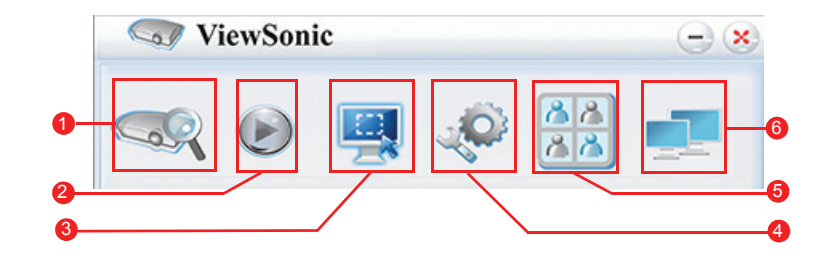

1. Strona Search (Szukaj) umożliwia wyszukanie i połączenie z projektorem.

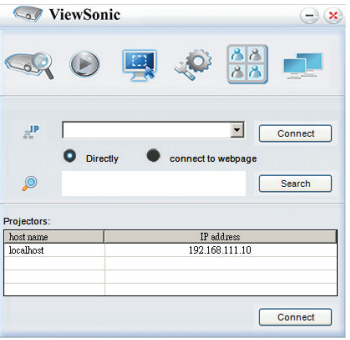

i. W celu połączenia z projektorem, wybierz Directly (Bezpośrednio), a następnie wpisz adres IP projektora i kliknij Connect (Połącz).

- ii. Aby wyszukać projektory, wystarczy kliknąć Search (Szukaj), aby wyświetlić wszystkie projektory w tej samej sieci lokalnej. Kliknij wymagane projektory na liście wyników wyszukiwania i kliknij Connect Directly (Połącz bezpośrednio). Można także wpisać wymaganą nazwę projektora i kliknąć Szukaj.
- iii. Można połączyć się z systemem sterowania poprzez sieć web ViewSonic na stronie [42](#page-48-0).
- 2. Aby zatrzymać na ekranie obraz projekcji, naciśnij . Wszelkie dalsze poruszenia nie będą widoczne na ekranie, aż do naciśnięcia .
- 3. Można tu wybrać tryb odbicia lustrzanego lub tryb rozszerzenia.

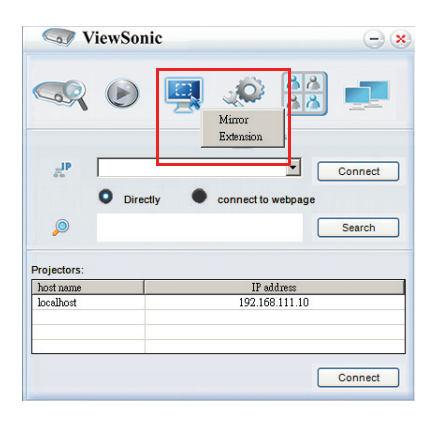

- i. Tryb Mirror (Odbicie lustrzane) służy do wyświetlania treści w komputerze.
- ii. Tryb Extension (Rozszerzenie) służy do rozszerzenia wyświetlacza komputera na ekran projekcji.
- 4. Strona Setting (Ustawienia) umożliwia zaawansowaną konfigurację programu wsPresenter

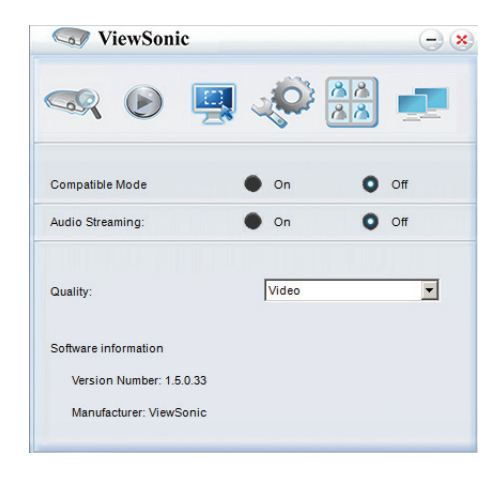

- i. W celu użycia Compatible Mode (Tryb zgodności), kliknij On (Wł.).
- ii. W celu użycia Audio Streaming (Strumień audio), kliknij On (Wł.). Kliknij Apply (Zastosuj).
- iii. Aby zmienić jakość obrazu dla wideo lub prezentacji, kliknij strzałkę w dół, aby pokazać rozwijaną listę i wybierz wymagany poziom jakości.
- iv. Na tej stronie są dostępne Software Information (Informacje o oprogramowaniu).

5. Funkcja Management vsPresenter (Zarządzanie vsPresenter) programu, umożliwia zarządzanie podłączonymi projektorami.

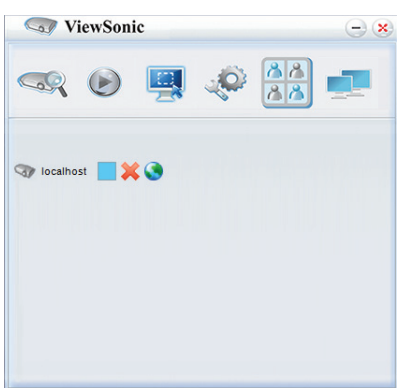

- W trybie konferencji:
	- 1. Kontrola jest możliwa wyłącznie przez administratora.
	- 2. Projektor może wyświetlać do 4 ekranów komputera.
- Funkcja Management vsPresenter (Zarządzanie vsPresenter) programu,, umożliwia ustawienie nazwy komputera.
- Aby uzyskać szczegółowe informacje dotyczące ikon, sprawdź następujące informacje:

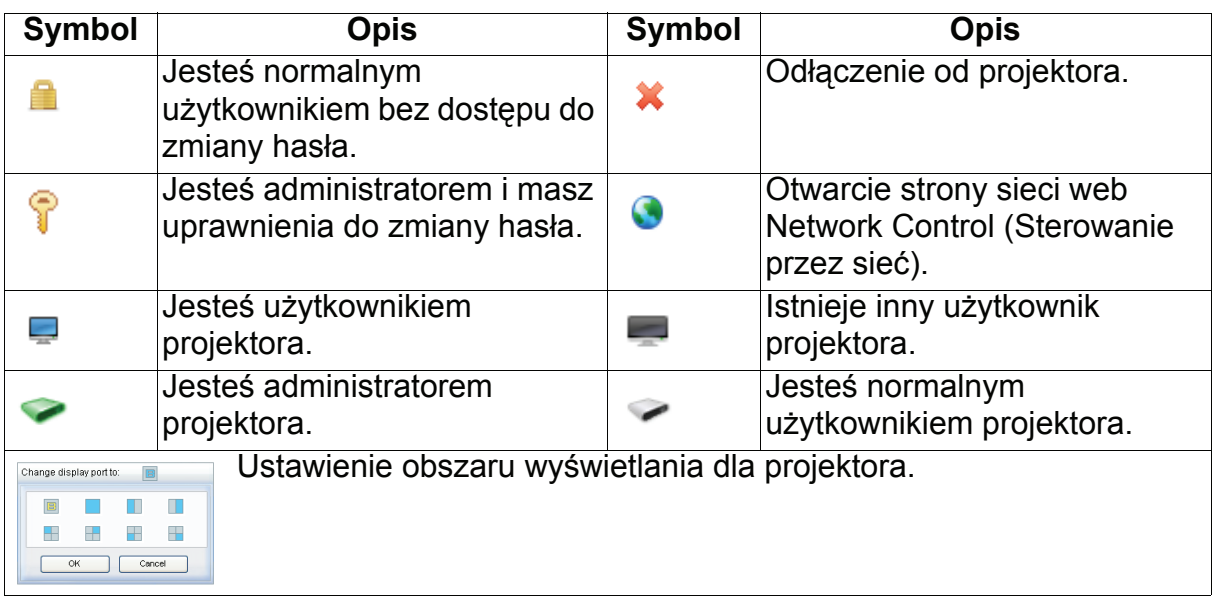

6. Odłączenie

W celu odłączenia od projektora(ów), kliknij ikonę Disconnect (Odłącz).

- *Ważne*
	- *Przed użyciem vsPresenter należy sprawdzić, czy wyłączona jest inna sieć wirtualna.*

# **Wyświetlanie obrazów z urządzeniem pamięci USB**

Projektor ma wbudowaną aplikację, która umożliwia wyświetlanie spakowanych obrazów w urządzeniu pamięci USB. Może to wyeliminować konieczność dostępu do źródła komputera.

Aby wyświetlić obrazy w urządzeniu pamięci USB:

- 1. Podłącz urządzenie pamięci USB do gniazda **TYPE A USB**.
- 2. Naciśnij przycisk **Source** i wybierz wejście USB A (Typ-A). Uwaga: Przy braku podłączonych innych źródeł i przy włączeniu **Auto źródło**, projektor automatycznie wybierz źródło USB A.
- 3. Naciśnij Enter i użyj ▲/▼ w celu wyboru jednego z trybów EZ Media.

## **Tryb Photo (Zdjęcie)**

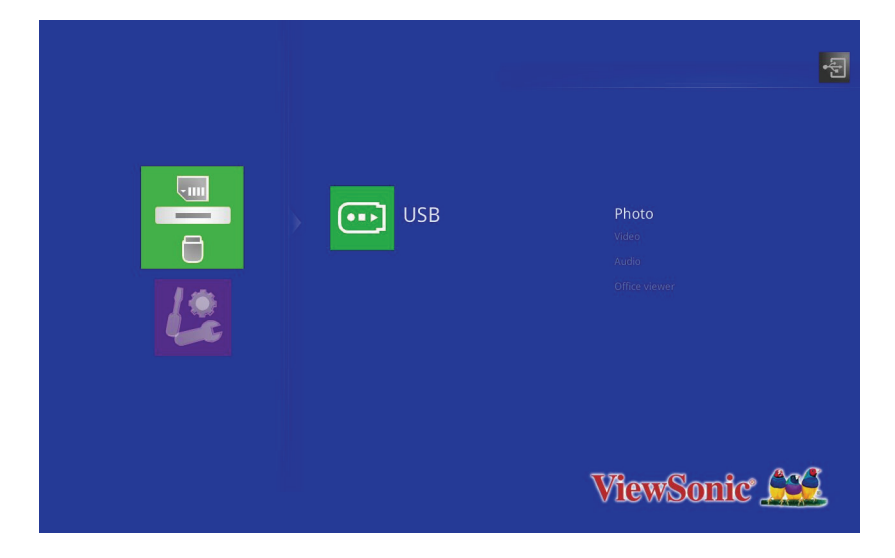

Foldery i obsługiwane pliki są reprezentowane w trybie miniaturek.

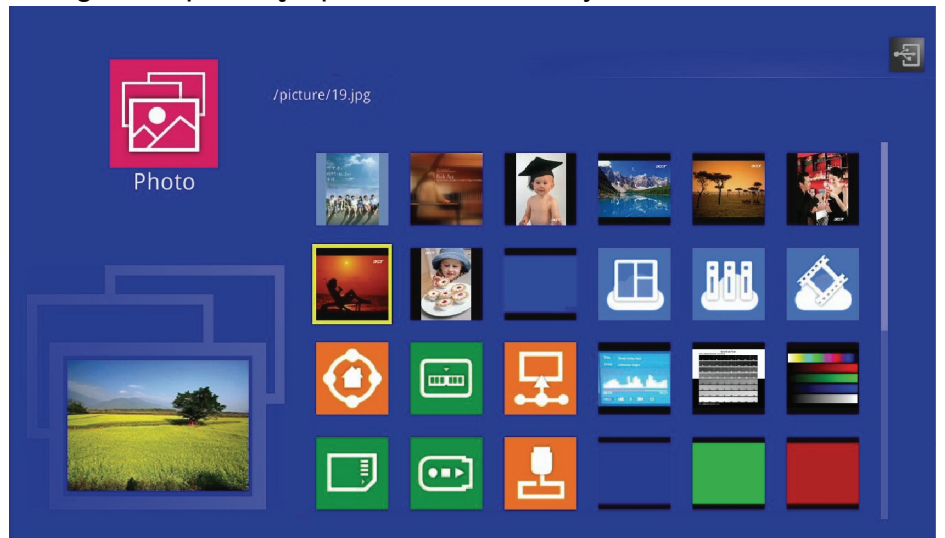

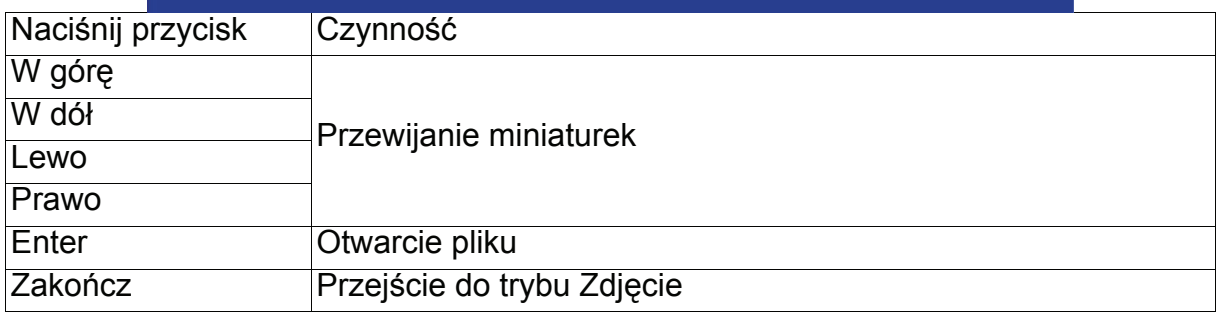

#### **Wyświetlenie obrazu**

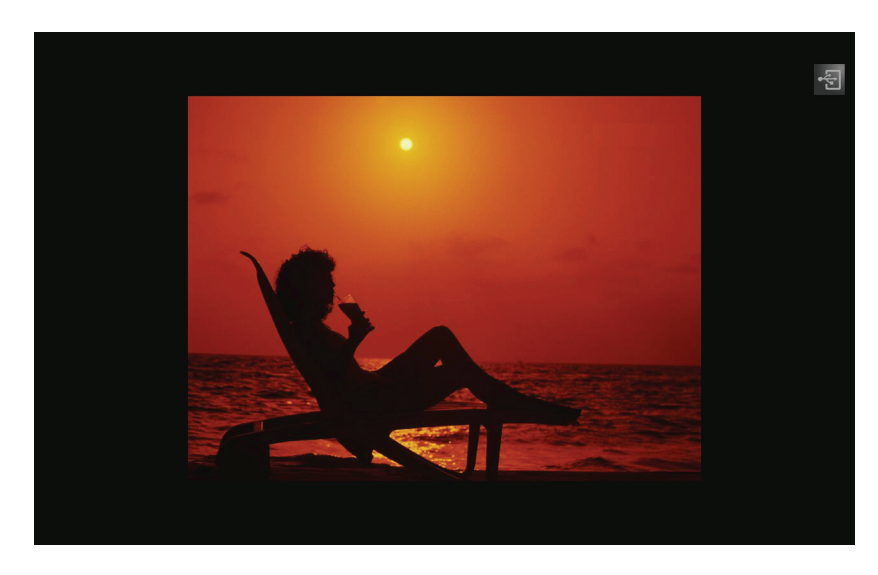

• Naciśnij AutoSync na pilocie, aby wyświetlić menu sterowania OSD.

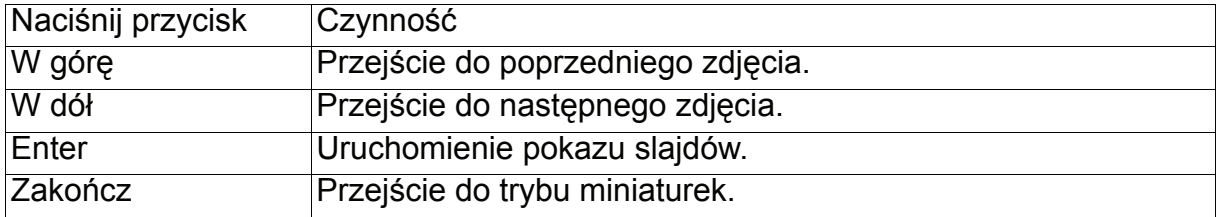

## **Pokaz slajdów**

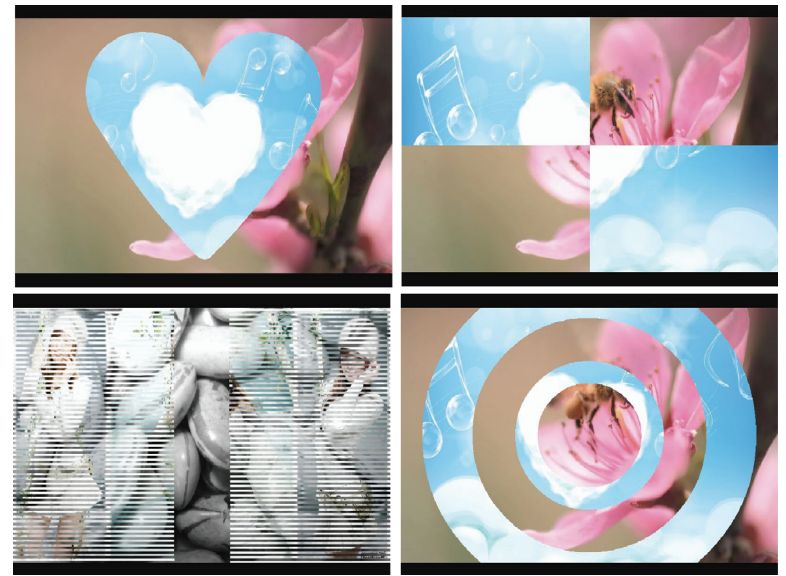

• Czas trwania pokazu slajdów to 2 sek., 5 sek. i 10 sek.

# **Tryb Audio**

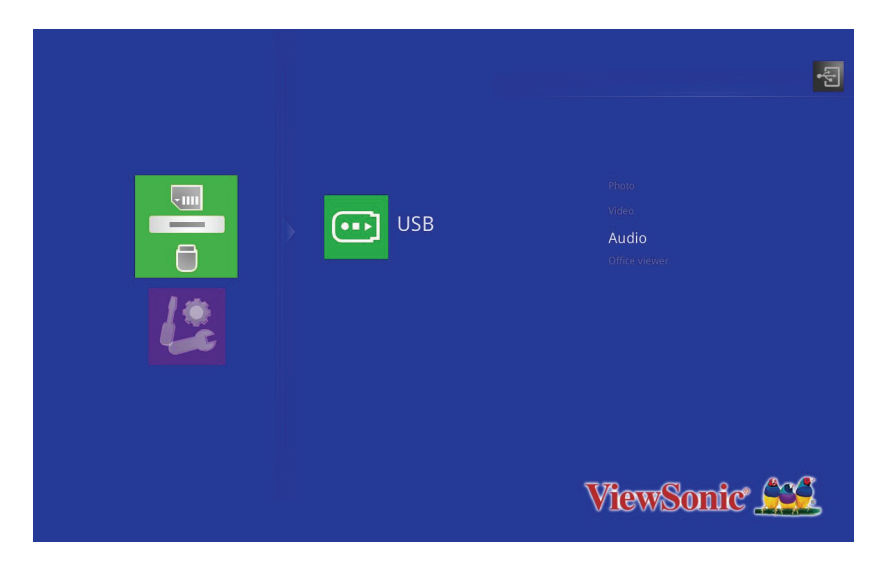

Na ekranie wyświetlana jest lista odtwarzania.

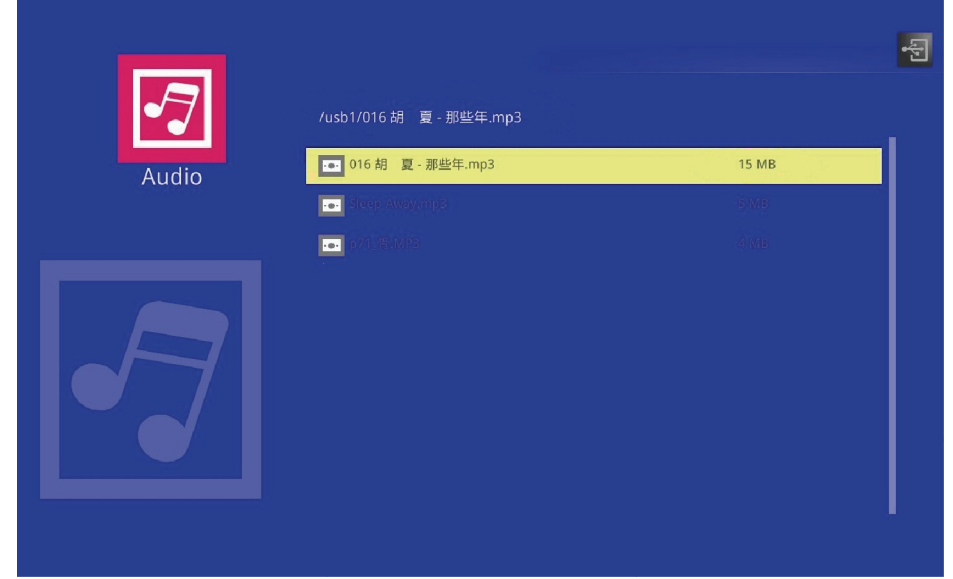

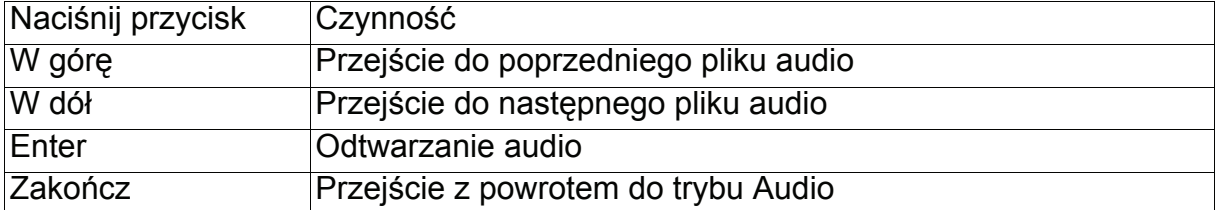

#### **Podczas odtwarzania audio**

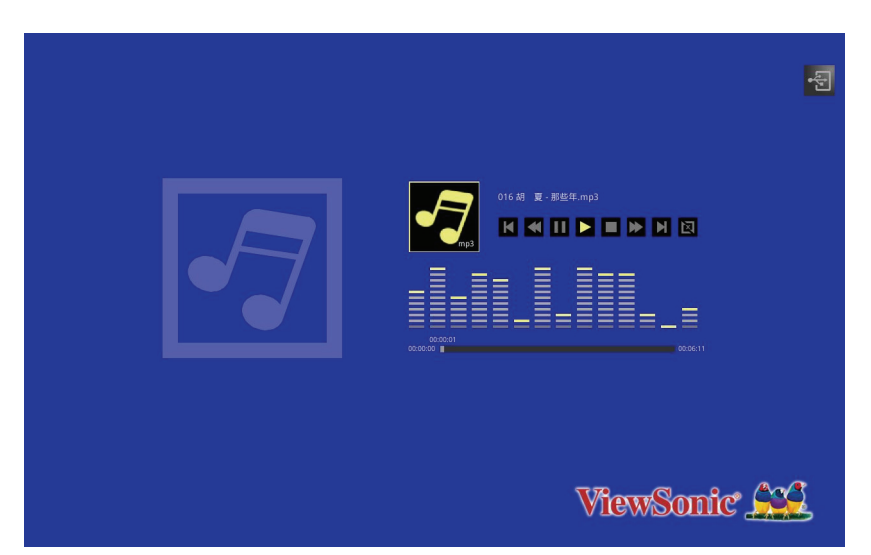

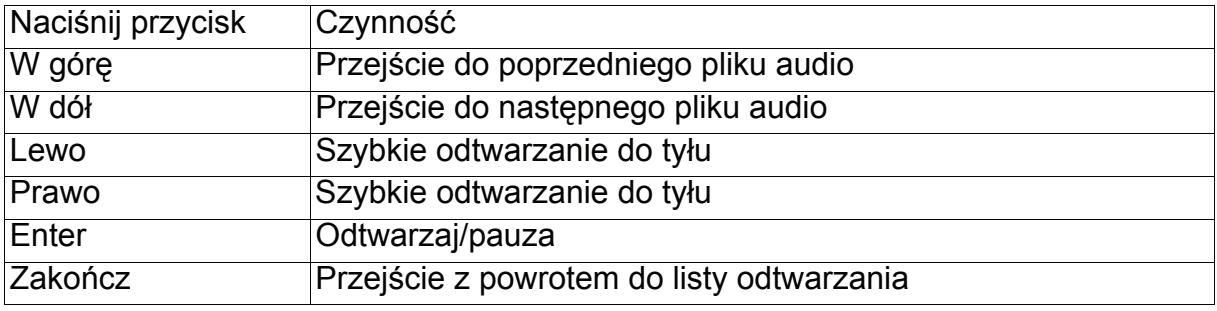

# **Tryb Video (Wideo)**

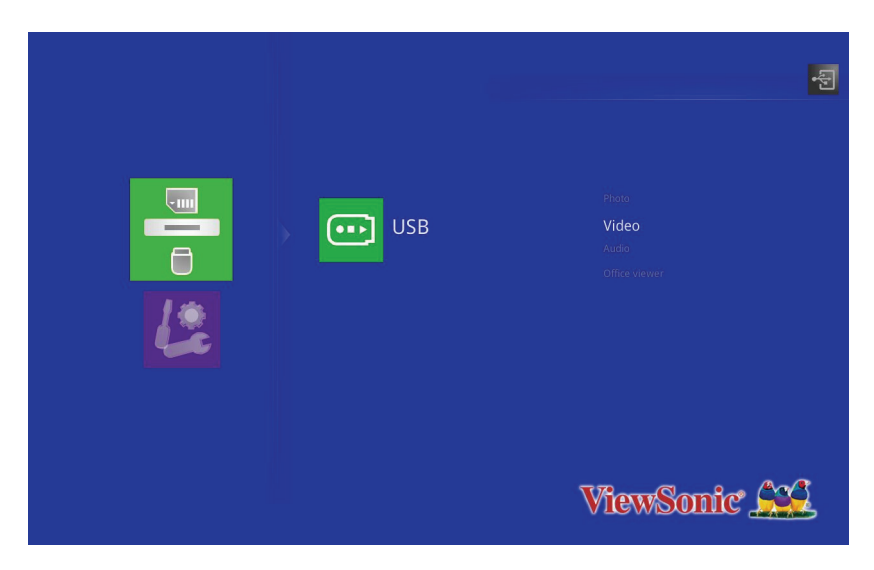

Na ekranie wyświetlana jest lista odtwarzania wideo.

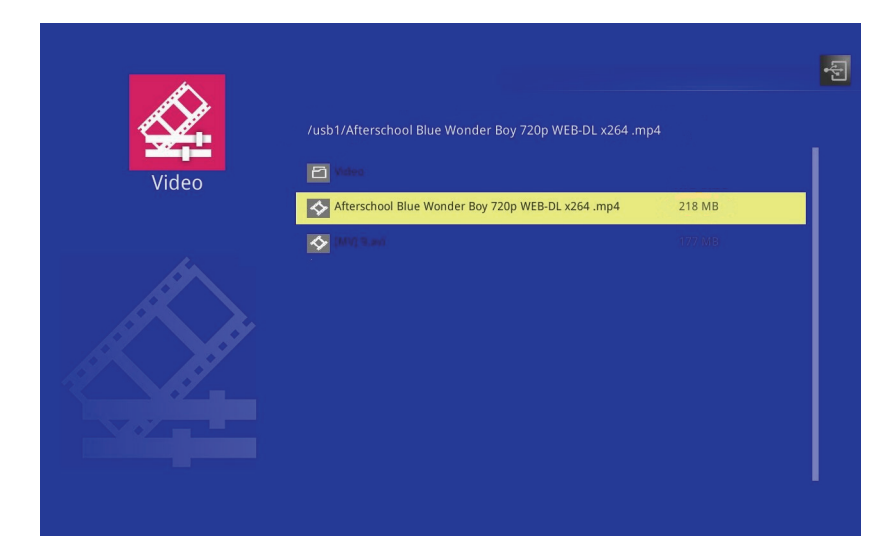

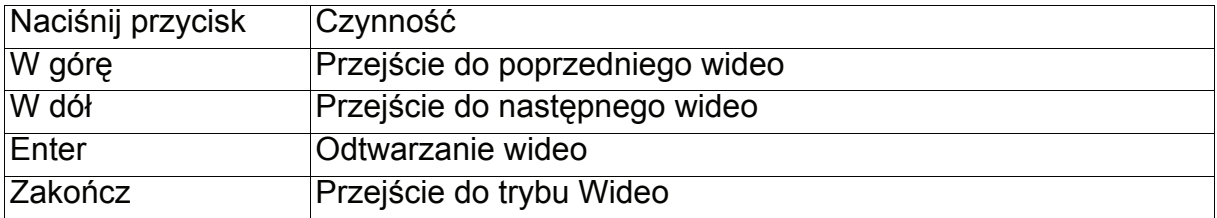

#### **Podczas odtwarzania wideo**

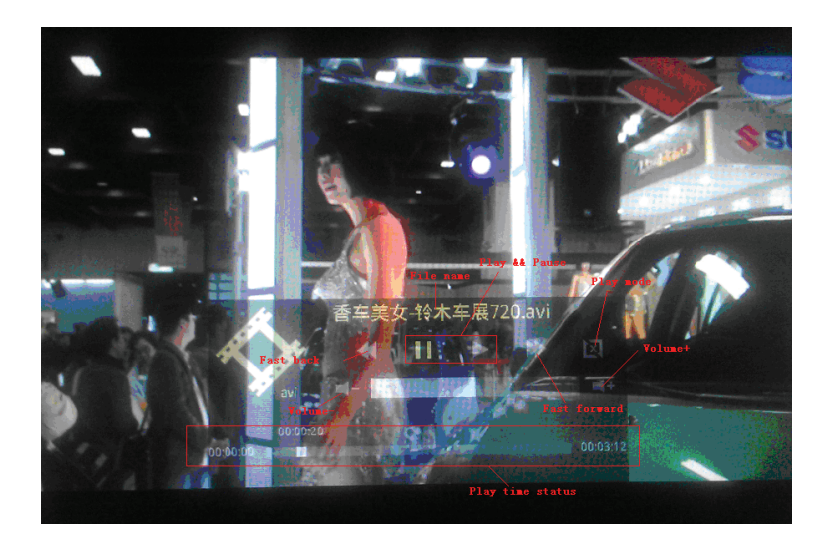

• Przez kilka sekund wyświetlane jest menu sterowania OSD. Naciśnij Enter w celu ponownego wyświetlenia.

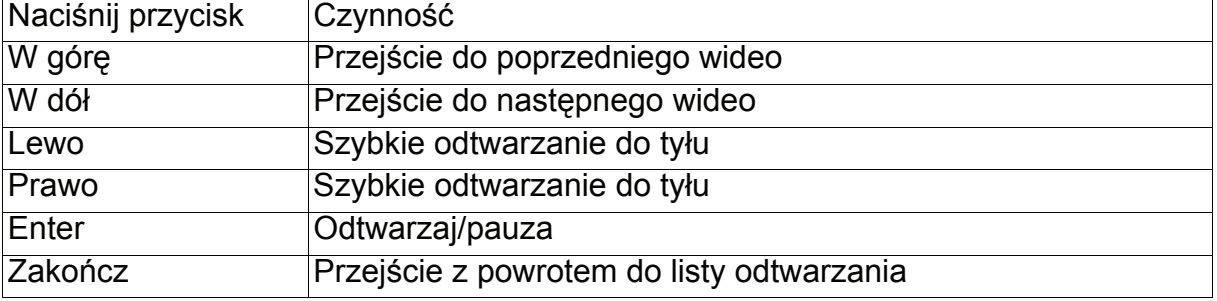

## **Tryb Office Viewer (Przeglądarki Office)**

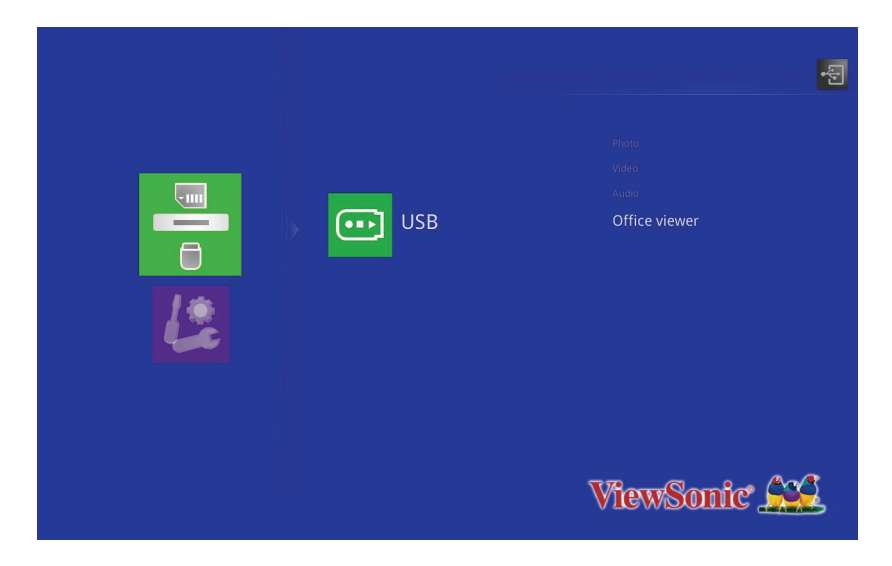

**Na ekranie wyświetlana jest lista plików Office.**

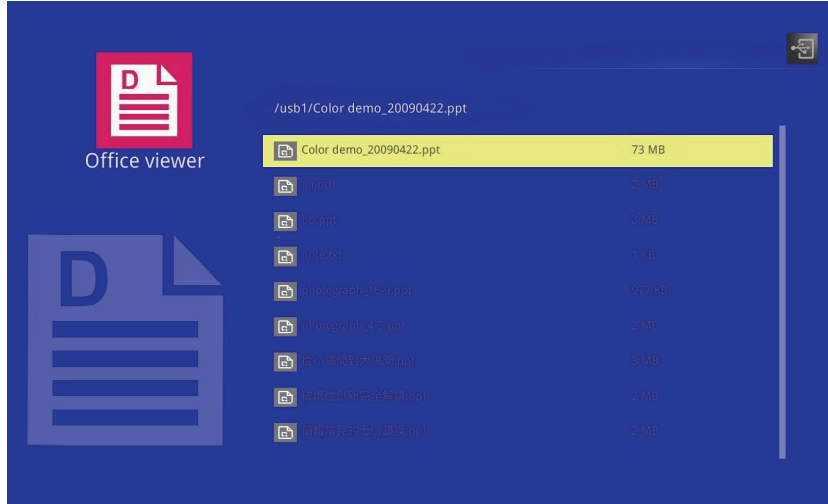

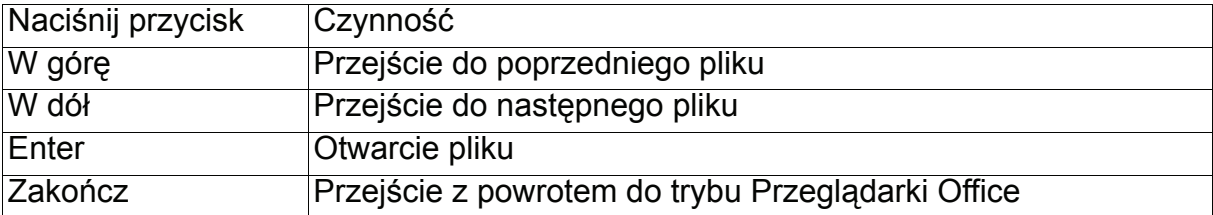

- *PJD8333s / PJD7333 obsługuje rozdzielczość do 1600x1200.*
- *PJD8633ws / PJD7533w obsługuje rozdzielczość do 1680x1050.*

## **Jeśli wyświetlany jest plik Office**

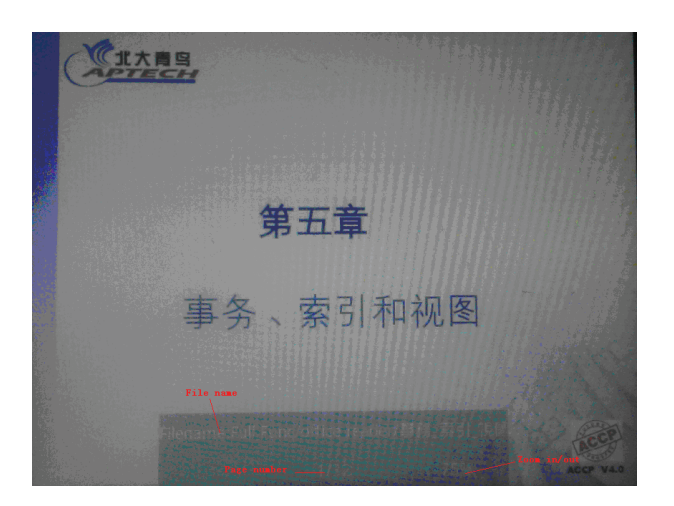

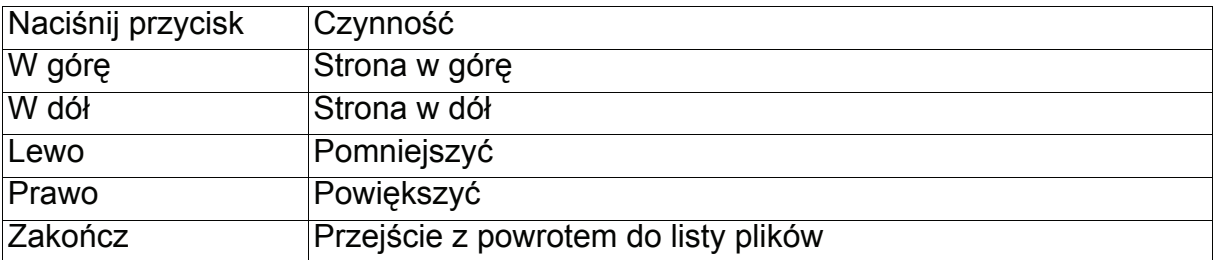

## **Ustawienia**

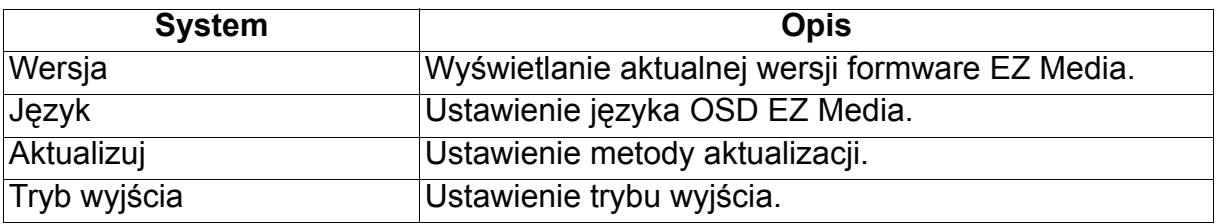

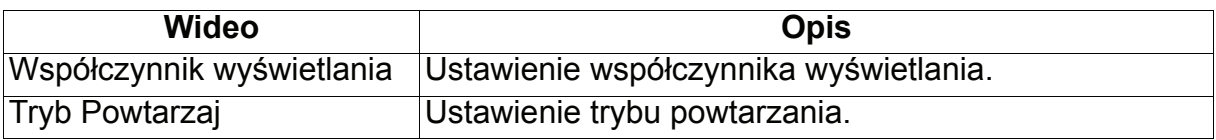

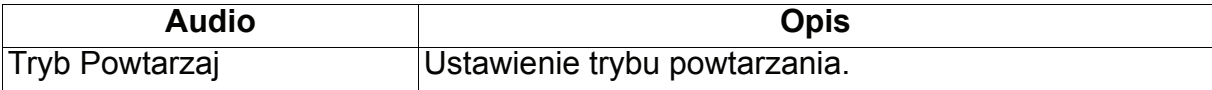

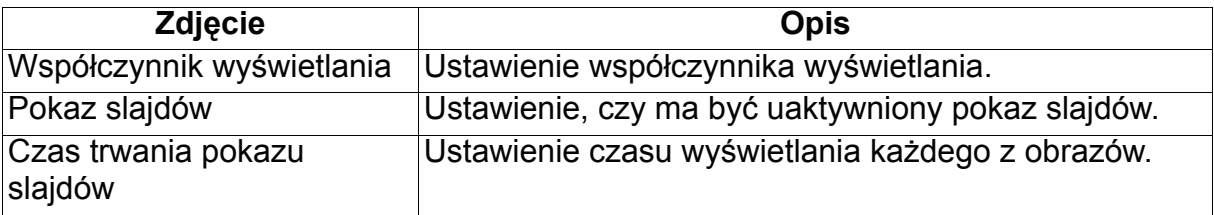

# **Obsługiwane formaty plików**

## 1. Obrazy

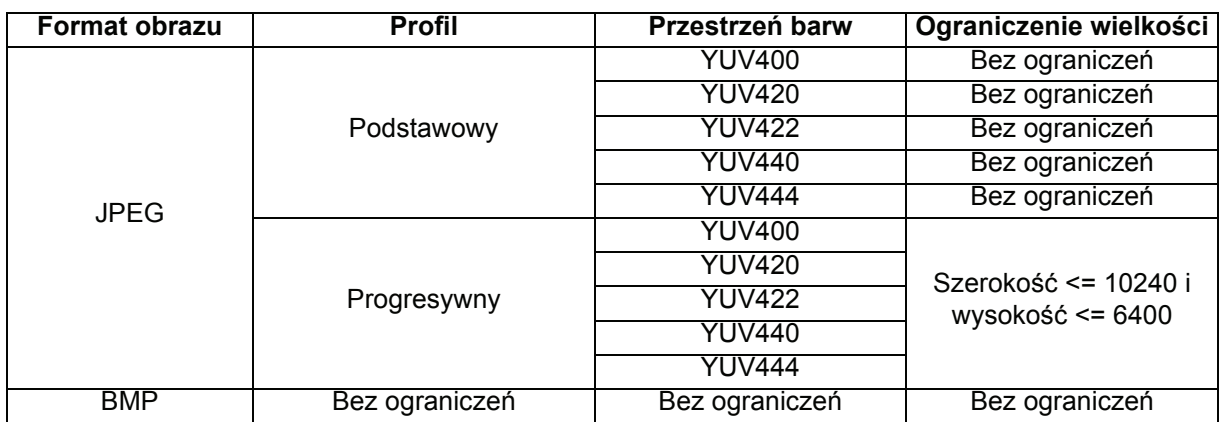

## 2. Audio

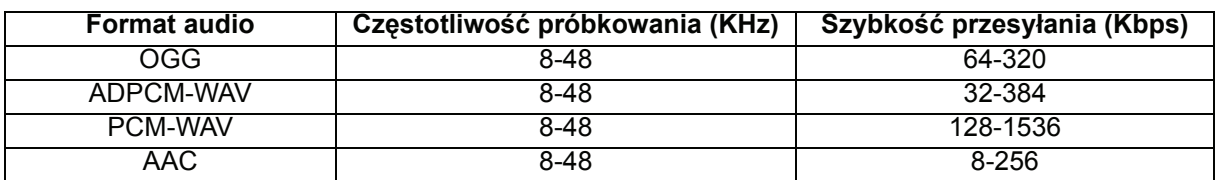

## 3. Nagrywanie głosu

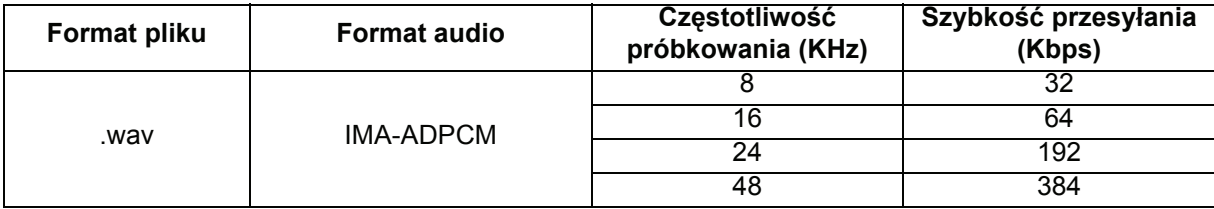

#### 4. Wideo

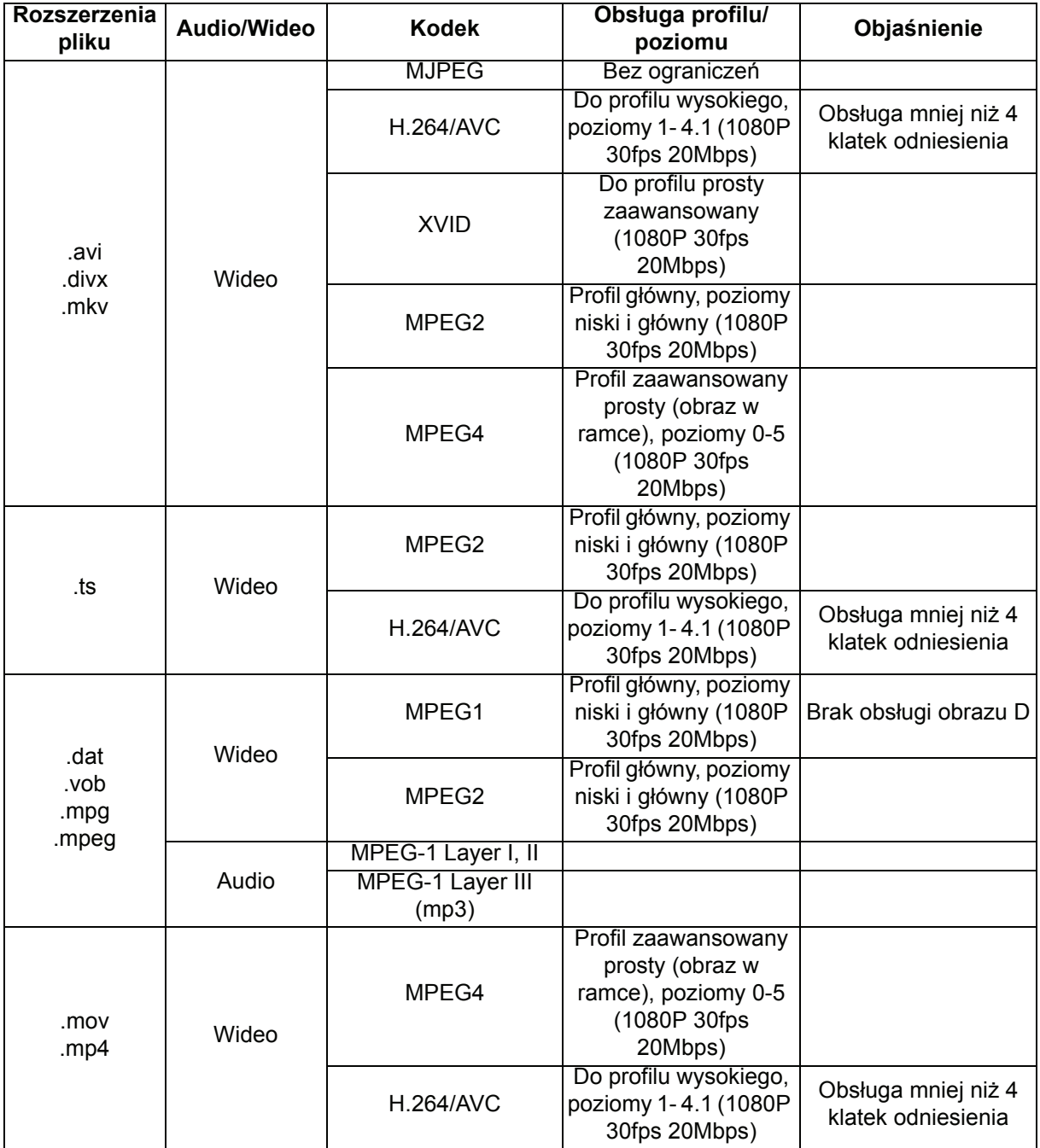

## 5. Napisy

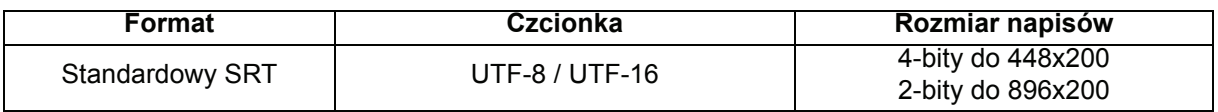

## **Uwaga: BRAK obsługi mieszanego kodu w plikach napisów.**

## 6. Przeglądarka Picsel Office

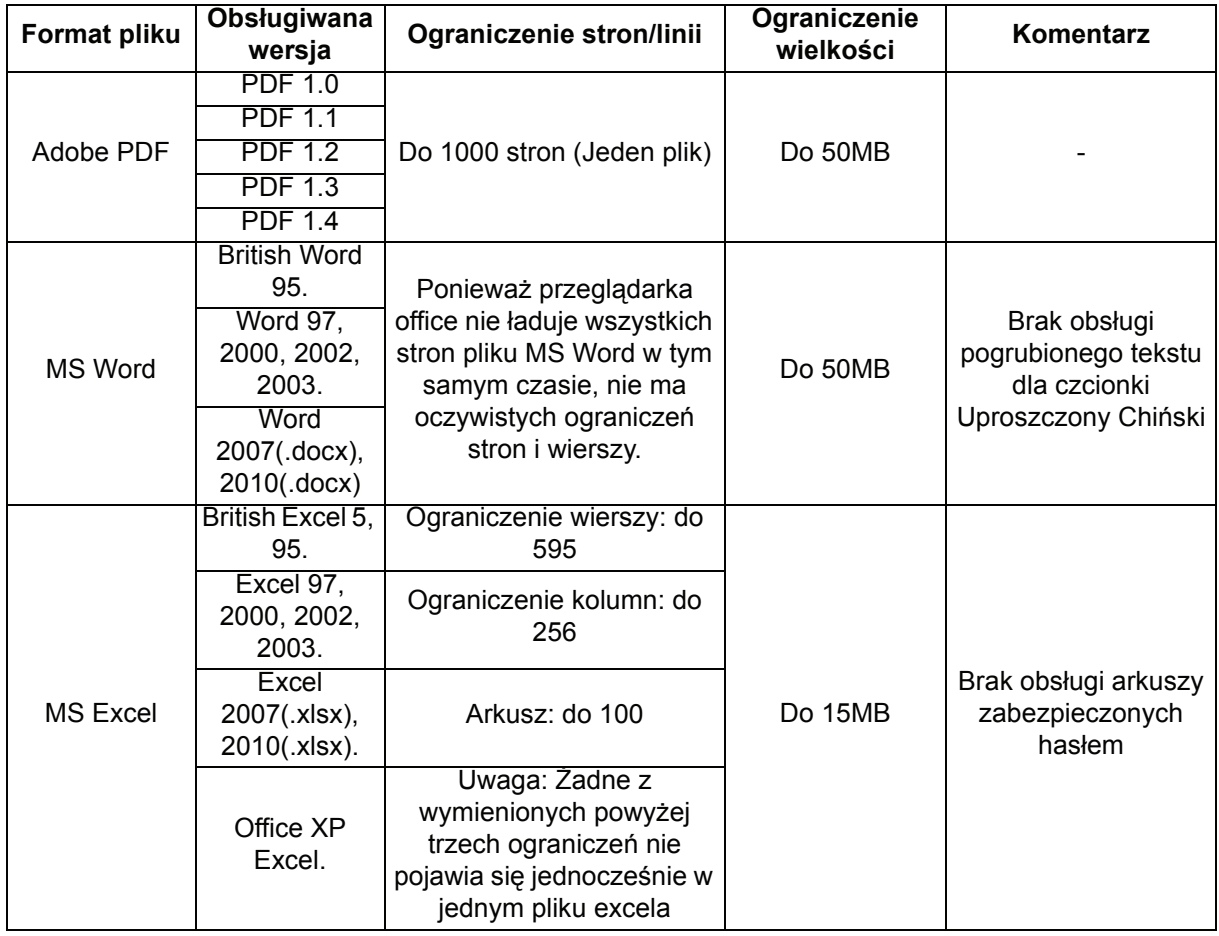

# **Konserwacja urządzenia**

Projektor wymaga prawidłowej konserwacji. Obiektyw należy czyścić z kurzu, brudu lub plam, które są wyświetlane na ekranie i pogarszają jakość obrazu. Jeśli jakiekolwiek inne części wymagają wymiany należy skonatktować się z dostawcą lub wykwalifikowanym personelem serwisu. Podczas czyszczenia jakichkolwiek części projektora należy go zawsze wyłączyć i odłączyć od zasilania.

## *Ostrzeżenie*

• *Nigdy nie należy otwierać żadnych pokryw projektora. Niebezpieczne napięcie prądu elektrycznego wewnątrz projektora może spowodować poważne obrażenia. Nie należy próbować naprawiać tego produktu samodzielnie. Tylko wykwalifikowani pracownicy serwisu upoważnieni są do wykonywania wszelkich napraw.*

# **Czyszczenie obiektywu**

Delikatnie wytrzyj obiektyw papierem do czyszczenia obiektywów. Nie należy dotykać obiektywu rękami.

# **Czyszczenie obudowy projektora**

Delikatnie wytrzyj miękką szmatką. Jeśli nie można łatwo usunąć brudu i plam należy użyć miękkiej szmatki zwilżonej w wodzie lub wody i neutralnego detergentu oraz wytrzeć miękką, suchą szmatką.

- *Przed rozpoczęciem prac konserwacyjnych wyłącz projektor i odłącz przewód prądu zmiennego od gniazda zasilania.*
- *Przed czyszczeniem upewnij się, że obiektyw nie jest gorący.*
- *Nie należy używać detergentów lub środków chemicznych innych niż wskazane powyżej. Nie należy używać benzenu lub rozpuszczalników.*
- *Nie należy używać środków chemicznych w aerozolu.*
- *Należy używać wyłącznie miękkiej szmatki lub papieru do czyszczenia obiektywu.*

# **Wymiana lampy**

Ponieważ projektor długo pracuje, jego jasność stopniowo się zmniejsza, a lampa staje się bardziej podatna na pęknięcie. Zalecamy wymianę lampy, jeśli pojawi się komunikat z ostrzeżeniem. Nie należy próbować wymieniać lampy samodzielnie. W celu wymiany należy skontaktować się z wykwalifikowanym personelem serwisu.

#### **Numer typu:**

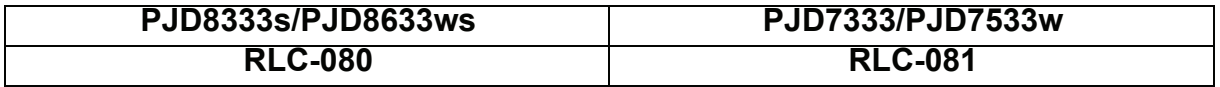

- *Zaraz po wyłączeniu projektora lampa jest bardzo gorąca. Jej dotknięcie może spowodować poparzenie palców. Podczas wymiany lampy należy zaczekać co najmniej 45 minut na jej ostygnięcie.*
- *Nigdy nie należy doytkać szkła lampy. Nieprawidłowa obsługa lampy, włącznie z dotykaniem szkła, może spowodować jej eksplozję.*
- *Żywotność lampy zależy od konkretnej lampy i od miejsca jej używania. Nie gwarantuje się takiej samej żywotności każdej lampy. Niektóre lampy mogą ulec awarii lub zakończyć swoją przydatność wcześniej niż inne, podobne lampy.*
- *Lampa może eksplodować w wyniku wibracji, drgań lub zużycia wynikającego z długotrwałego używania przy zbliżaniu się lampy do końca przydatności. Niebezpieczeństwo eksplozji zależy od środowiska lub warunków używania projektora i lampy.*
- *Podczas mocowania lub odłączania lampy należy zakładać rękawice ochronne i okulary.*
- *Częste cykle włączania wyłączania, mogą uszkodzić lampę i skrócić czas jej przydatności. Należy zaczekać około 5 minut na wyłączenie projektora po włączeniu zasilania.*
- *Nie należy używać lampy w pobliżu papieru, szmat lub innego palnego materiału, ani przykrywać jej takimi materiałami.*
- *Nie należy używać lampy w atmosferze z palnymi substancjami, takimi jak rozpuszczalnik.*
- *Podczas używania lampy w atmosferze zawierającej tlen (w powietrzu) należy dokładnie wywietrzyć miejsce lub pomieszczenie. Wdychanie ozonu może spowodować bóle głowy, mdłości, omdlenia i inne symptomy.*
- *W lampie znajduje się nieorganiczna rtęć. Jeśli lampa pęknie, rtęć z lampy może wydostać się na zewnątrz. Aby uniknąć wdychania oparów rtęci, jeśli lampa stłucze się należy bezzwłocznie opuścić to miejsce i wentylować je przez co najmniej 30 minut. W przeciwnym razie wdychanie może być szkodliwe dla zdrowia użytkownika.*
- 1. Wyłączenie projektora.
- 2. Po zainstalowaniu projektora pod sufitem, zdejmij go
- 3. Odłącz przewód zasilający.
- 4. Poluzuj śrubę z boku pokrywy lampy i zdejmij pokrywę.
- 5. Odkręć śruby z modułu lampy, podnieś uchwyt i wyciągnij moduł.
- 6. Włóż do projektora nowy moduł lampy i dokręć śruby.
- 7. Załóż ponownie pokrywę lampy i dokręć śrubę.
- 8. Włącz projektor. Jeśli po rozgrzaniu lampa nie uruchamia się, spróbuj przeinstalować lampę.
- 9. Wyzeruj godziny lampy. Sprawdź menu "**Opcja** > **Ustaw. lampy**".

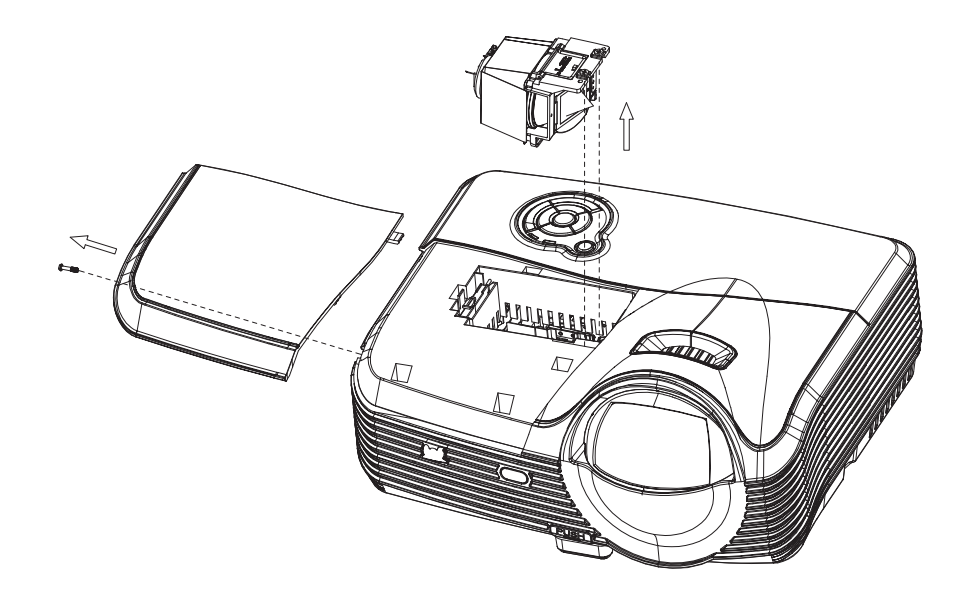

- *Zużytą lampę należy usunąć w sposób zgodny z lokalnymi przepisami.*
- Upewnij się, że śruby są dokręcone prawidłowo. Niedokręcenie śrub do końca może *spowodować obrażenia lub wypadki.*
- *Ponieważ lampa jest wykonana ze szkła należy uważać, aby nie upuścić urządzenia i nie zarysować szkła.*
- *Nie należy używać ponownie starej lampy. Może to spowodować jej eksplozję.*
- *Przed wymianą lampy należy upewnić się, że projektor jest wyłączony i odłączyć przewód zasilający prądu zmiennego.*
- *Nie należy używać projektora ze zdjętą pokrywą lampy.*

# **Specyfikacje**

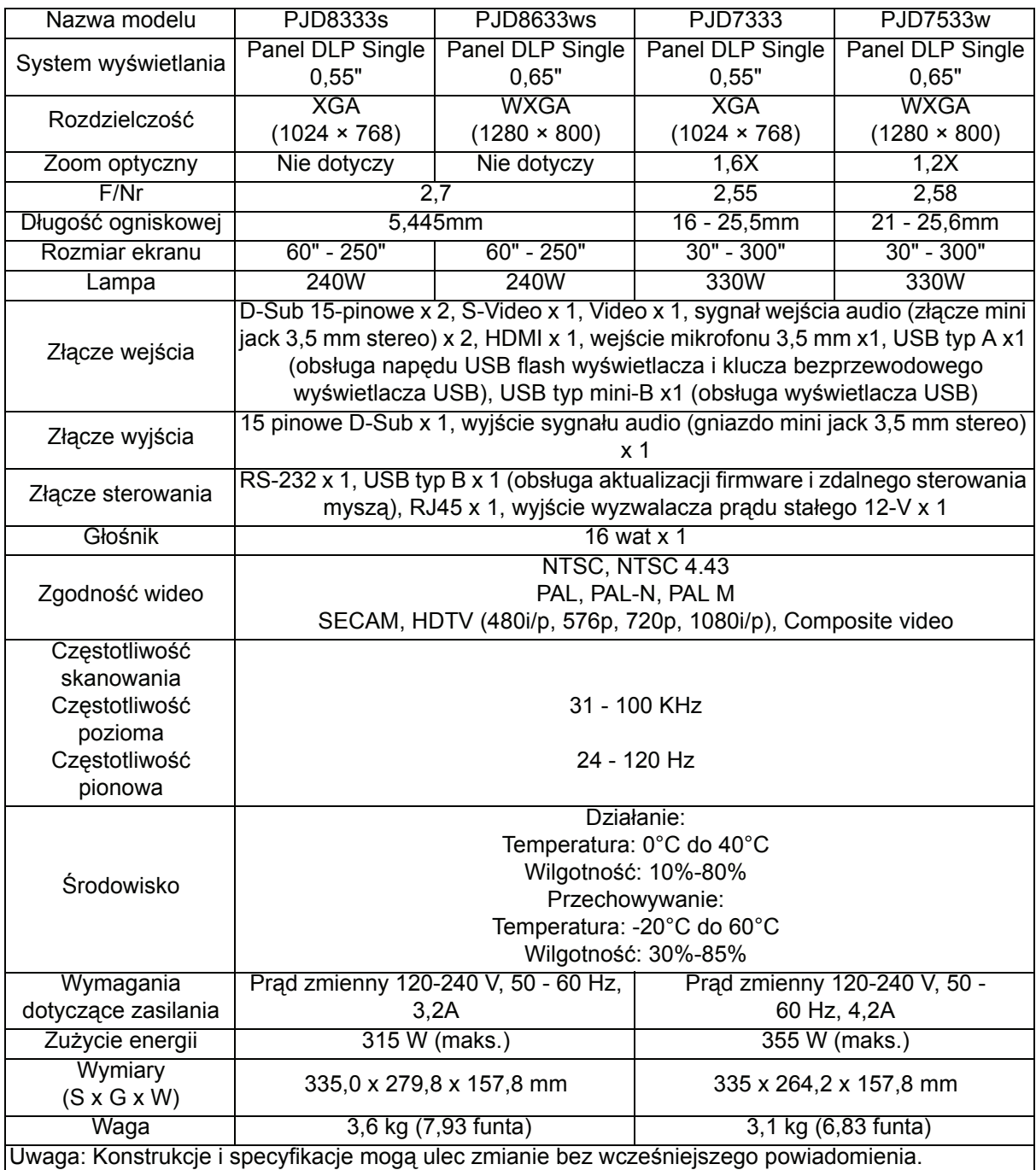
## **Wymiary**

#### **PJD8333s/PJD8633ws**

335,0 mm (S) x 279,8 mm (G) x 157,8 mm (W)

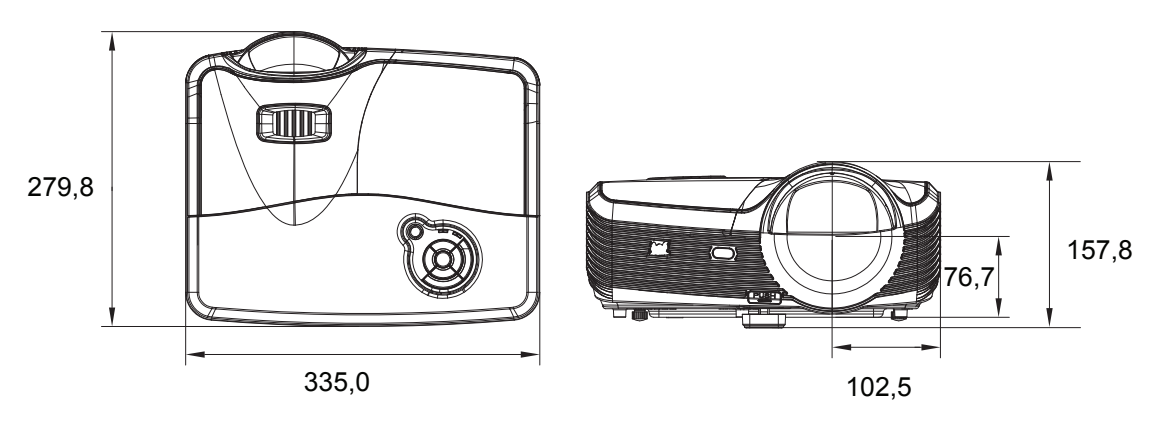

#### **PJD7333/PJD7533w**

335,0 mm (S) x 279,8 mm (G) x 157,8 mm (W)

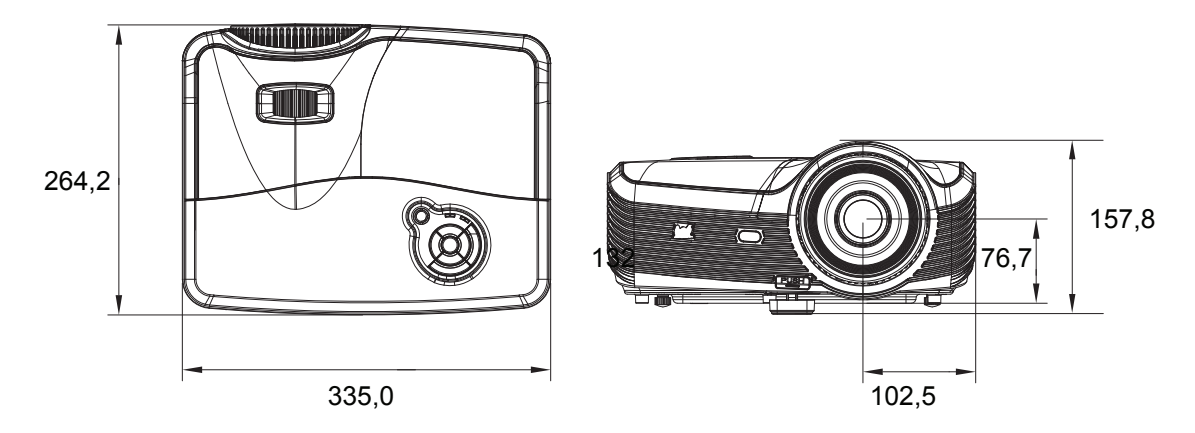

# **Instalacja przy montażu sufitowym**

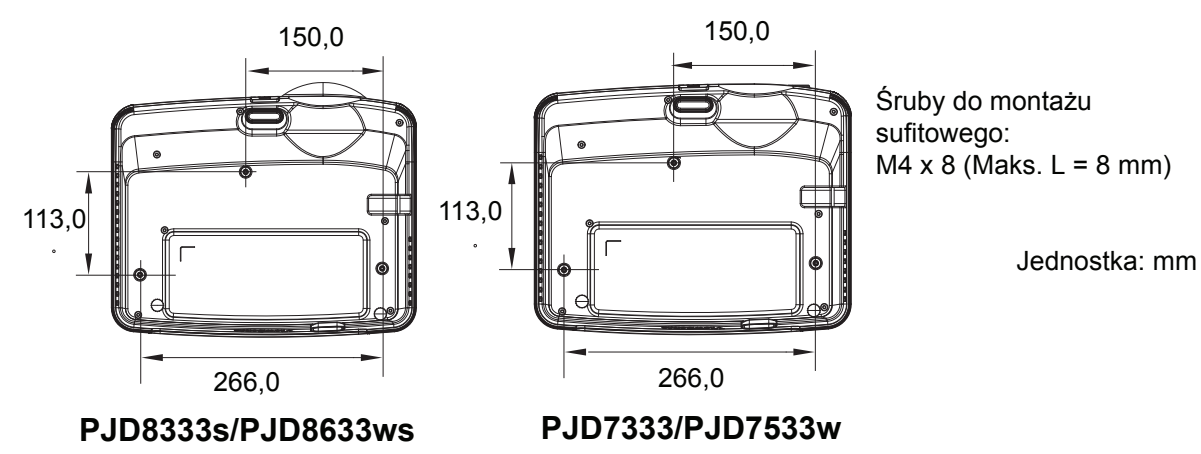

# **Dodatek**

## **Komunikaty wskaźników LED**

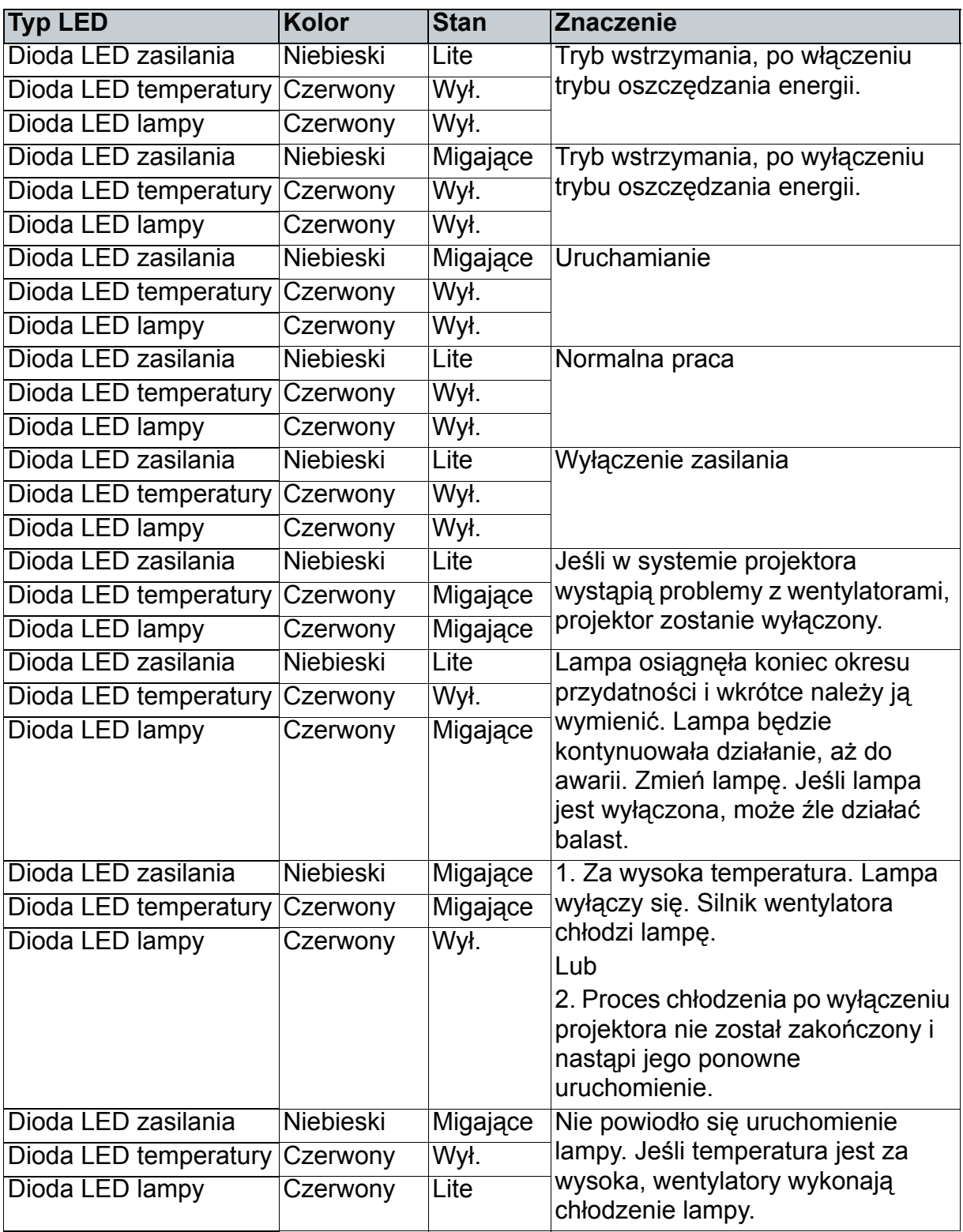

# **Tryby zgodności**

## **Komputer:**

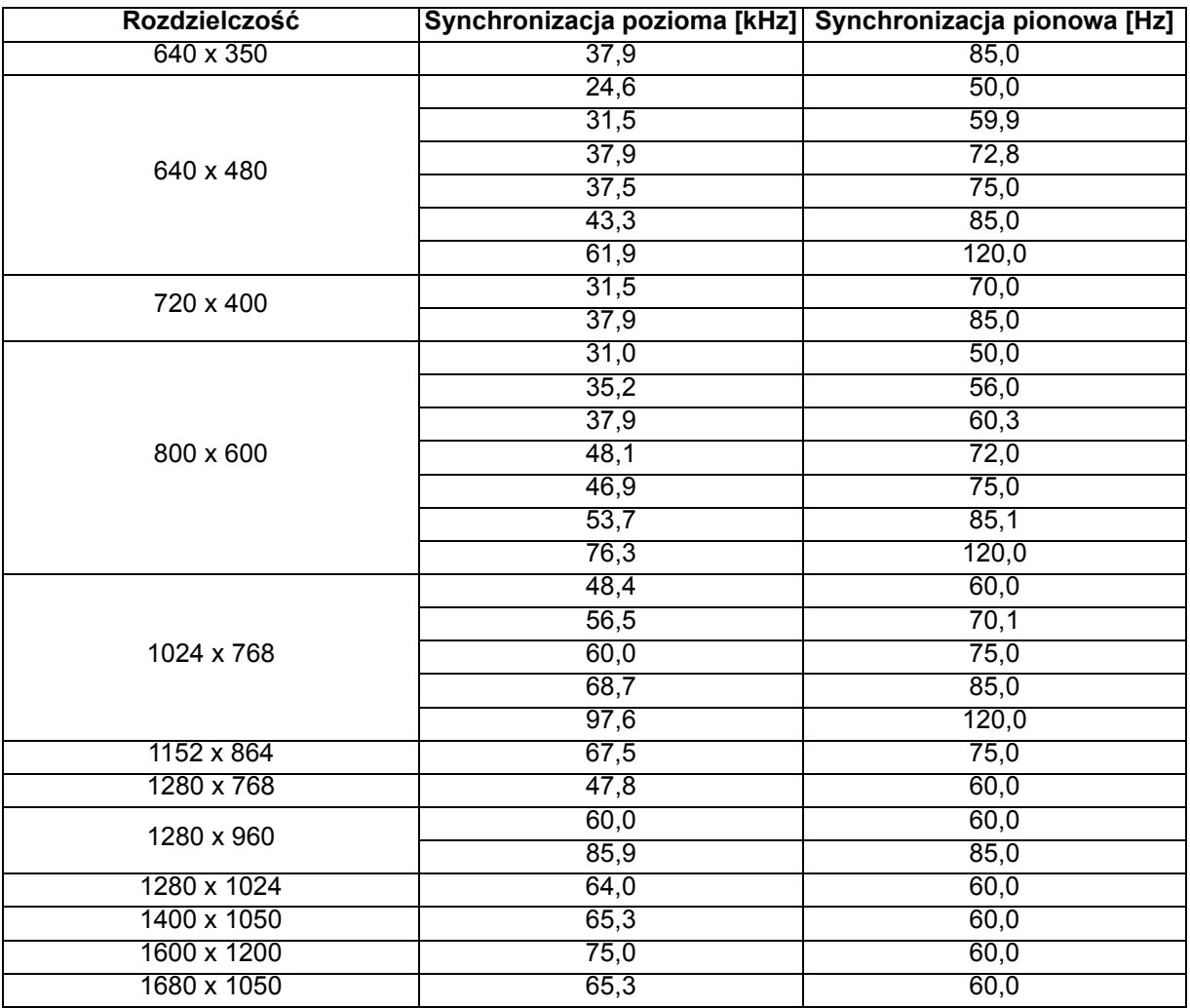

### **Wideo:**

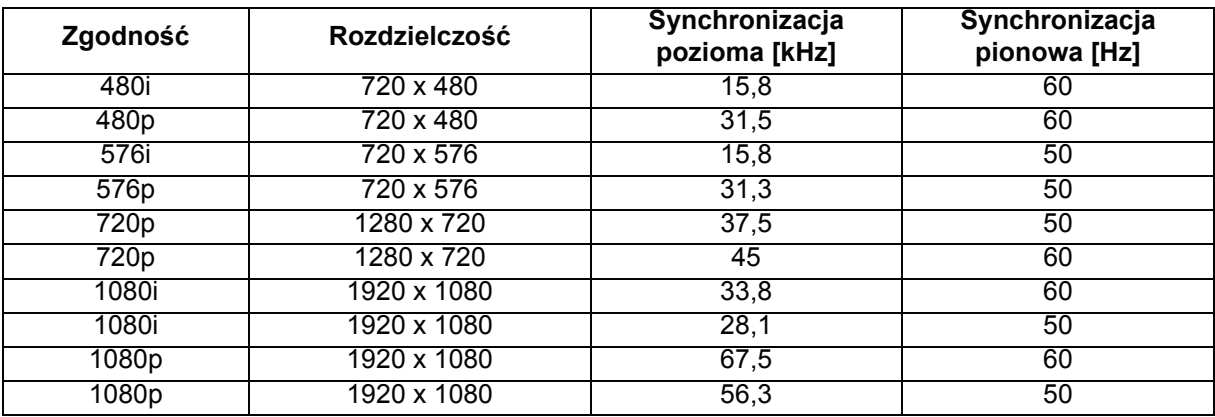

### **Rozwiązywanie problemów**

Przed wysłaniem projektora do naprawy należy sprawdzić symptomy i przedstawione poniżej rozwiązania. Jeśli problem utrzymuje się, skontaktuj się z lokalnym sprzedawcą lub punktem serwisowym. Sprawdź także część "Komunikaty wskaźników LED".

### **Problemy ze startem**

Jeśli nie świeci się żadne światło:

- Sprawdź, czy przewód zasilający jest pewnie podłączony do projektora oraz, że drugi koniec jest podłączony do gniazdka zasilania.
- Ponownie naciśnij przycisk zasilania.
- Odłącz przewód zasilający i zaczekaj chwilę, a następnie podłącz go i ponownie naciśnij przycisk zasilania.

### **Problemy z obrazem**

Jesli wyświetla się źródło wyszukiwania:

- Naciśnij **SOURCE** na projektorze lub **Source** na pilocie zdalnego sterowania, aby wybrać aktywne źródło wejścia.
- Upewnij się, że jest włączone i podłączone zewnętrzne źródło.
- W celu połączenia z komputerem, upewnij się, że jest włączony zewnętrzny port wideo komputera notebook. Sprawdź informacje w podręczniku komputera.

Brak ostrości obrazu:

- Upewnij się, że zdjęta została pokrywa obiektywu.
- Podczas wyświetlania menu ekranowego, wyreguluj pokrętło ostrości. (Rozmiar obrazu nie powinien się zmieniać; jeśli się zmienia, regulowane jest powiększenie, a nie ostrość).
- Sprawdź, czy obiektyw projektora nie wymaga czyszczenia.

Jeśli obraz miga lub jest niestabilny, przy połączeniu z komputerem:

- Naciśnij **Auto Sync** na pilocie zdalnego sterowania.
- Naciśnij **MENU** na projektorze lub **Menu** na pilocie, przejdź do *Wideo/Audio* i wyreguluj *Częstotl.* lub *Śledzen.*.

#### **Problemy z pilotem zdalnego sterowania**

Jeśli pilot zdalnego sterowania nie działa:

- Sprawdź, czy nic nie blokuje pola widzenia odbiornika pilota zdalnego sterowania z przodu projektora. Użyj pilota zdalnego sterowania z odległości efektywnego połączenia.
- Wykieruj pilota zdalnego sterowania w ekran lub w tył projektora.
- Przesuń pilota zdalnego sterowania, aby znajdował się bardziej z przodu lub z tyłu projektora, nie za daleko w bok.

## **Komendy i konfiguracja RS-232**

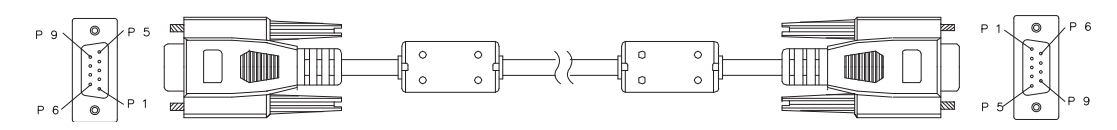

#### **9 pinowy D-Sub**

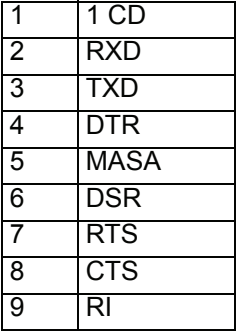

#### **Lista przewodów**

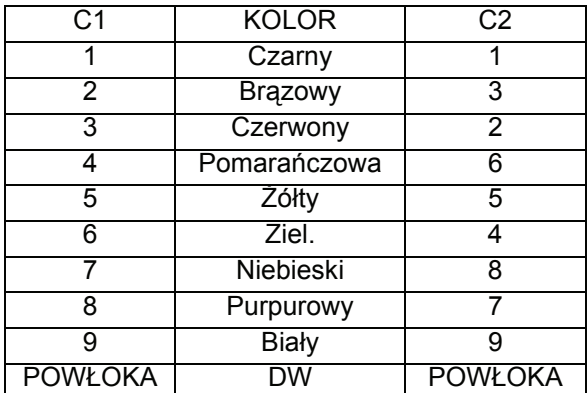

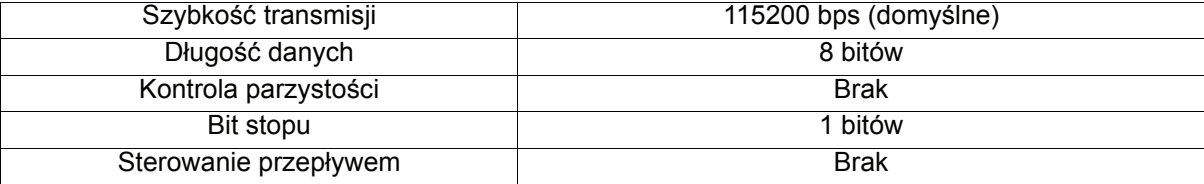

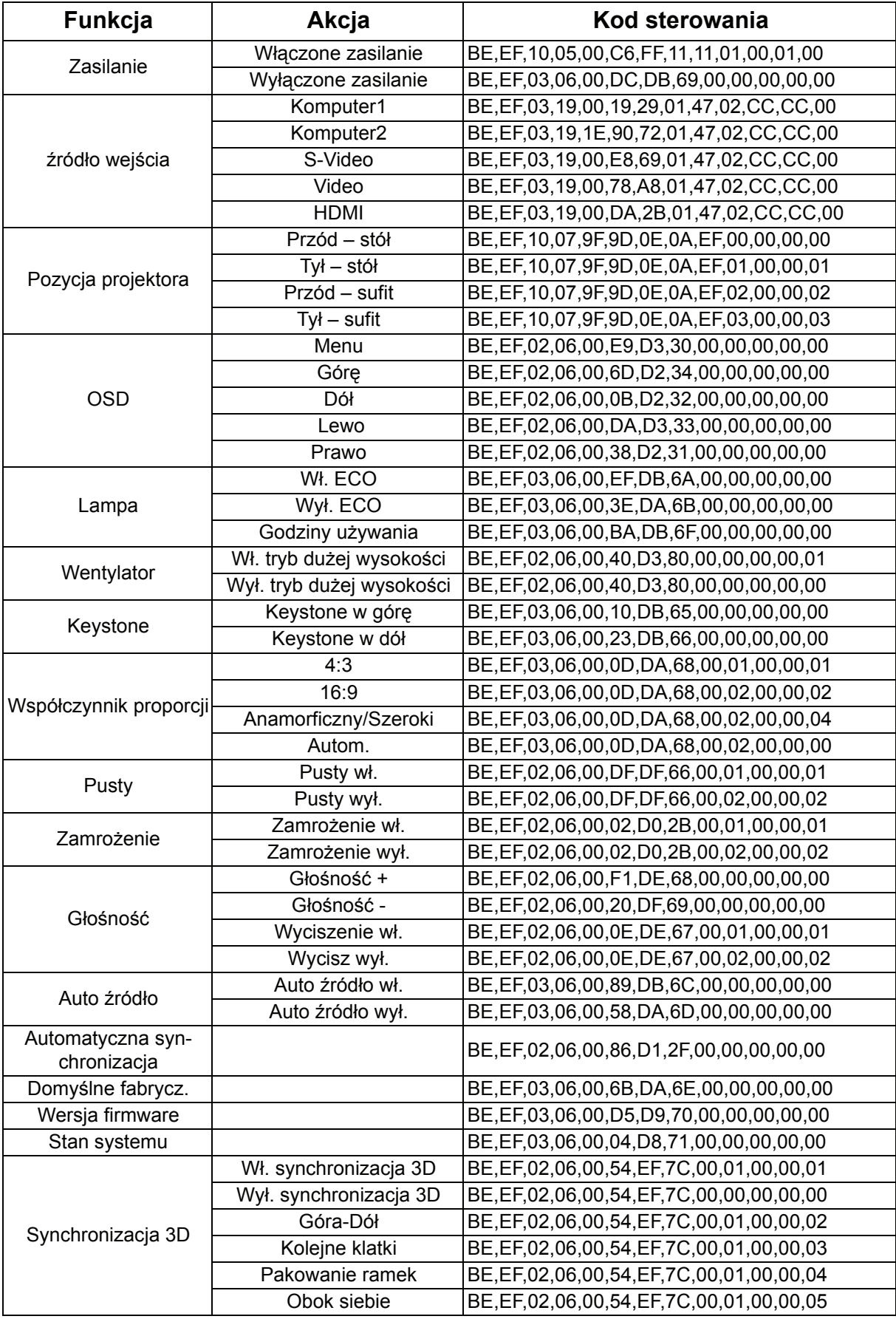

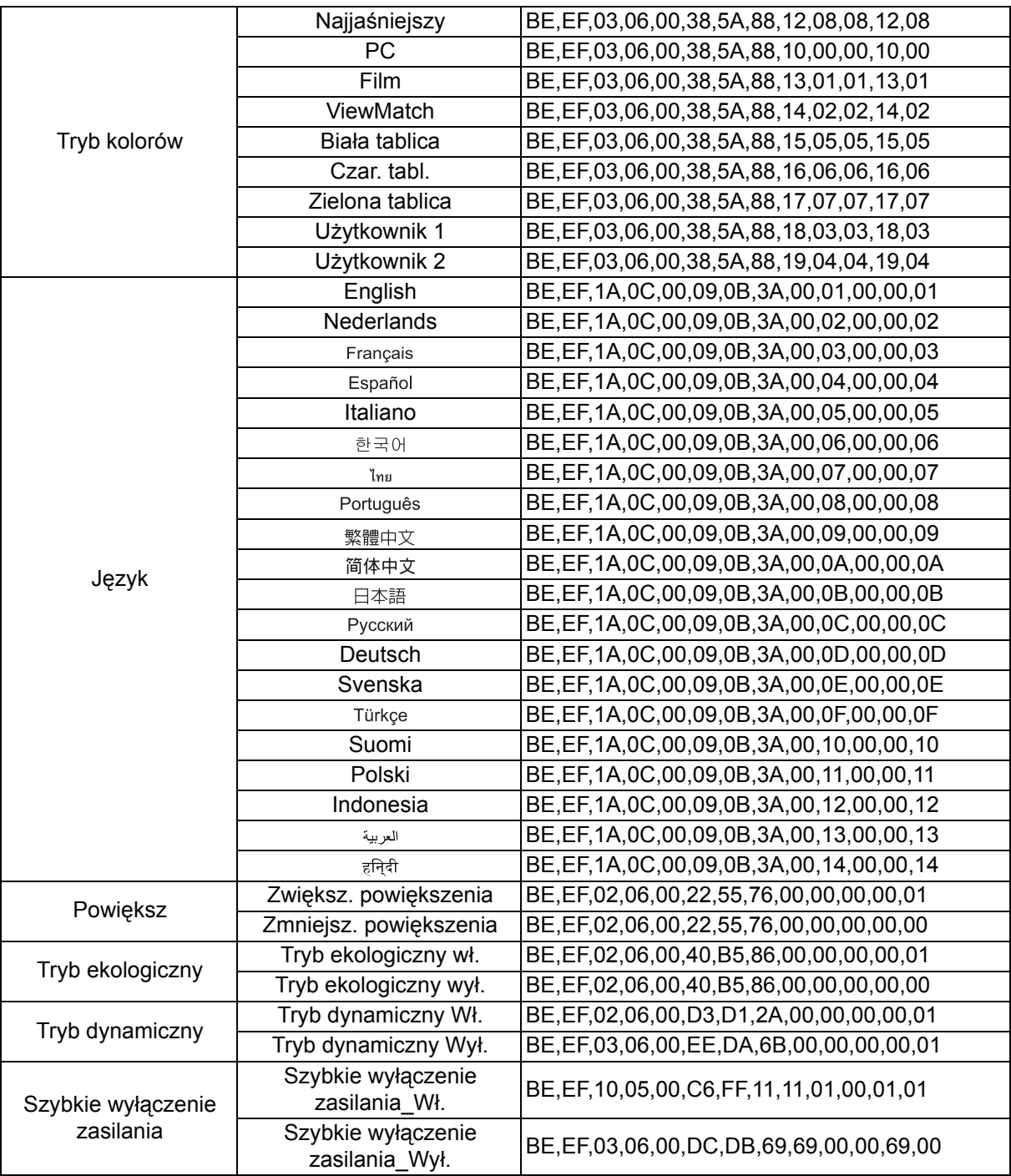

### Kod sterowania podczerwienią

Kod systemu: 83F4 Format: NEC

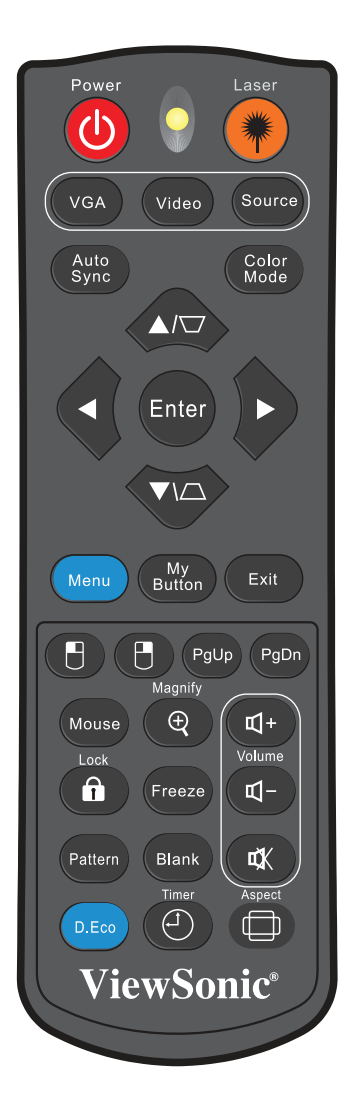

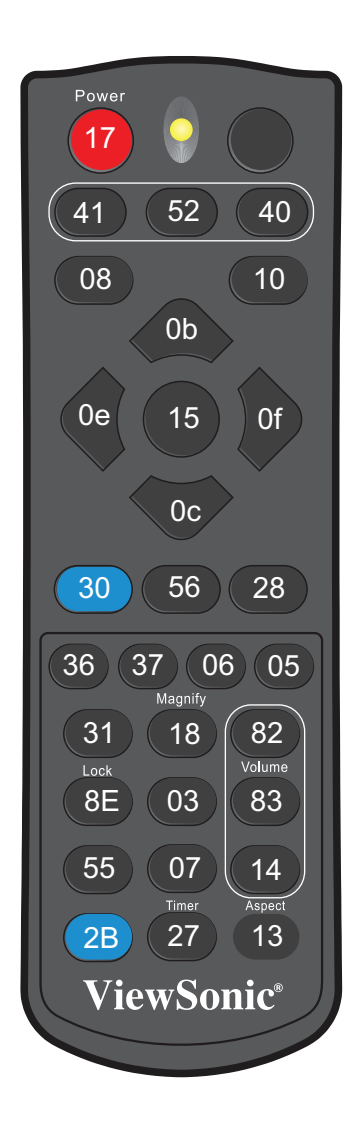

### **Pomoc techniczna klienta**

W celu uzyskania informacji o pomocy technicznej lub serwisu produktu, patrz tabela poniżej,lub skontaktuj się z dostawcą.

**UWAGA:** Należy przygotować numer seryjny produktu.

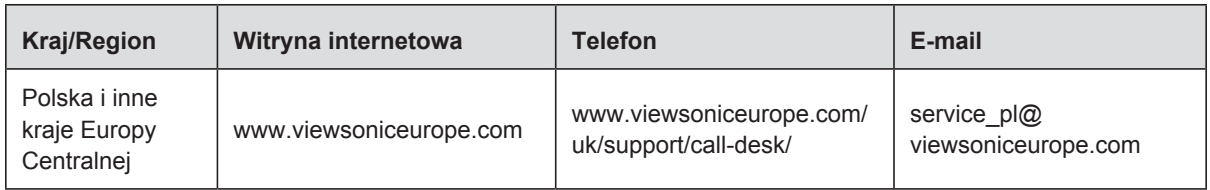

#### **Ograniczona Gwarancja Projektor ViewSonic®**

#### **Zakres gwarancji:**

Firma ViewSonic gwarantuje, że przy normalnym użytkowaniu, w okresie gwarancji jej produkty będą wolne od defektów materiałowych i wad wytwarzania. Jeżeli w okresie gwarancyjnym wystapią defekty materiałowe lub wady wytwarzania produktu, firma ViewSonic według własnego uznania, naprawi lub wymieni produkt na inny podobny. Wymieniony produkt lub jego podzespoły, mogą zawierać części lub elementy wyremontowane lub odnowione.

#### **Ograniczona trzyletnia (3) gwarancja ogólna:**

Podlega bardziej ograniczonej jednorocznej (1) gwarancji przedstawionej poniżej. Ameryka Północna i Południowa: trzyletnia (3) gwarancja na wszystkie części, za wyjątkiem lampy; trzyletnia (3) gwarancja na robociznę oraz jednoroczna (1) gwarancja na oryginalną lampę od daty zakupu przez pierwszego klienta.

Inne regiony lub kraje: Informacje o gwarancji należy sprawdzić u lokalnego dostawcy lub w lokalnym biurze ViewSonic.

#### **Ograniczona jednoroczna (1) gwarancja w przypadku obciążonego użytkowania:**

W przypadku warunków obciążonego użytkowania, w ramach których projektor jest używany dłużej niż czternaście (14) godzin (średnie dzienne użytkowanie). Ameryka Północna i Południowa: jednoroczna (1) gwarancja na wszystkie części, za wyjątkiem lampy; jednoroczna (1) gwarancja na robociznę oraz dziewięćdziesięciodniowa (90) gwarancja na oryginalną lampę od daty zakupu przez pierwszego klienta. Europa: jednoroczna (1) gwarancja na wszystkie części, za wyjątkiem lampy; jednoroczna (1) gwarancja na robociznę oraz dziewięćdziesięciodniowa (90) gwarancja na oryginalną lampę od daty zakupu przez pierwszego klienta. Inne regiony lub kraje: Informacje o gwarancji należy sprawdzić u lokalnego dostawcy lub w lokalnym biurze ViewSonic.

Gwarancja na lampę podlega sprawdzeniu i aprobacie terminów i warunków. Dotyczy wyłącznie lamp zainstalowanych przez producenta. Na wszystkie lampy wchodzące w skład akcesoriów, zakupione oddzielnie udzielana jest gwarancja na 90 dni.

#### **Kogo dotyczy gwarancja:**

Niniejsza gwarancja obejmuje tylko pierwszego nabywcę.

#### **Elementy nie objęte gwarancją:**

- 1. Wszelkie produkty z uszkodzonym, zmienionym lub usuniętym numerem seryjnym.
- 2. Uszkodzenia, pogorszenie działania lub niewłaściwe działanie, spowodowane następującymi przyczynami:
	- a. Przypadkowe uszkodzenie, niewłaściwe użytkowanie, zaniedbanie, pożar, zamoczenie, porażenie piorunem lub działanie innej siły przyrody, nieautoryzowana modyfikacja lub nieprzestrzeganie dołączonej do wyrobu instrukcji.
	- b. Działania poza specyfikacjami produktu.
	- c. Działania produktu w celach innych niż normalne zamierzone użytkowanie oraz działania w warunkach innych niż normalne.
	- d. Naprawa lub usiłowanie naprawy przez osoby nieupoważnione przez ViewSonic.
	- e. Wszelkie uszkodzenia wyrobu w transporcie.
	- f. Usunięcie lub instalacja produktu.
	- g. Przyczyny zewnętrzne takie jak wahania napięcia lub awaria zasilania.
	- h. Stosowanie materiałów lub części nie spełniających specyfikacji technicznych ViewSonic.
	- i. Normalne zużycie.
	- j. Wszelkie inne przyczyny nie związane z defektem produktu.
- 3. Opłaty za deinstalację, instalację, transport, ubezpieczenie i konfigurację.

#### **Uzyskiwanie usługi:**

- 1. Informacje dotyczące uzyskiwania usługi gwarancyjnej, można uzyskać w dziale obsługi klientów ViewSonic (sprawdź informacje na stronie pomocy technicznej klienta). Konieczne jest podanie numeru seryjnego produktu.
- 2. W celu uzyskania usługi gwarancyjnej należy przedstawić (a) oryginalny dowód sprzedaży z datą sprzedaży, (b) imię i nazwisko, (c) adres, (d) opis problemu oraz (e) numer seryjny produktu.
- 3. Produkt należy zanieść lub wysłać w oryginalnym opakowaniu, po opłaceniu kosztów przesyłki, do autoryzowanego punktu serwisowego ViewSonic lub do firmy ViewSonic.
- 4. Dodatkowe informacje lub nazwę najbliższego punktu serwisowego ViewSonic można uzyskać po skontaktowaniu się z firmą ViewSonic.

#### **Ograniczenia domniemanych gwarancji:**

Nie udziela się żadnych gwarancji wyranych ani domniemanych, w tym gwarancji sprzedawalności ani przydatności do określonego celu, wykraczających poza tu opisane.

#### **Wyłączenie odpowiedzialności cywilnej:**

Odpowiedzialność cywilna firmy viewsonic ogranicza się do kosztów naprawy lub wymiany wyrobu. Viewsonic nie przyjmuje odpowiedzialności za:

- 1. Szkody wyrządzone w stosunku do innego mienia, spowodowane przez usterki wyrobu, szkody polegające na niewygodzie, niemożności użytkowania wyrobu, stracie czasu, zysków, możliwości gospodarczych, dobrego imienia, zakłóceniu stosunków gospodarczych lub na innej stracie handlowej, nawet jeżeli firma viewsonic została powiadomiona o możliwości takich strat.
- 2. Wszelkie inne szkody dodatkowe, wtórne lub inaczej określone.
- 3. Wszelkie roszczenia dowolnej strony trzeciej wobec klienta.

#### **Skuteczność prawa lokalnego:**

Niniejsza gwarancja nadaje użytkownikowi określone prawa, ale użytkownik może także podlegać innym prawom w zależności od władz lokalnych. Niektóre rządy lokalne nie zezwalają na ograniczenia gwarancji dorozumianych i/lub nie zezwalają na wyłączanie szkód przypadkowych lub wynikowych, dlatego też powyższe ograniczenia i wyłączenia mogą użytkownika nie obowiązywać.

#### **Sprzedaż poza Stanami Zjednoczonymi i Kanadą:**

Po informacje na temat gwarancji i obsługi technicznej wyrobów ViewSonic sprzedawanych poza Stanami Zjednoczonymi i Kanadą należy skontaktować się z firmą ViewSonic lub miejscowym dealerem wyrobów ViewSonic.

Okres gwarancji na ten produkt w części kontynentalnej Chin (z wyłączeniem Hong Kongu, Makao i Tajwanu) zależy od określeń i warunków w karcie napraw gwarancyjnych.

Szczegółowe informacje dotyczące udzielonej gwarancji dla użytkowników z Europy i Rosji, są dostępne pod adresem www.viewsoniceurope.com w części Support/Warranty Information.

Projector Warranty Term Template In UG VSC\_TEMP\_2005

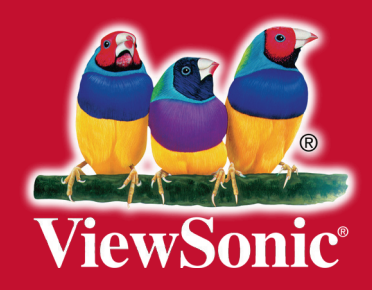